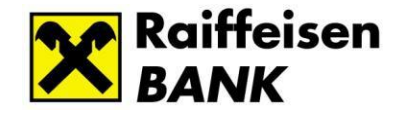

# Raiffeisen Electra Terminál

# *Felhasználói kézikönyv*

vht221004

## Tartalomjegyzék

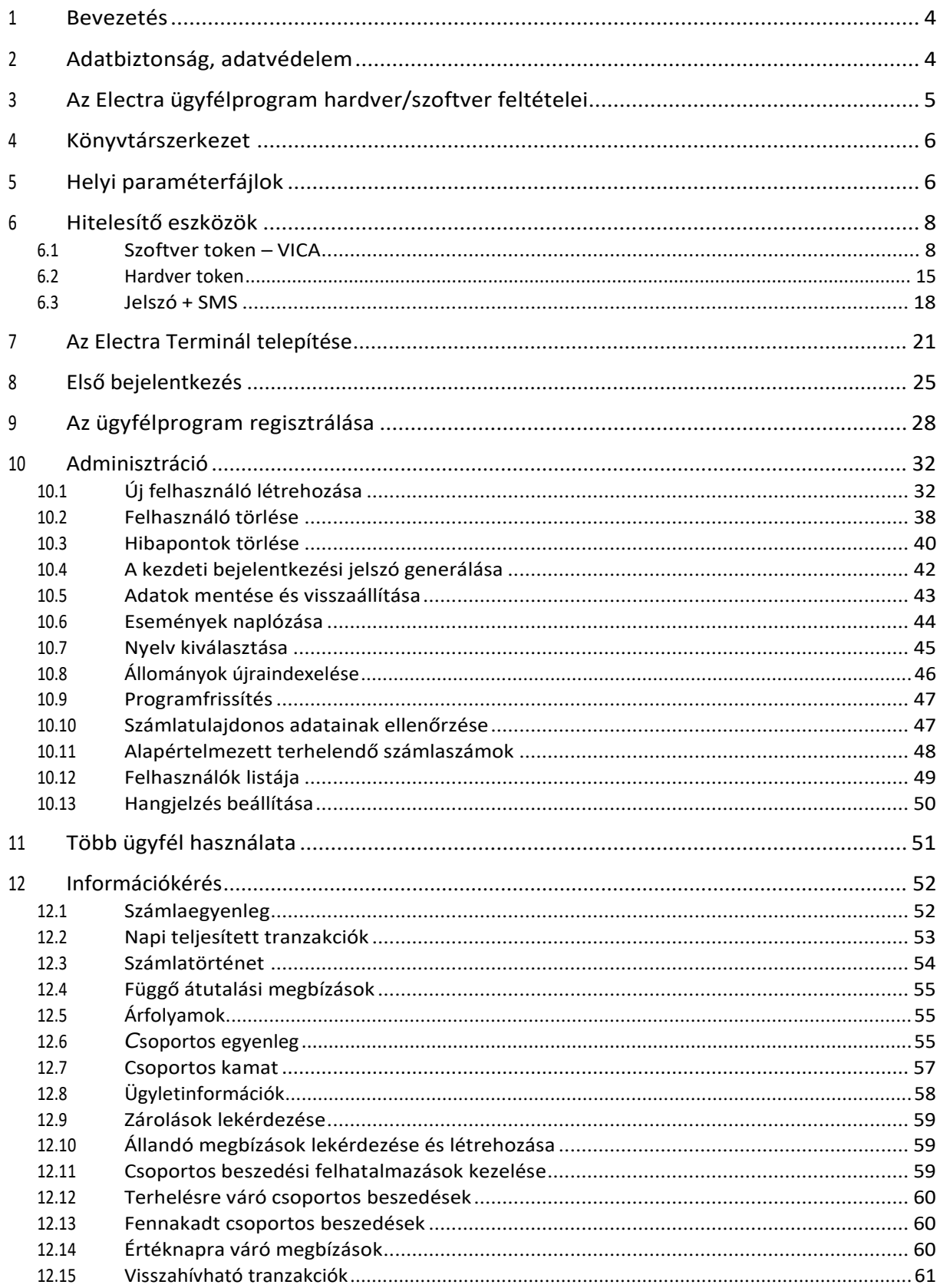

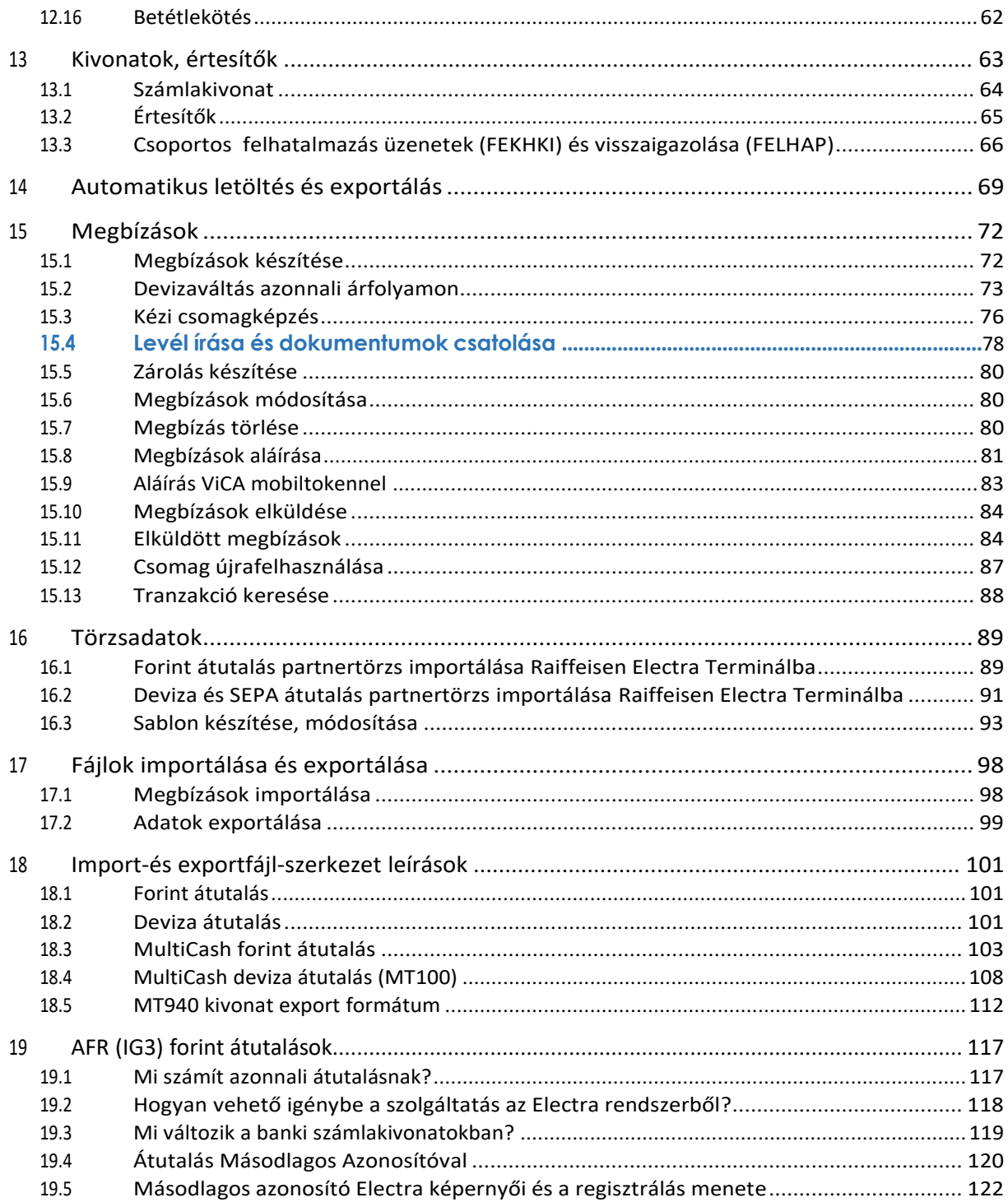

## <span id="page-3-0"></span>**1 Bevezetés**

Az Electra Terminál egy korszerű, számítógépre telepíthető elektronikus banki program, melynek használatához jelen kézikönyv nyújt segítséget.

# <span id="page-3-1"></span>**2 Adatbiztonság, adatvédelem**

Banki műveleteknél kiemelkedően fontos az adatok védelme, ezért az Electra Terminál az alábbi biztonsági/védelmi szolgáltatásokkal rendelkezik:

- felismeri, és automatikusan javítja a vonalon küldött adatok sérülését,
- titkosítva küldi az adatokat, így illetéktelenek a vonali forgalom lehallgatáskor sem jutnak hozzá a banki információhoz,
- csak érvényes hitelesítő eszköz, elektronikus aláírás és megfelelő jogosultságok esetén juttatható el a banknak az elektronikus megbízás.

Az Ügyfél és a Bank közti zavartalan kommunikációt egy speciális, hibafelismerő és hibajavító protokoll biztosítja. Az adatok küldése sorszámmal és ellenőrző összeggel ellátott csomagokban történik.

A titkosítás a legfrissebb, nemzetközileg is elfogadott, szabványos kriptográfiai algoritmussal (AES256) történik. A titkosításhoz használt kulcs minden egyes bejelentkezés alkalmával más és más (az új titkosítási kulcs "megbeszélése" az ügyfélprogram és a(z) Electra szerver között szabványos tanúsítvány alapú, ún. szerver autentikációs módszerrel történik). Az Ügyfél számítógépén tárolt adatok (átutalási megbízások, számlakivonatok, ügyfélkódok, számlaszámok stb.) szintén titkosítottak, így csak az Electra Terminál ügyfélprogrammal tekinthetők meg.

A rendszer a beküldött megbízások hitelesítéséhez nyílt RSA kétkulcsos módszert alkalmaz: az egyik a titkos aláírási kulcs, a másik a nyilvános kulcs. Az aláírás titkos kulcsának tárolása titkosított formában a számítógépén történik, a nyilvános kulcsot pedig a Terminál ügyfélprogram elküldi a banknak.

Az ügyfélprogram egymástól függetlenül, külön-külön halmazként kezeli az ügyfélkódok(azaz a cégek), a személyek (vagyis az alkalmazottak) és az ügyfélprogramok halmazát. Az ezek közötti kapcsolatokat a jogosultságok adják, amiket szerződéskötéskor a cégek (a bank ügyfelei) határozzák meg.

Ezek alapján az Electra rendszerben bármilyen kapcsolat felépíthető:

- egy cégnek több ügyfélprogramja lehet,
- egy ügyfélprogram több céghez tartozhat,
- egy cégnek több Electra használó alkalmazottja lehet,
- egy Electra használó személy lehet több cég alkalmazottja.

Egy személy bármely olyan ügyfélprogrammal bejelentkezhet az Electra Terminálon, amelyet egy olyan cég használ, amelynek számláihoz ez a személy jogosultsággal rendelkezik. Bármely ilyen programmal lekérdezhet vagy aláírhat megbízást (mindenütt ugyanazokat a saját jelszavakat használja), ha a személy a szükséges jogosultságokkal rendelkezik.

# <span id="page-4-0"></span>**3 Az Electra ügyfélprogram hardver/szoftver feltételei**

Technikai információk

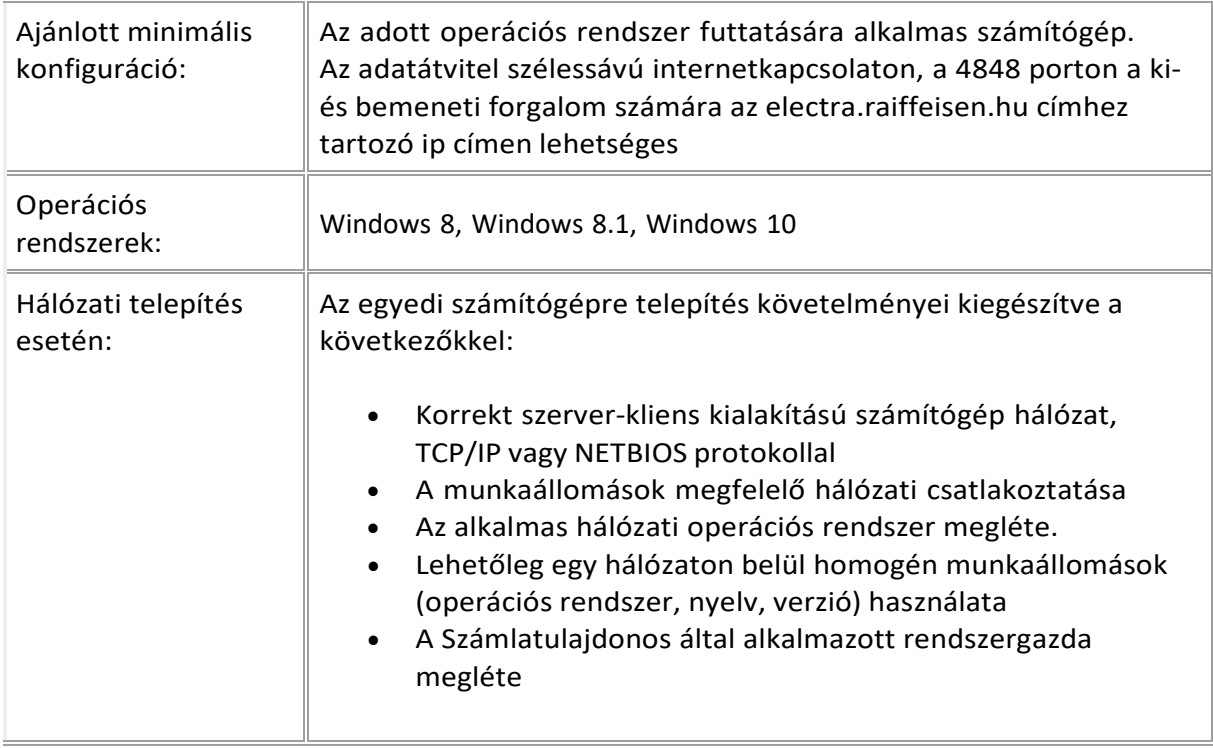

## <span id="page-5-0"></span>**4 Könyvtárszerkezet**

Az Electra ügyfélprogram a PC-n két könyvtárat, a főkönyvtárat és a munkakönyvtárat használ, ill. a főkönyvtár alatt további alkönyvtárakat hoz létre:

- A program gyökérkönyvtárban helyezzük el magát a szoftvert: a program- és az ahhoz szorosan tartozó adatfájlokat. Ezt a könyvtárat nevezzük az Electra ügyfélprogram *főkönyvtár*ának. Minden, az adott ügyfélprogram által kezelhető ügyfélkódhoz tartozik a főkönyvtárban egy subdirectory, aminek a neve a nyolcjegyű ügyfélkód. Ezeket a könyvtárakat *privát ügyfél könyvtár*aknak nevezzük.
- Tetszőleges helyen kijelölhetők a *munkakönyvtár*ak, ahova az ügyfélprogram segédés munka-fájljai kerülnek. Az ügyfélprogram használatakor a munkakönyvtárat kell aktuális könyvtárnak (current directory) kijelölni. Egy számítógépen több munkakönyvtárat is használhat (hálózatba kötött gépeken ez nagyon praktikus lehet).
- Az *előkészített megbízások könyvtár*ában vannak az előkészített, de még el nem küldött megbízási csomagok. Ez a könyvtár a privát ügyfélkönyvtár PREP nevű alkönyvtáraként helyezkedik el, így mindegyik munkakönyvtárból egyaránt elérhető és használható.
- Az *elküldött megbízások könyvtár*ában vannak a már elküldött, és a bank számítógépére meg is érkezett megbízási csomagok. Ez a könyvtár a privát ügyfélkönyvtár SENT nevű alkönyvtáraként helyezkedik el, így mindegyik munkakönyvtárból egyaránt elérhető és használható.
- A *megbízások ideiglenes könyvtárá*ban vannak azok a megbízási csomagok, amiket az ügyfélprogram elküldött az Electra szervernek, de még nem érkezett meg a nyugta, hogy a csomagot a bank számlavezető számítógépe megkapta. Ez a könyvtár a privát ügyfélkönyvtár PEND nevű alkönyvtáraként helyezkedik el.
- A *sablonkönyvtá*rakban vannak az ügyfél által elkészített átutalási, inkasszó stb. sablonok. Minden privát ügyfél könyvtárban található egy sablonkönyvtár SBL néven. A sablonkönyvtárak így mindegyik munkakönyvtárból egyaránt elérhetők és használhatók.
- A *számlakivonatok könyvtár*ában vannak a bank számítógépéről letöltött számlakivonatok és értesítők. Ez a könyvtár a privát ügyfélkönyvtár RECD nevű alkönyvtáraként helyezkedik el, így mindegyik munkakönyvtárból egyaránt elérhető és használható.

# <span id="page-5-1"></span>**5 Helyi paraméterfájlok**

Az ügyfélprogram paramétereinek definiálása a munkakönyvtár(ak)ban levő ELECTRA.INI fájl szolgál. A program telepítésekor az installáló program készíti el ezt a fájlt. Mivel azonban közönséges text-fájlról van szó, szükség esetén egyszerű szövegszerkesztővel (pl. NORTON

editor, EDIT, Notepad) később is módosíthatók a paraméterek (Vigyázat! Sem Wordpad, Microsoft Word, sem valamilyen szedőprogram nem használható!).

Az ELECTRA.INI főbb szekciói: PATH, BANK, COMMUNICATION, INFO, EXPORT, IMPORT, BACKUP. A szekciókon belül a paraméternevek rögzített nevek, az értékek pedig (a paramétertől függően) számok, nevek vagy tetszőleges karaktereket tartalmazó szövegek lehetnek (ebben az esetben a szöveget idézőjelek közé kell zárni). Példa:

```
[PATH]ROOT = w:\leleft\{\frac{s}{d}\10014\right\};
[COMMUNICATION]
REMOTE = "INTERNET"
PORT = ""
MODEM = "BAUD = "MODEMCONFIG = ""
PHONENUMBERS =""
HOSTIP = "electra.raiffeisen.hu"
;
[BANK]
CLIENTNO = "EL297010"
;
[INFO]
LANGUAGE = HUN
;
[IMPORT]
PATH1 = "C:\IMPORT"
;
[EXPORT]
PATH1 = "C:\EXPORT"
;
[BACKUP]
PATH1 = "C:\BACKUP"
\ddot{ }
```
Az internetes kommunikáció esetén a REMOTE paraméter értéke "INTERNET", és a HOSTIP paraméter tartalmazza a banki szerver nevét vagy IP címét.

## <span id="page-7-0"></span>**6 Hitelesítő eszközök**

A Raiffeisen Bank a PSD2 törvényi kötelezettségre tekintettel, az Electra Terminal programjában bevezette az erős ügyfélhitelesítés (SCA). A felhasználónak nem elegendő kizárólag jelszóval beazonosítani magát. A tudás alapú, a birtoklás alapú és a biometrikus hitelesítési faktorok közül legalább kettő használata szükséges a hitelesítéshez mind a programba történő belépéskor, mind megbízások aláírásakor.

Ehhez a Bank három különböző eszközt biztosít. Jelszó + SMS, Szoftver token (ViCA) és Harver token.

**Jelszó + SMS OTP** – a hagyományos felhasználói jelszó után egy alkalomra szóló kódot (One Time Password) is meg kell adni, ami felhasználó telefon készülékére érkezik a banktól SMSben.

**Szoftver token – ViCA applikáció.** Okostelefonon (Android, iOS) vagy Windows 10-es operációs rendszeren működik. A ViCA alkalmazásban a felhasználó beazonosítása jelszóval vagy arra alkalmas mobiltelefon esetén ujjlenyomattal történhet. Az applikáció kizárólag azon az eszközön, (mobiltelefon, számítógép, laptop) vehető igénybe, ahol regisztrálás történt. Windows esetén nem csak a hardverhez, de a Windows profilhoz is kötődik a regisztráció, így több Windows felhasználó is regisztrálhat saját ViCA alkalmazást ugyanazon a gépen.

**Hardver token** – másnéven Vasco token, ami PIN kód ismeretében un. Chalange/Respond elven egyszer használatos kódot generál. (OTP)

### <span id="page-7-1"></span>**6.1 Szoftver token – VICA**

#### <span id="page-7-2"></span>6.1.1 ViCA program telepítése

A ViCA program letöltése és telepítése Windows 10 operációs rendszer esetén a Microsoft Store-ból lehetséges. A használatához szélessávú internetkapcsolat szükséges, ahol a 4850 port (TCP) a ki és bemeneti forgalom számára az electra.raiffeisen.hu címhez tartozó IP címen engedélyezett.

Mobiltelefon esetén a Google Play vagy Apple Store szoftver áruházakból telepíthető a ViCA.

#### 6.1.2 A ViCA regisztrálása

A regisztráció első lépése a jelszó megadása. Későbbiekben ezzel a jelszóval tudja elindítani a ViCA alkalmazást.

Amennyiben a ViCA-t korábban regisztrálta már más Bankhoz, ezt a lépést természetesen nem kell végrehajtani. Ebben az esetben jelentkezzen be a szokásos módon a ViCA-ba.

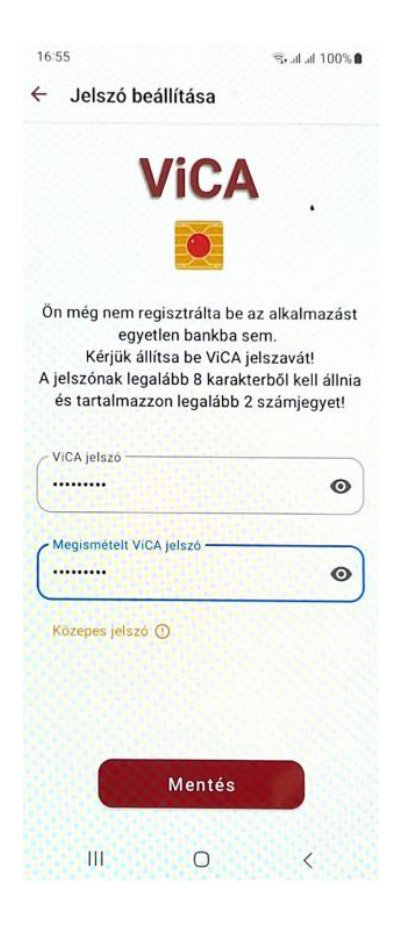

Regisztrálja a ViCA-t Raiffeisen Bankhoz.

Nyissa le a bal felső sarokban a menüt és válassza a Regisztráció-t

Következő lépésben a program felkínálja a választható bankok névsorát. (Ez eltérhet a lenti példától.)

Válassza a Raiffeisen Bankot!

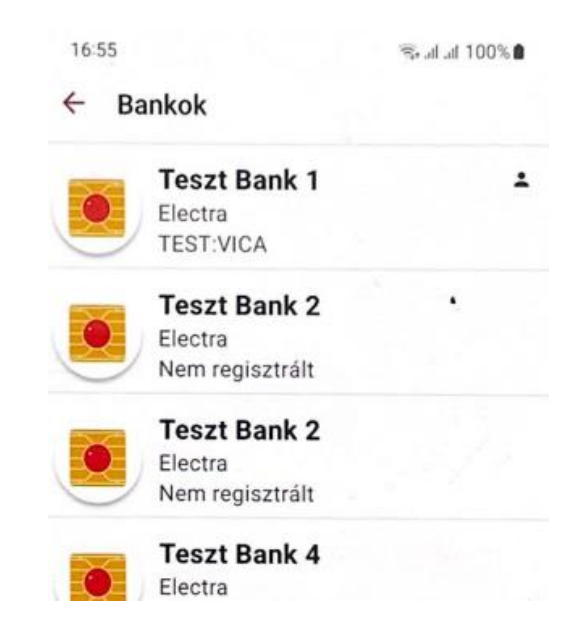

Ezt követően **az Electrában** használt felhasználónevét és jelszavát kell megadni. Ez a lépés fogja összekapcsolni az Electrát, ahol ön felhasználó és az így regisztrált ViCA-t.

Ha ön új felhasználó vagy nem rendelkezik jelszóval a Raiffeisen Electrához, akkor a bank biztosít egy ViCA kezdeti jelszót, amelyet SMS-ben - a Bankba korábban bejelentett telefonszámra kap. Az Electra felhasználó azonosítója alá ezt a jelszót írja ide.

*Amennyiben nem kapott kezdeti jelszót, kérjük hívja az Electra HelpDesket a 06(80)488- 588 számom. 3-as, majd 1-es menü vagy keresse személyes kapcsolattartóját*

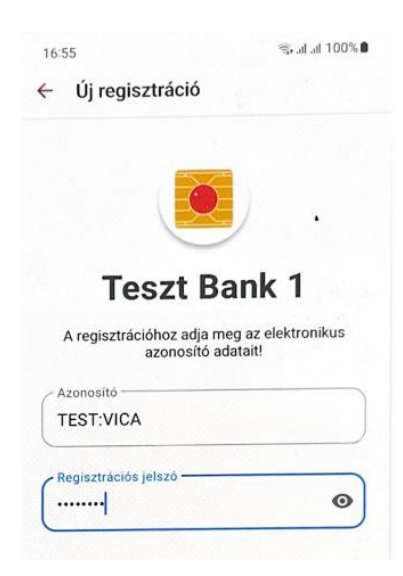

A továbbiakban ezen Electra felhasználói azonosító/jelszó megadására nem lesz szükség a ViCA használatakor. Ez kizárólag a regisztrációs folyamat része.

Amennyiben sikeres volt a regisztráció, úgy a Raiffeisen Bank, mint regisztrált (vagy regisztrálva) bank jelenik meg.

<span id="page-10-0"></span>Utolsó lépésként egy egyszer felhasználható SMS kódot fog kapni a Banktól. Ezt írjuk be a kért módon.

A ViCA alkalmazás kész a használatra. Mind bejelentkezéskor, mind aláíráskor kövesse az Electra és a ViCA alkalmazások képernyőjén megjelenő üzeneteket és értelemszerűen válasszon a kívánt opciók közül!

#### 6.1.3 Belépés ViCA alkalmazással

Először kattintson az on-line kapcsolat gombra a jobb-felső sarokban. ViCA eszköz esetén a bejelentkezéshez mindenképp szüksége van internetes kapcsolatra.

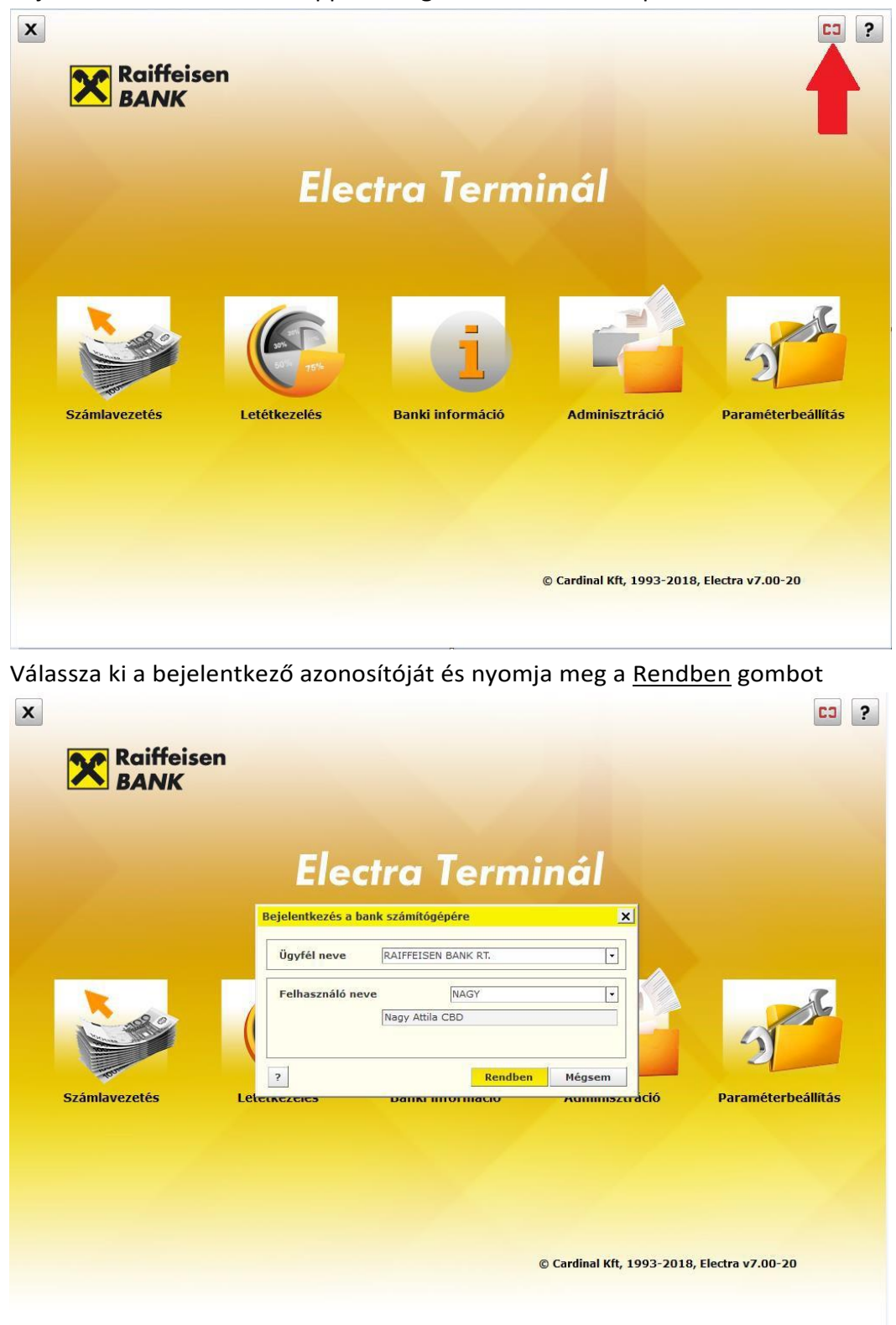

A következő képernyő a ViCA applikáció elindítására figyelmeztet.

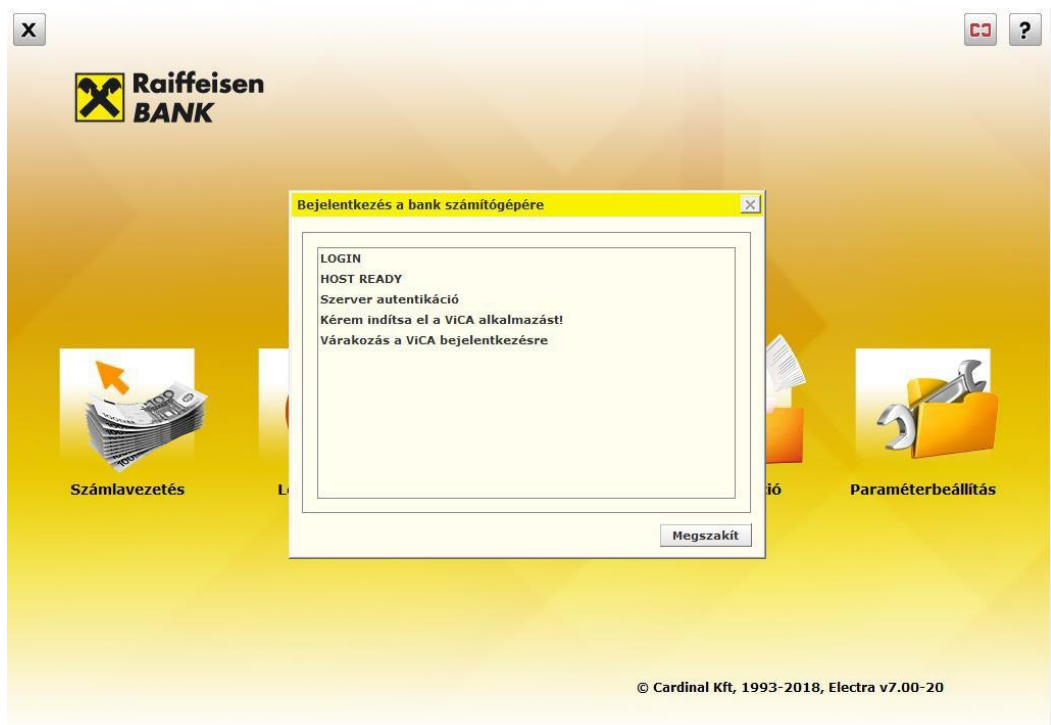

#### Lépjen be a ViCA alkalmazásba

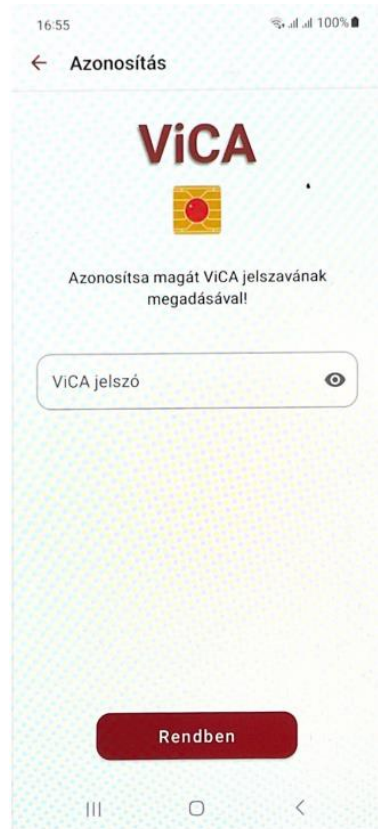

A Bejelentkezés képernyőn nyomja meg a Rendben gombot.

*Raiffeisen Electra Terminál – Felhasználói kézikönyv 13*

Ezután visszatérve az Electrába, láthatja, hogy sikeres volt-e a bejelentkezés

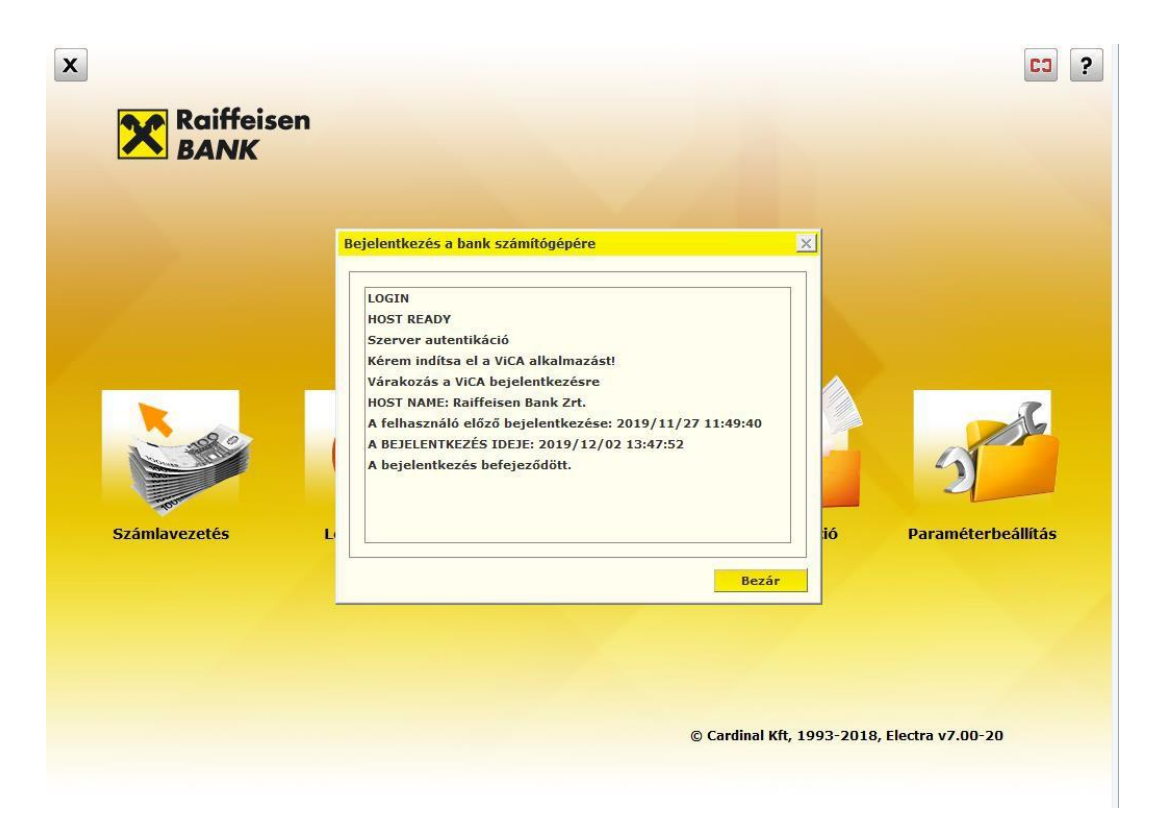

Kattintson a bezár gombra és használhatja az Electrát.

## <span id="page-13-0"></span>**6.2 Hardver token**

#### <span id="page-14-0"></span>6.2.1 Belépés Hardver token segítségével

Indítsa el a programot és kattintson az **Bejelentkezés a bank központjába** a jobb-felső sarokban. Hardver token eszköz esetén a bejelentkezéshez mindenképp szüksége van internetes kapcsolatra.

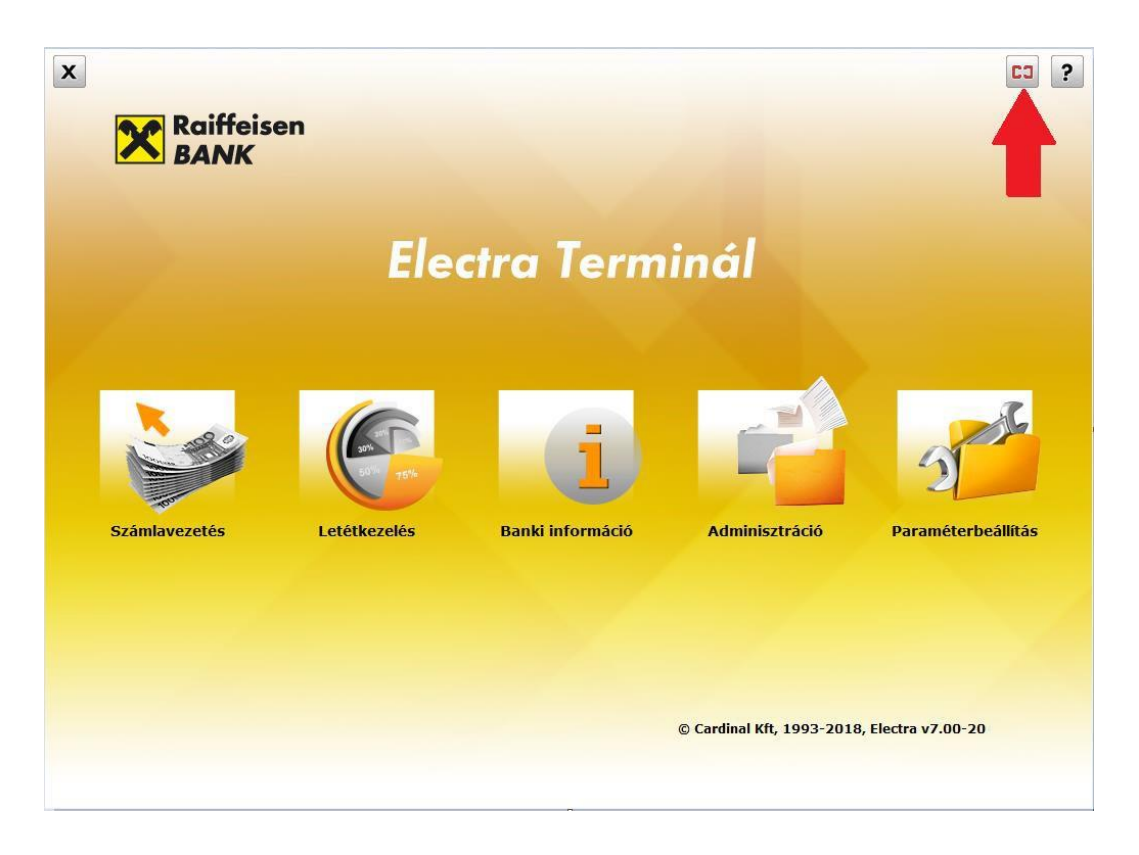

#### Válassza ki a felhasználónevét!

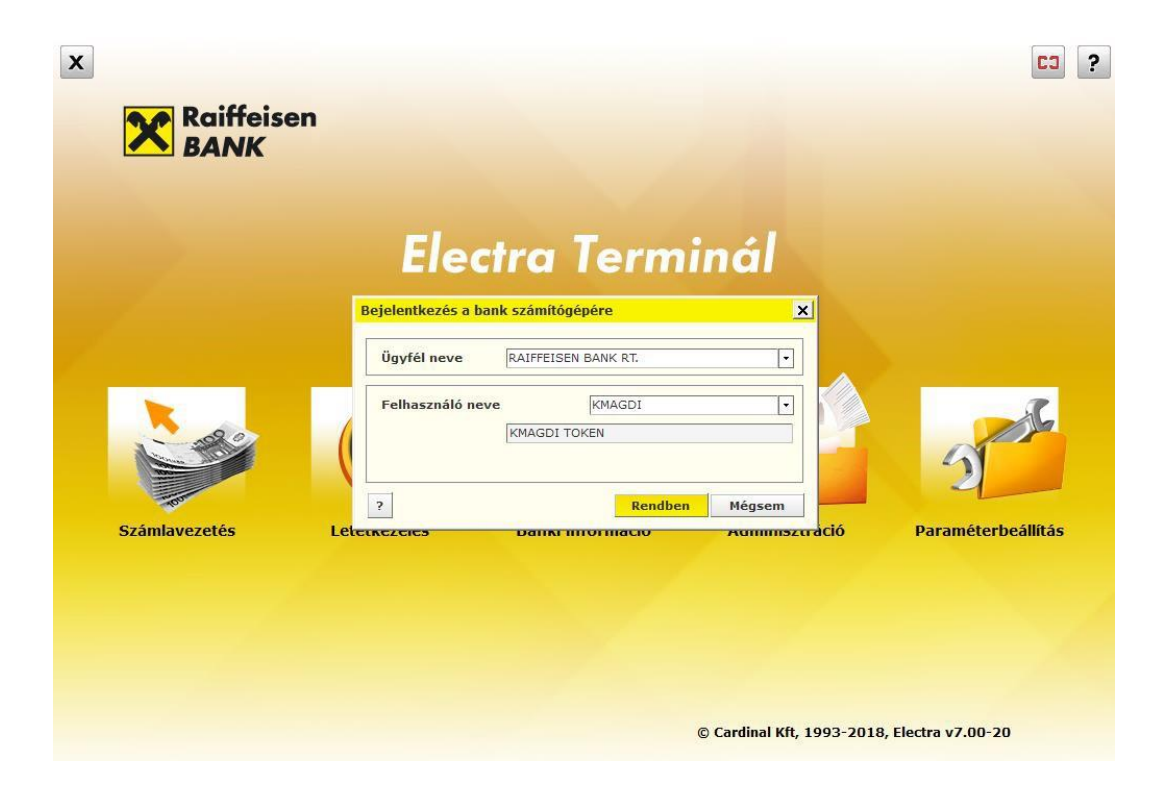

Amennyiben Hardver token a bejelentkezési hitelesítő eszköze, a rendszer automatikusan felismeri és felkínálja a **Token input** és a **Token kód** mezőket.

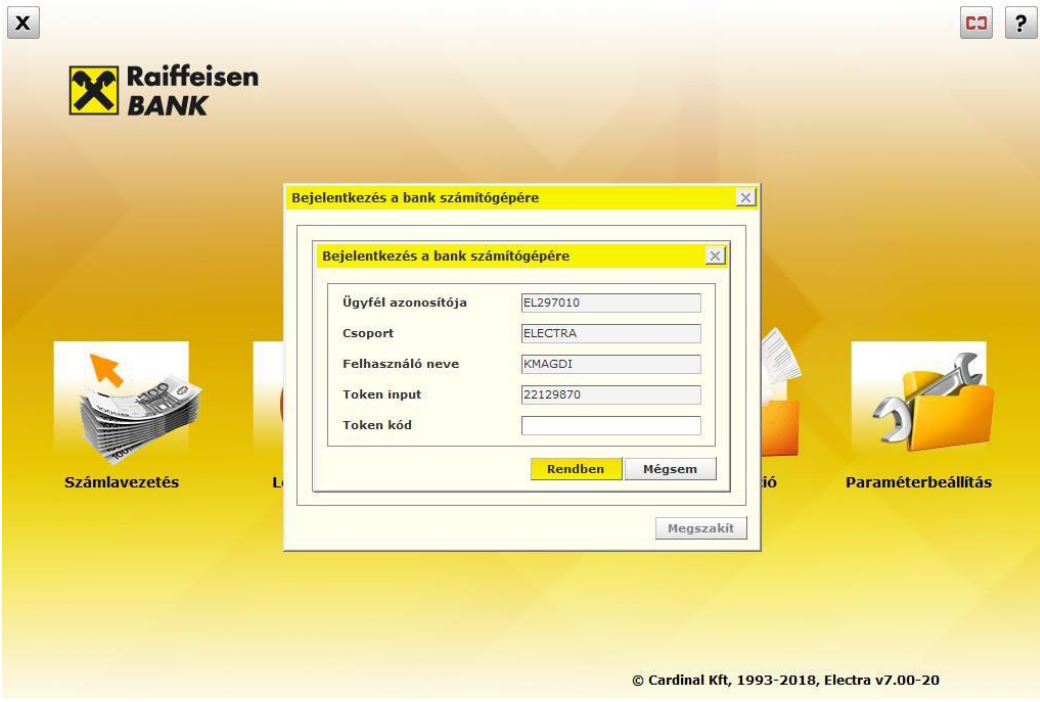

- Kapcsolja be az aláíró-eszközét (token) és adja meg a készülék PIN kódját.
- A tokenen billentyűzze be az Electra, Token input mezőben lévő számsorozatot
- A tokenen nyomja meg 3 másodpercig a  $\bullet$  gombot.
- Ezt a kódot írja a "Token kódhoz" az Electra képernyőn.
- Amennyiben helyesen írta be a kódokat a **Rendben** gombra kattintva belépett az Electrába.

### <span id="page-16-0"></span>**6.3 Jelszó + SMS**

#### <span id="page-16-1"></span>6.3.1 Belépés Jelszó+SMS használatával

A hagyományos jelszó megadása után a rendszer egy további kódot is vár a beazonosításhoz. A bank ezt a Kódot az Electrához korábban megadott mobiltelefonra továbbítja SMS-ben. Ez a kód egy alkalomra érvényes, egyszer használható fel. A bank minden alkalommal eltérő kódot küld.

A belépéshez először kattintson az on-line kapcsolat gombra a jobb-felső sarokban a **Bejelentkezés a bank központjába** gombra. A bejelentkezéshez mindenképp szükség van internetes kapcsolatra.<sup>1</sup>

<sup>&</sup>lt;sup>1</sup> Beléphet az Electrába off-line módban is valamelyik funkció közvetlen kiválasztásával. Ebben az esetben kizárólag a jelszavát *kell megadnia. Mivel ilyenkor nincs on-line kapcsolata a bank szerverével, nem tud információkat lekérni banktól és nem tud* megbízásokat küldeni sem. Minden olyan művelet esetén, amikor on-line kapcsolatra van szükség, az SMS beazonosítást kérni *fogja a rendszer öntől.*

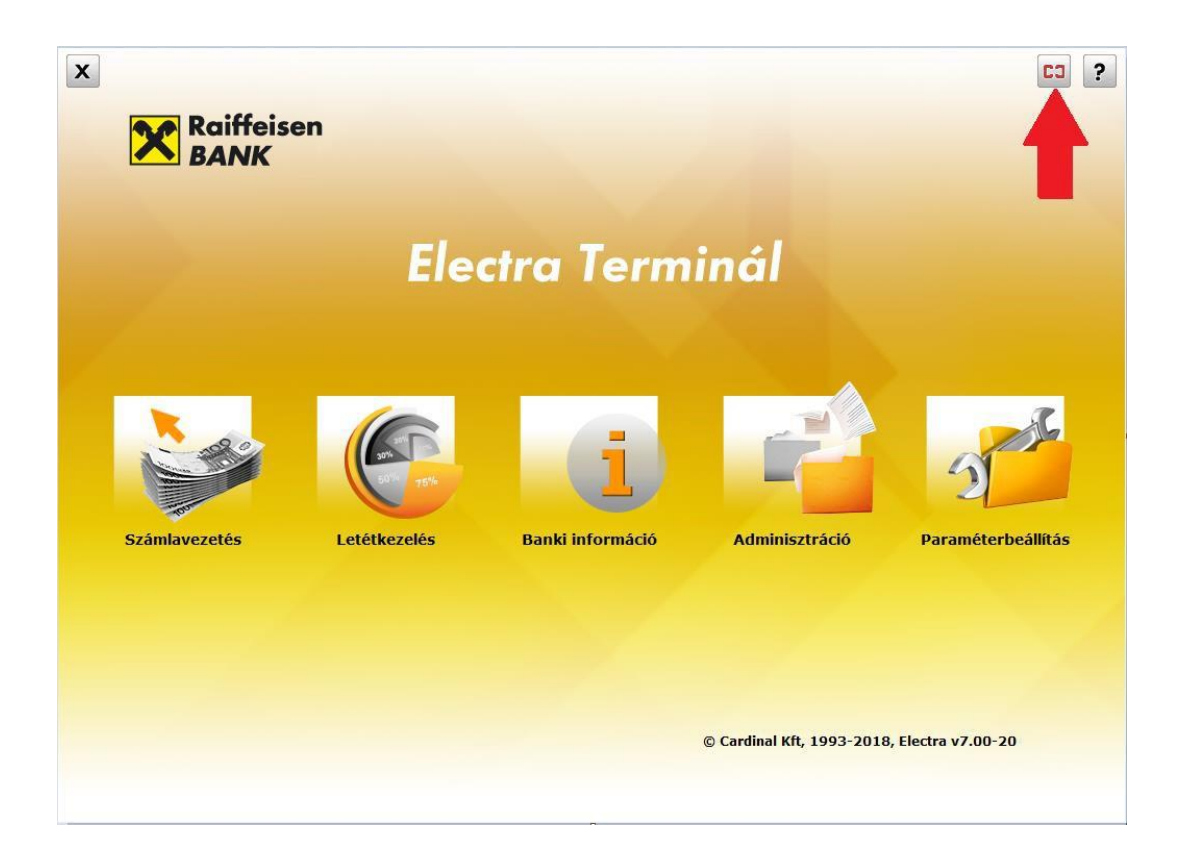

Gépelje be belépési jelszavát és nyomja meg a **Rendben** gombot!

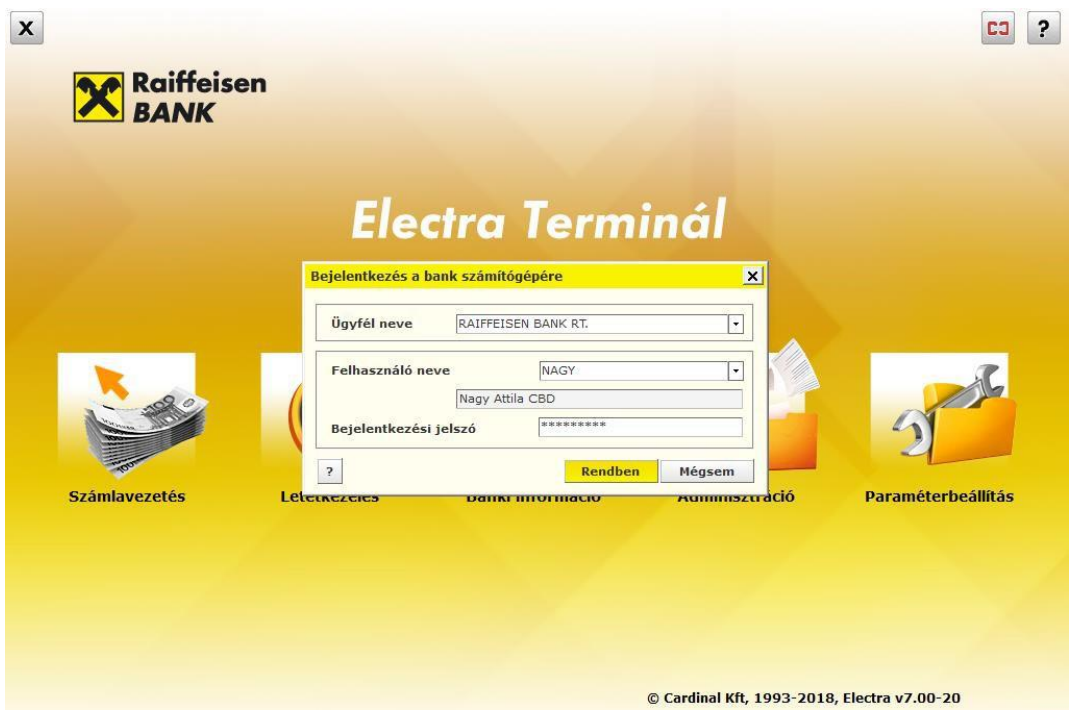

majd az SMS-ben kapott kódot is írja be az Electra képernyőre és nyomja meg a **Rendben** gombot.

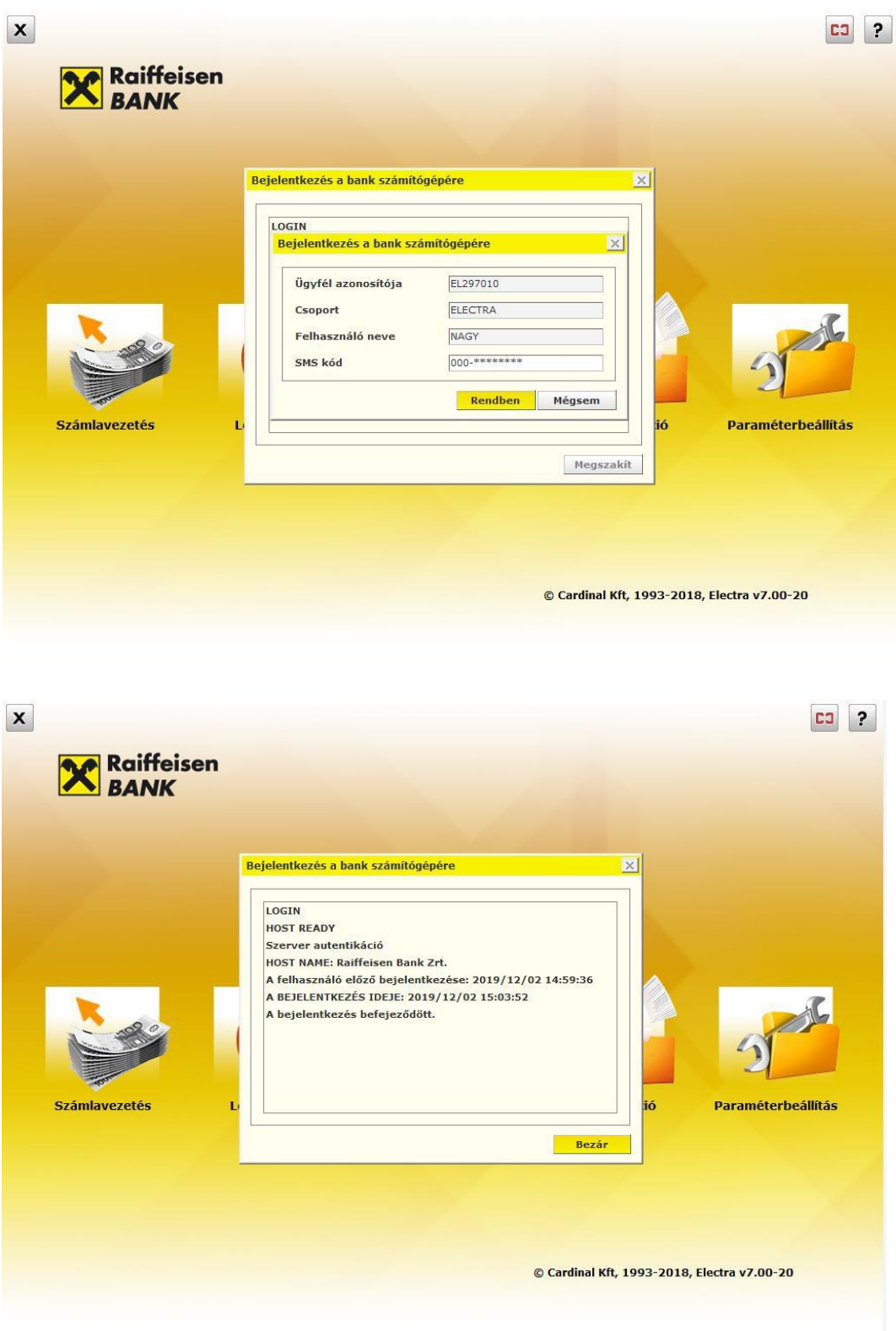

Várja meg, amíg a bejelentkezés megtörténik, majd kattintson a **Bezár** gombra és használhatja az Electrát.

# <span id="page-19-0"></span>**7 Az Electra Terminál telepítése**

1. Töltse le telepítő exe fájlt [https://www.raiffeisen.hu/static\\_electra/rbh-electra.exe,](https://www.raiffeisen.hu/static_electra/rbh-electra.exe) kettős kattintással indítsa el, majd kattinson az **Accept** (Elfogad) gombra.

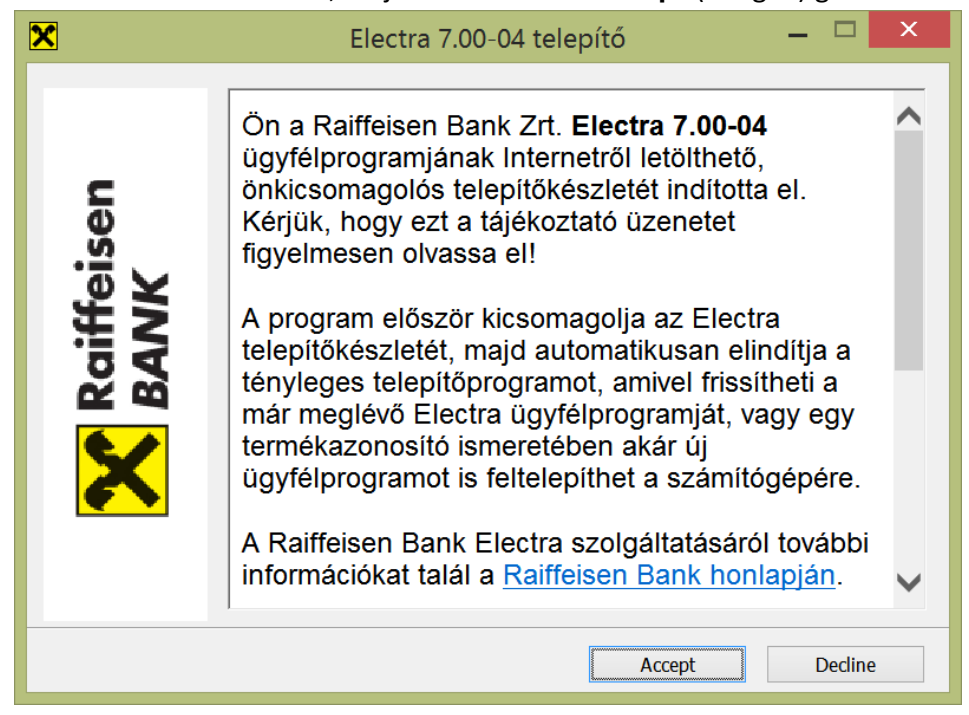

2. Tallózás gombra kattintva válassza ki a célkönyvtárat, és írja be az SMS üzenetben kapott Termékkódot az **Egyedi termákazonosító** mezőbe, majd kattintson a **Tovább**  gombra. (Az SMS szövege a következő: *Az Ön Raiffeisen Electra Terminál telepítő kódja: RBH-ELXXXXXX-XXXXX-XXXXX Raiffeisen Bank Zrt.*)

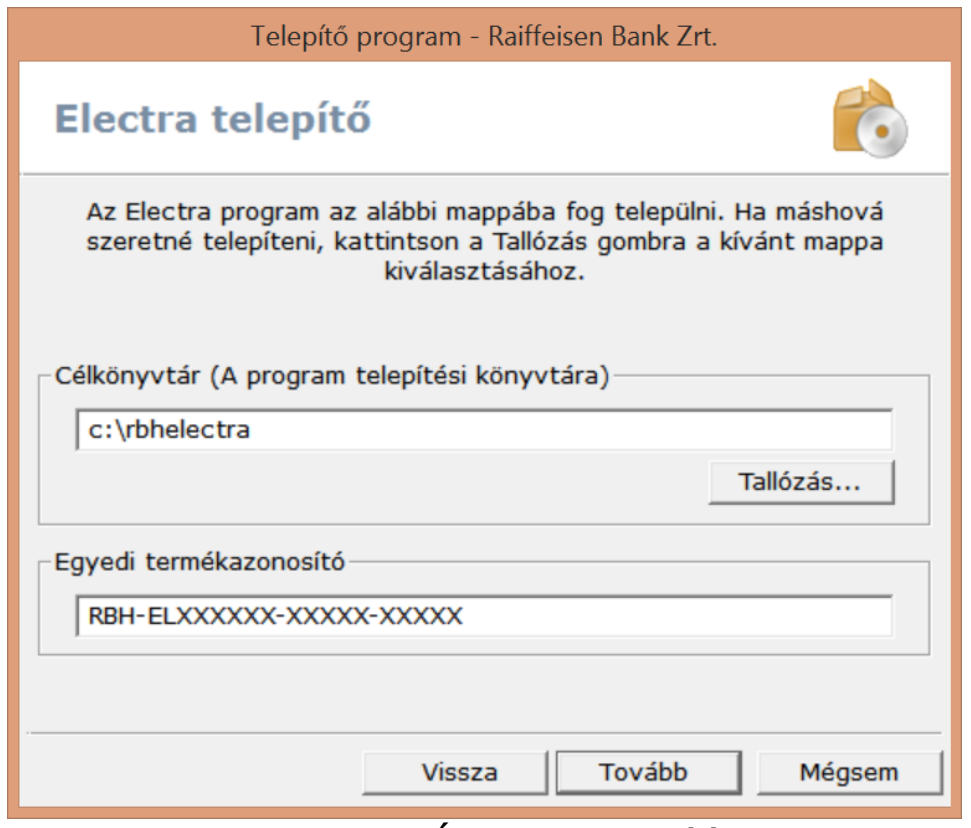

3. Válassza ki a telepítés nyelvét és az **Új program telepítése** opciót, majd kattintson a **Tovább** gombra.

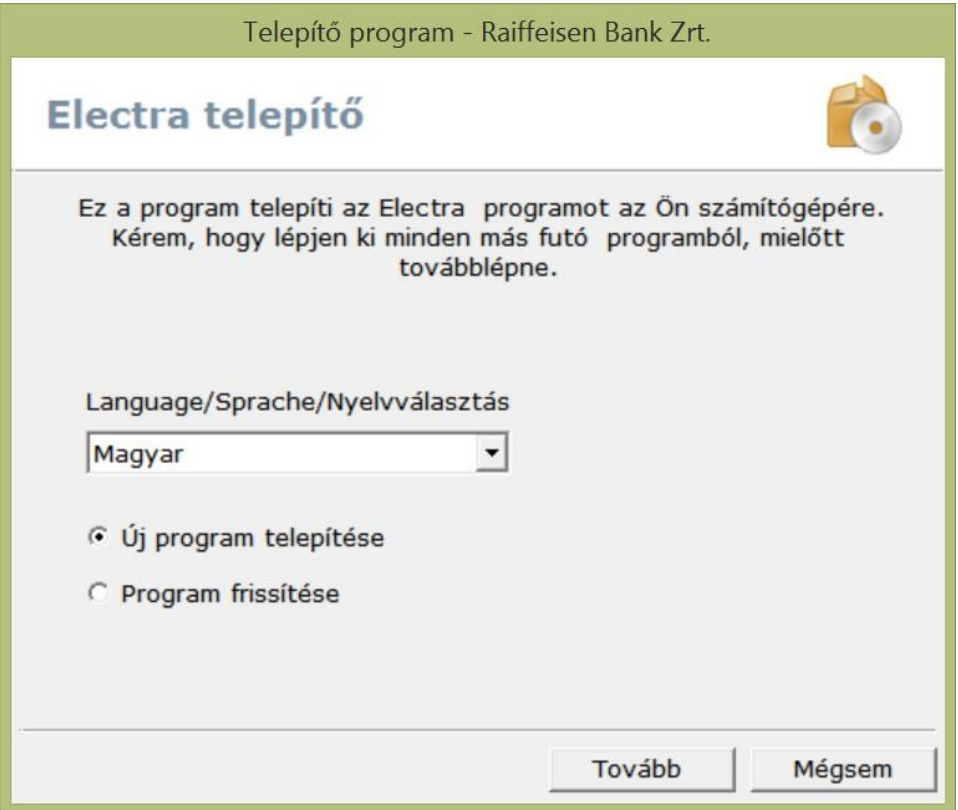

4. Adja meg a munkafájlok könyvtárát, majd kattintson a **Tovább** gombra.

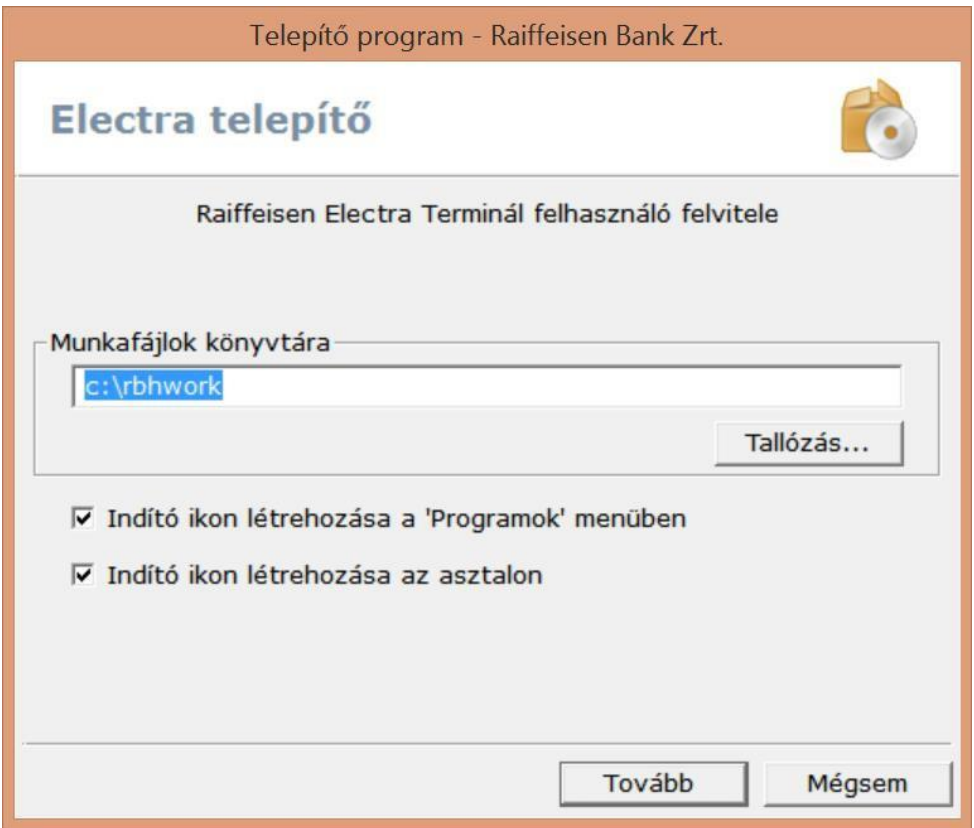

5. Válassza ki az **Internetes kommunikáció** opciót, majd kattintson a **Tovább** gombra.

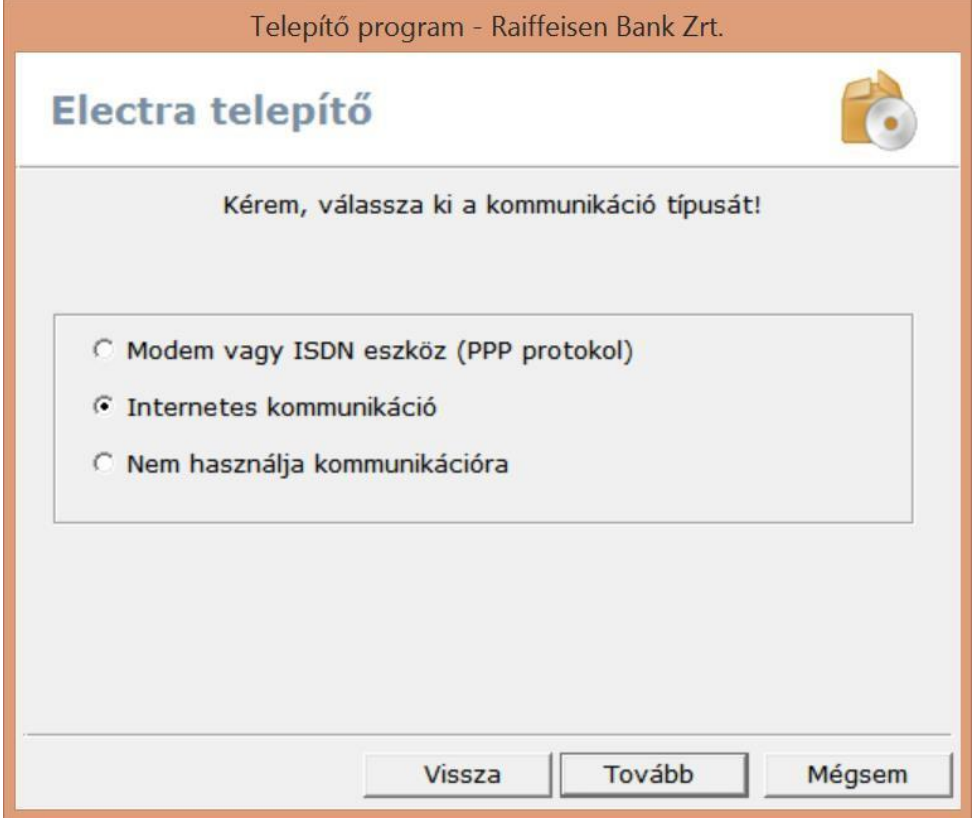

6. Írja be a *Banki szerver neve / IP címét*, majd kattintson a **Tovább** gombra.

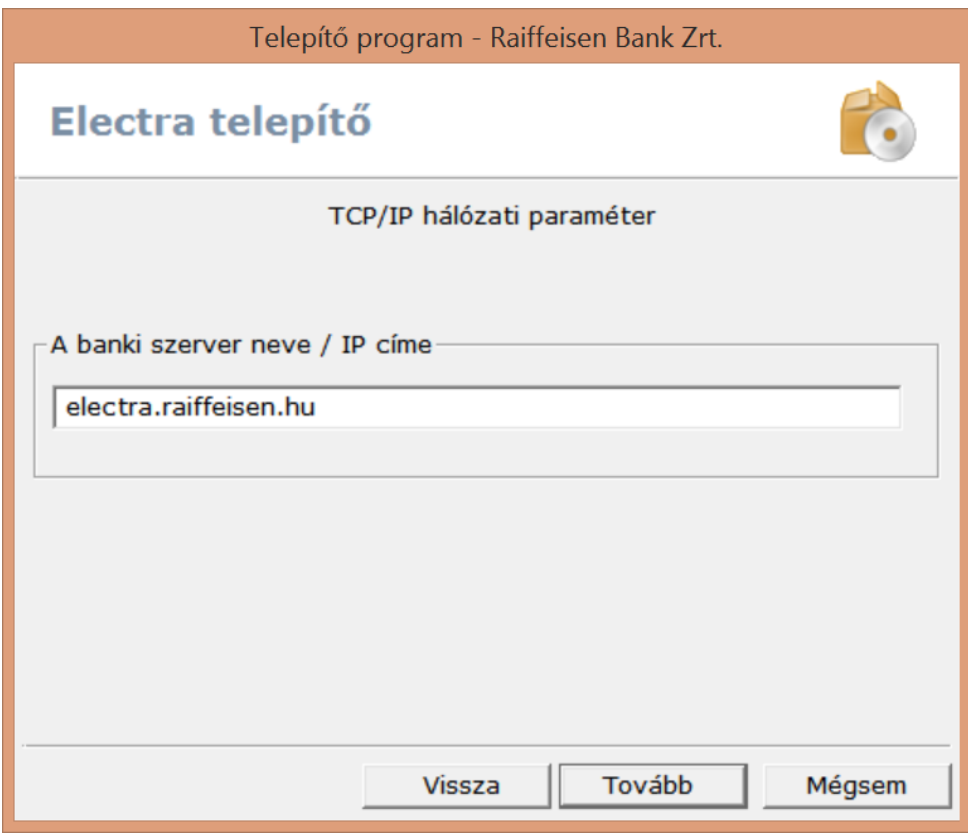

7. A telepítés befejezéséhez kattintson a **Befeljezés** gombra.

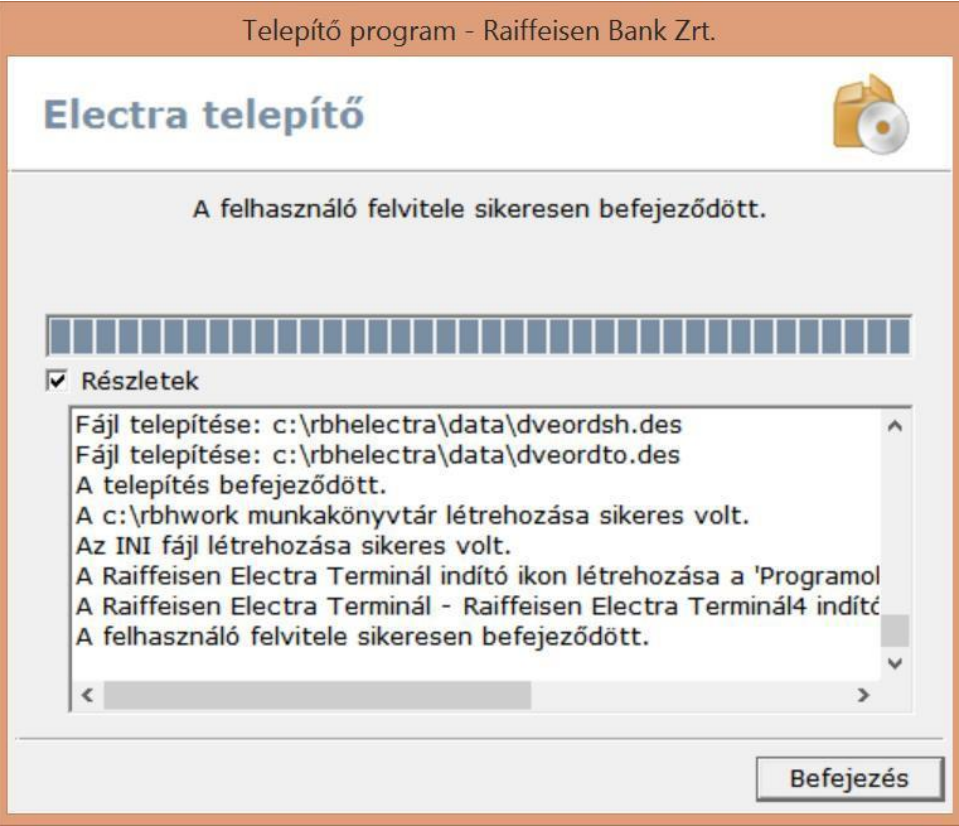

# <span id="page-23-0"></span>**8 Első bejelentkezés**

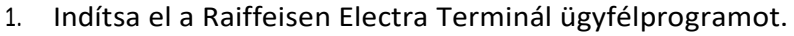

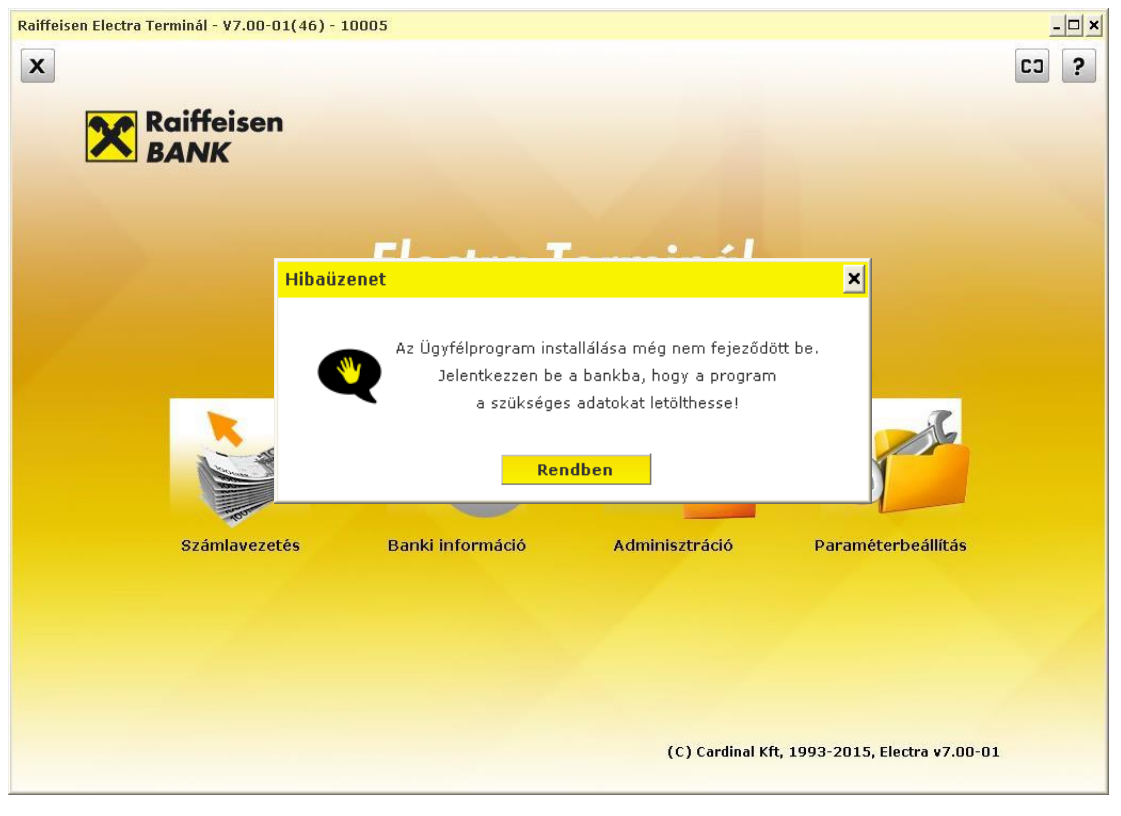

2. Kattintson a képernyő bal felső sarkában található *(Bejelentkezés a bank központjába)* gombra) és írja be, a **Csoport** azonosítóját, a **Felhasználó nevét**, majd kattintson a **Rendben** gombra.

- **Ügyfél azonosítója:** Automatikusan kitöltődik!
- **Csoport:** Az ügyfél törzsszáma, a*z* Electra Igénylőlapon megadott *Felhasználói azonosító kettőspont ":" előtti tagja*
- **Felhasználó neve:** Az Electra Igénylőlapon megadott *Felhasználói azonosító kettőspont ":" utáni tagja*
- 3. Jelentkezzen be a kapott hitelesítő eszköz segítségével!
	- Amennyiben **ViCA** szoftver tokent kapott, a ViCA program telepítését és regisztrációját végezze el előbb. [\(6.1.1](#page-7-2)és [0.](#page-7-0) fejezetek)
	- Amennyiben **Harver tokent** kapott, győződjön meg, hogy PIN kódja rendelkezésre áll, amit lezárt borítékban kapott meg.
	- Amennyiben **jelszó+SMS** a belépési hitelesítő eszköze, a banktól SMS-ben kapott első jelszót írja be. A rendszer jelszó váltásra fogja kötelezni. Ezt kérjük tegye meg. A belépéshez használja a most, ön által megadott jelszót és az SMS-ben kapott egyszer használható kódot.

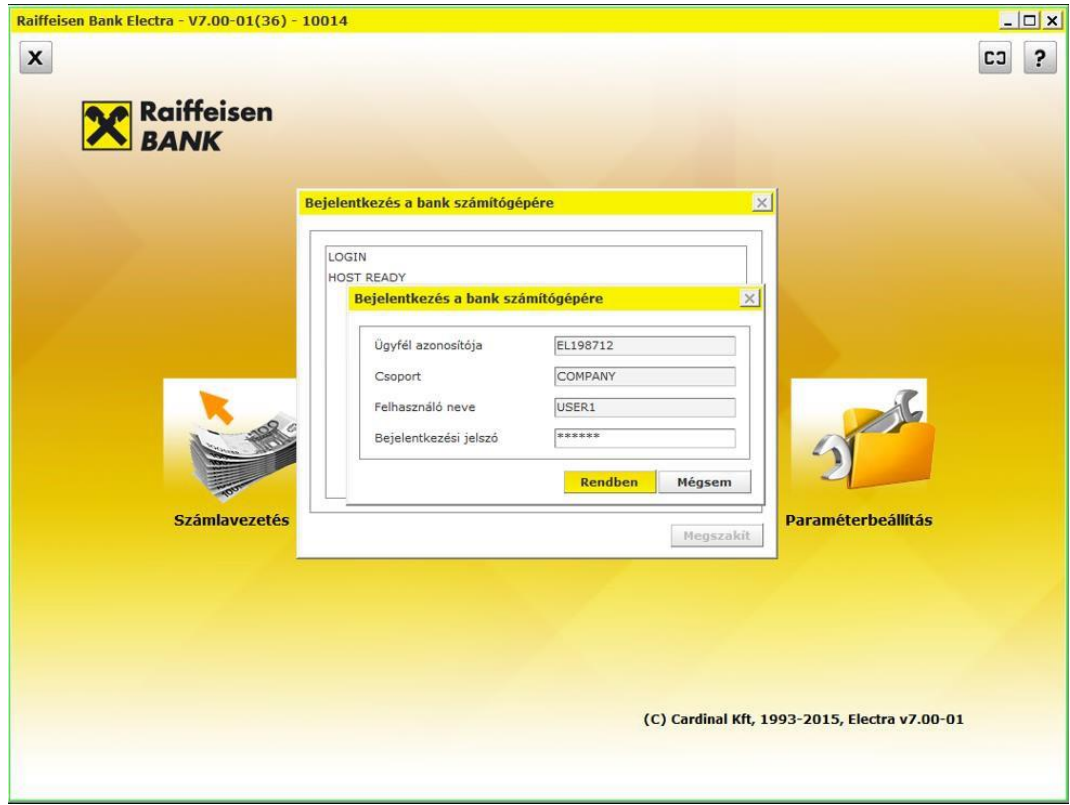

4. Sikeres belépés után megjelenik az Electra program regisztrálásra figyelmeztető üzenet. Kattintson a **Rendben** gombra.

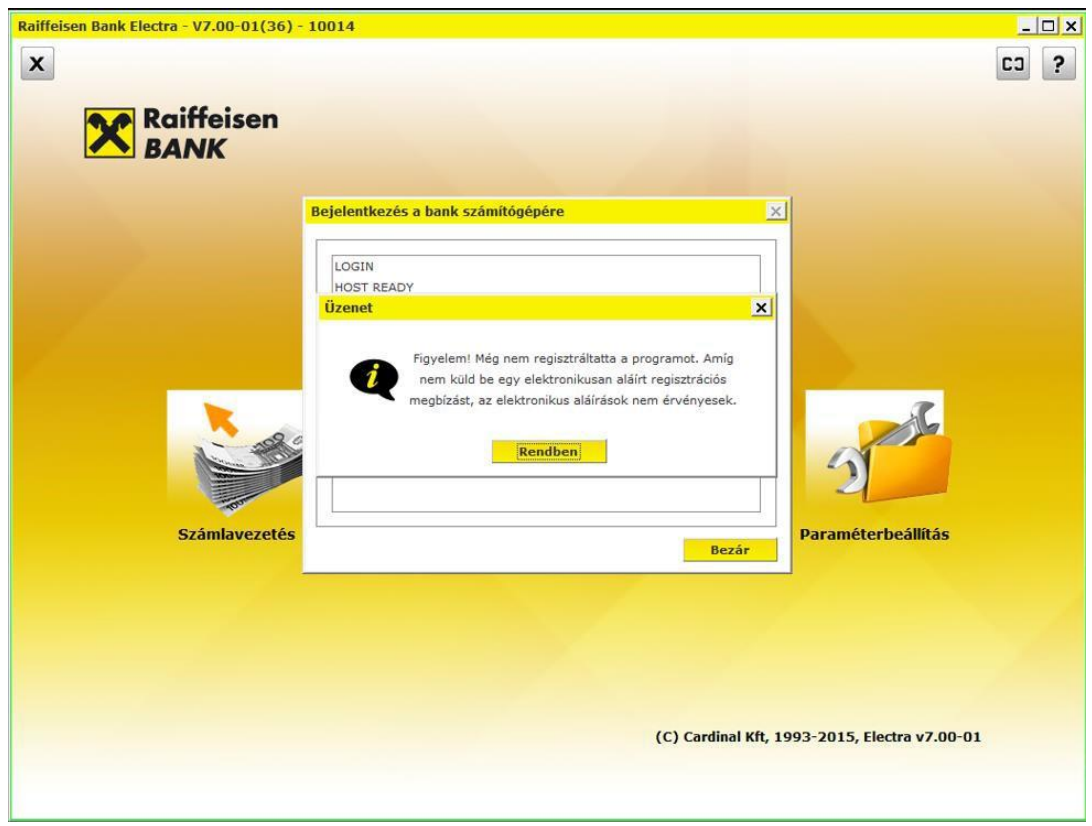

5. Kattintson a **Bezár** gombra az első bejelentkezés befejezéséhez és az ügyfélprogram regisztrálásához [\(9](#page-26-0) Az [ügyfélprogram](#page-26-0) regisztrálása fejezet.)

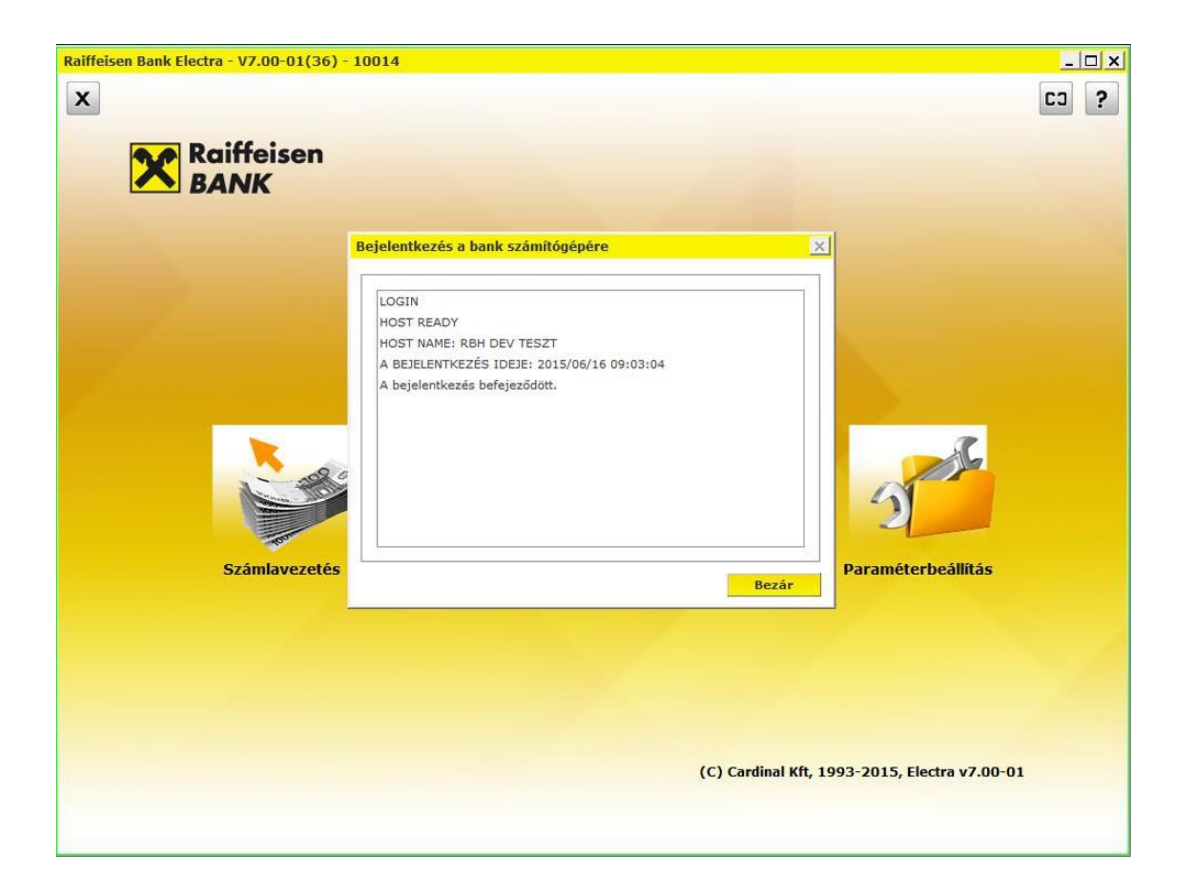

# <span id="page-26-0"></span>**9 Az ügyfélprogram regisztrálása**

Az Electra Terminál telepítése után a programot elektronikus úton regisztráltatni kell az alábbi módon:

1. Lépjen be az Electra programba, majd kattintson a **Paraméterbeállítás** ikonra.

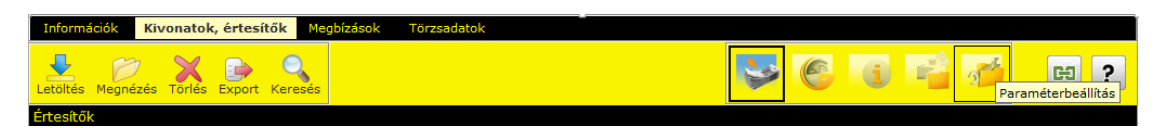

- 2. Válassza ki a bejelentkezési nevét és adja meg jelszavát. *(Amennyiben szeretné látni a begépelt betűket, nyomja le a Ctrl billentyűt.)*
- 3. Kattintson a **Biztonság** fül alatti **Regisztrációs megbízás készítése** gombra.

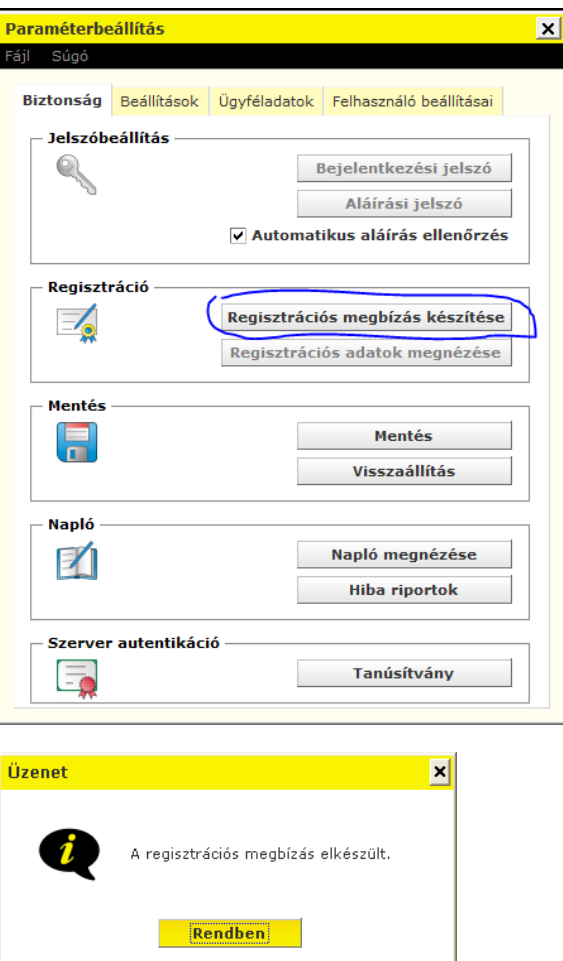

4. A regisztrációs megbízás aláírásához kattintson az **Aláírás** gombra

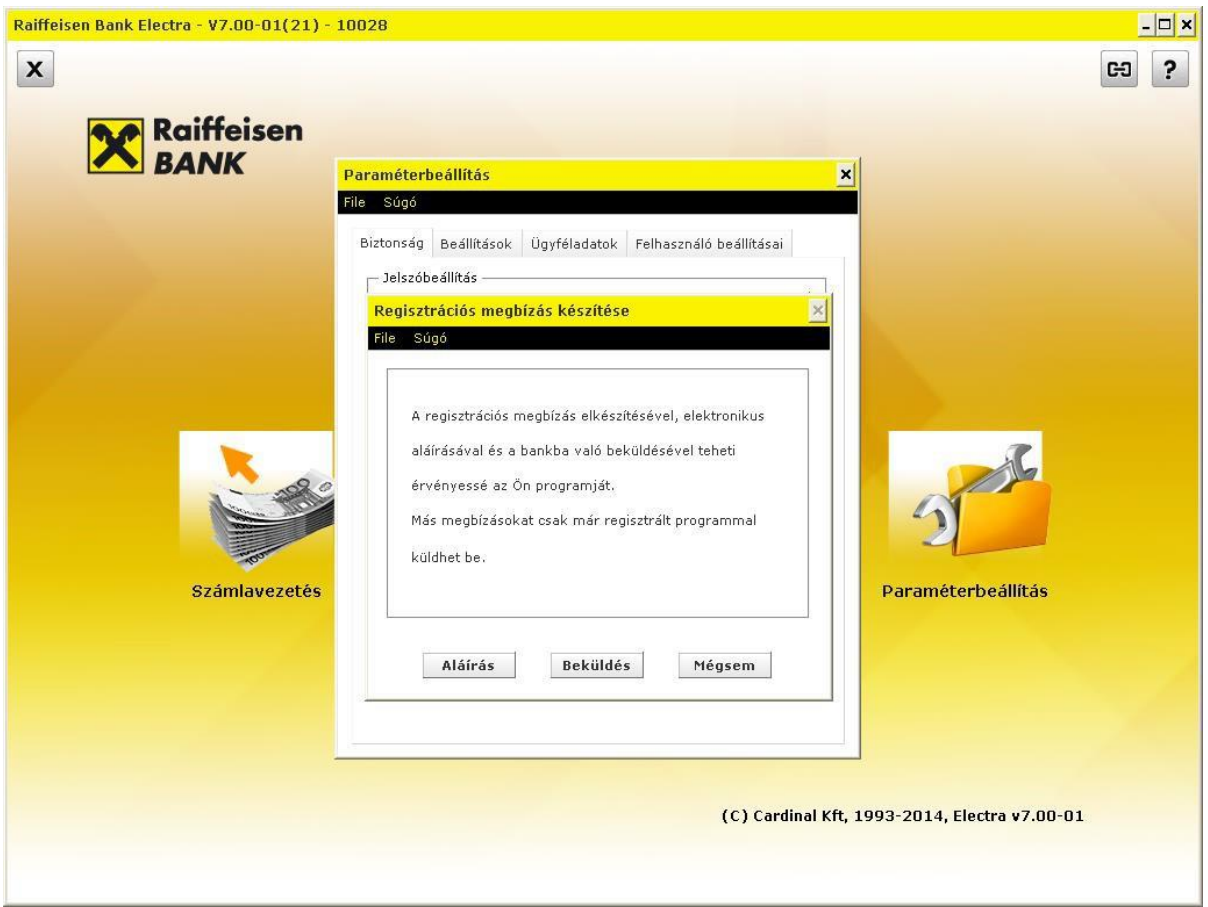

5. Jelölje ki a regisztrációs megbízás csomagot, írja alá, majd kattinton az **Elküldés** gombra.

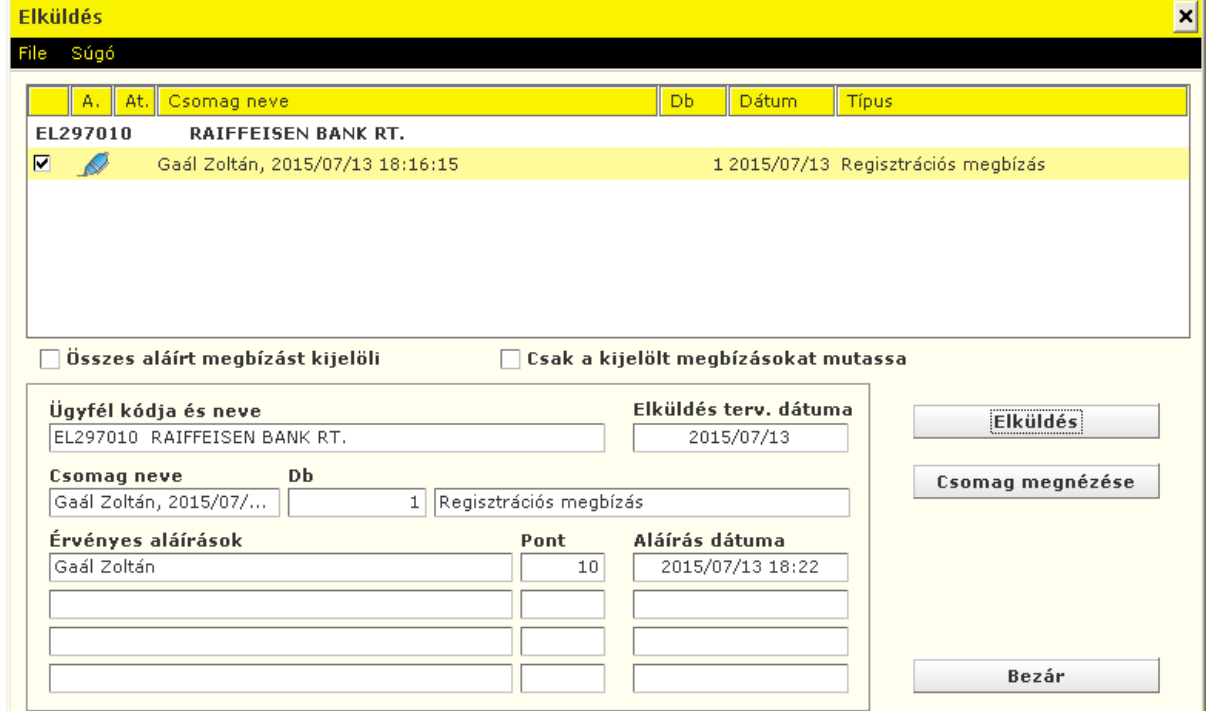

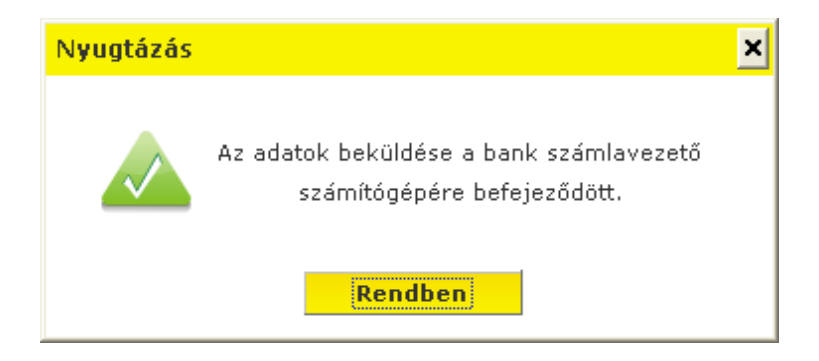

# <span id="page-30-0"></span>**10 Adminisztráció**

## <span id="page-30-1"></span>**10.1 Új felhasználó létrehozása**

- 1. Indítsa el és lépjen be az Electra terminálba a [6.1.3](#page-10-0) vagy [6.2.1](#page-14-0) vagy [6.3.1](#page-16-1) fejezetekben leírt módon attól függően, hogy melyik hitelesítő eszközt használja.
- 2. Kattintson az **Adminisztráció** ikonra.

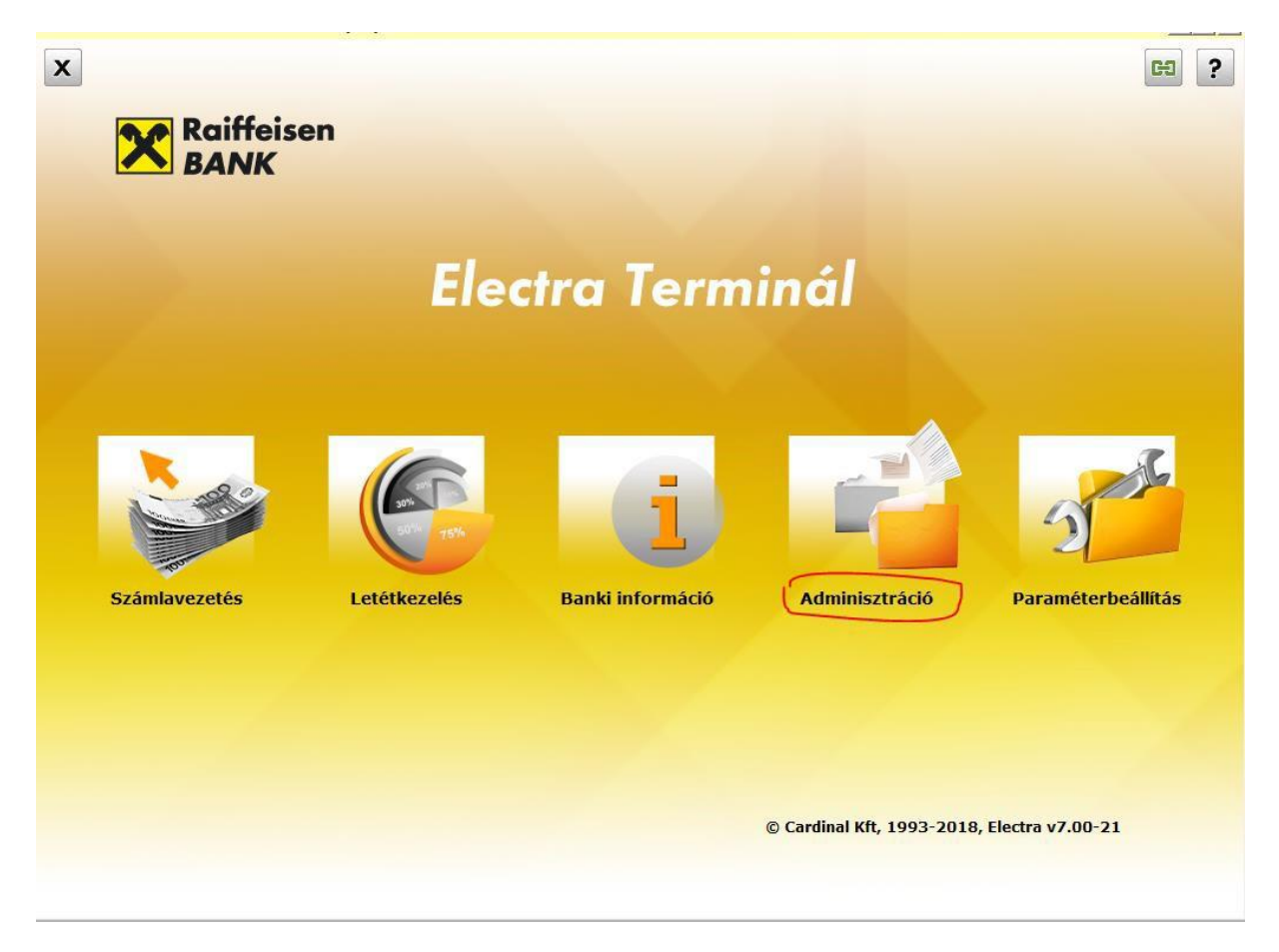

#### vagy programon belül a következő ikonra

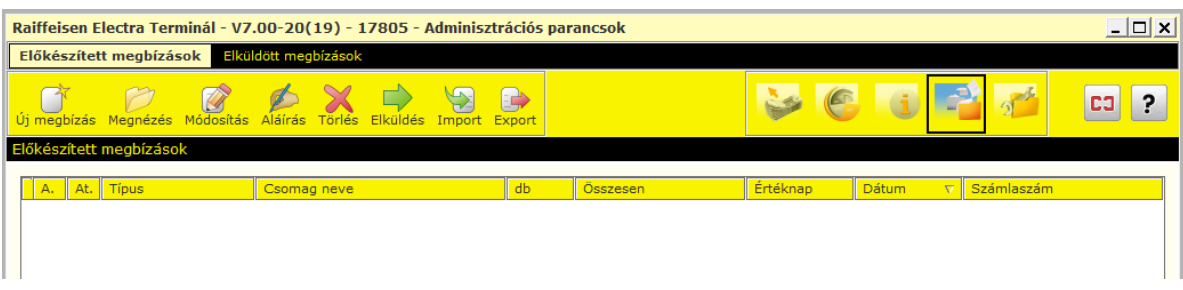

3. Kattintson az **Új megbízás** ikonra, majd válassza az **Új felhasználó** menüpontot.

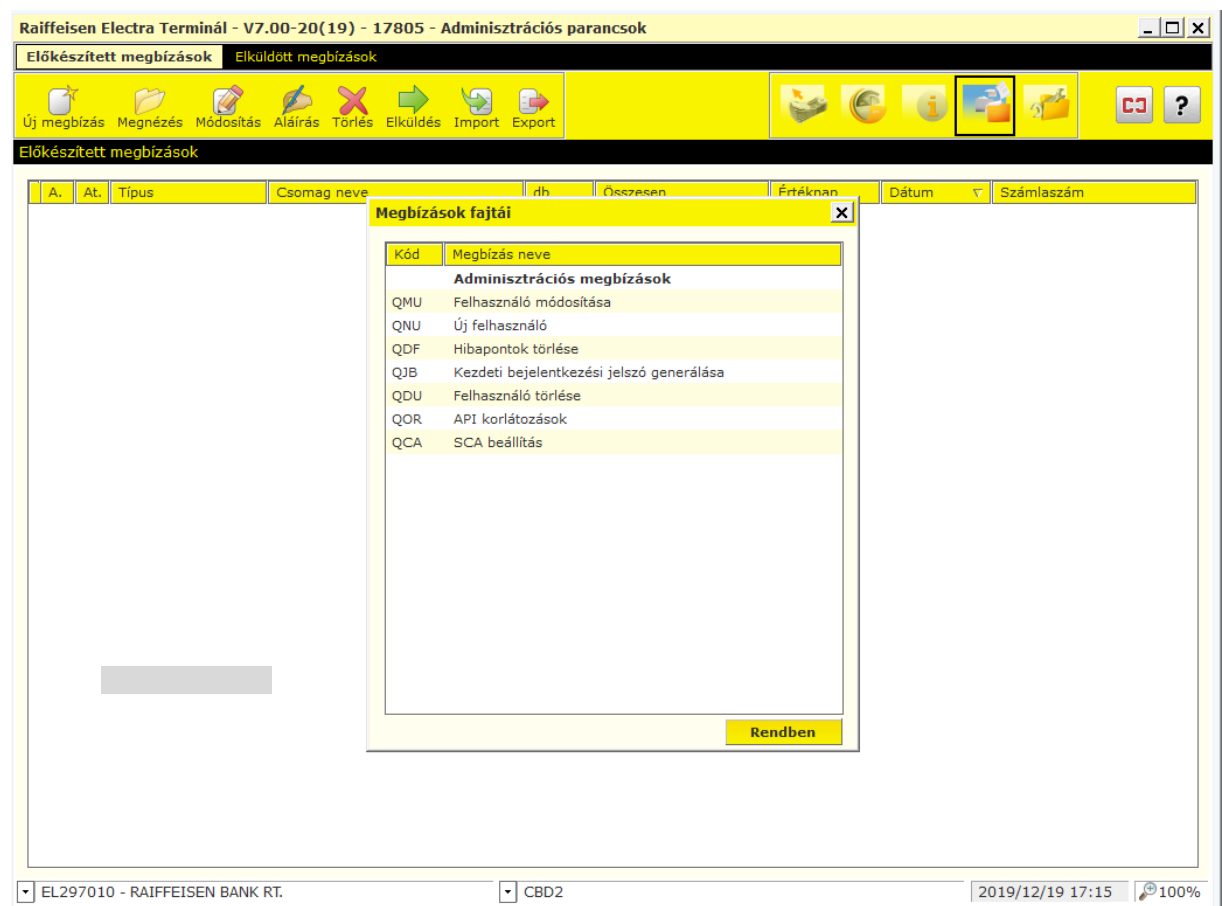

- 4. A **Felhasználó adatai** fülön, adja meg legalább a **Felhasználó nevét**, **Felhasználó azonosító**-ját és **Mobiltelefonszám**-át.
	- **Felhasználó neve:** A felhasználó teljes neve
	- **Felhasználó azonosítója: Törzsszám:Rövidnév**
		- o **Törzsszám:** Automatikusan kitöltődik
		- o **Rövidnév:** Írja be az Electra Igénylőlapon megadottak szerint

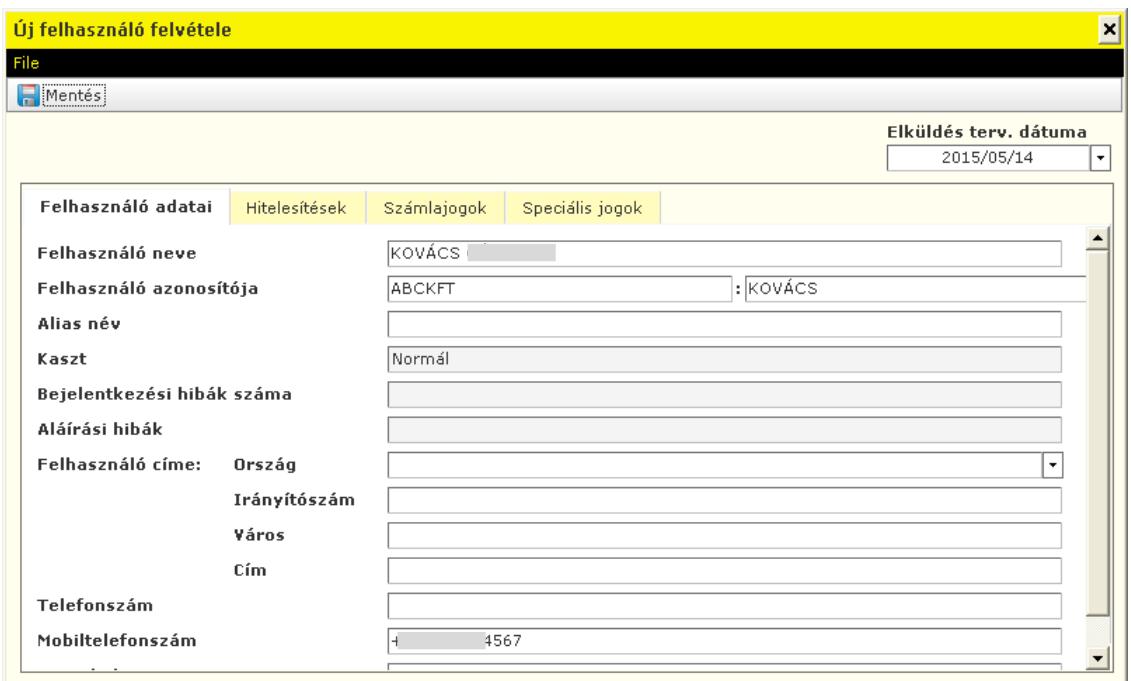

5. Kattintson a **Hitelesítések** fülre, majd az **Új hitelesítés** gombra és válassza ki a felhasználó részére engedélyezett Electra **Hitelesítő eszközt**.

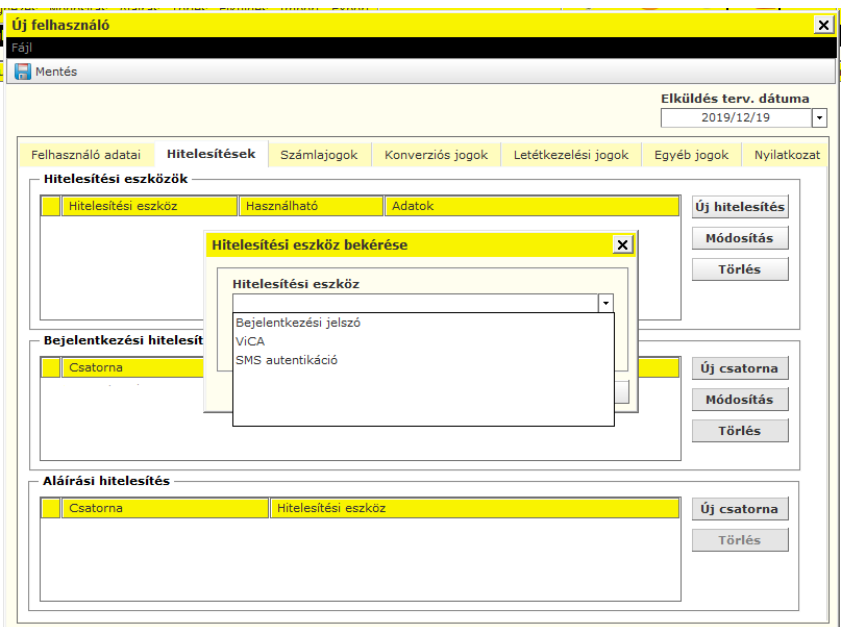

**Jelszó+SMS** hitelesítőeszköz esetén a **Bejelentkezési jelszót** és az **SMS autentikációt** is a listához kell adni. **Javasoljuk a ViCA alkalmazást**, amit Windows 10-es PC-n vagy laptopon vagy Android/iOS operációsrendszert futtató mobiltelefonon is igénybe vehet. Bővebben a **[6.1](#page-7-1) [Szoftver](#page-7-1) token – VICA fejezetben.**

6. Kattintson az **Új csatorna** gombra és válassza ki a felhasználó részére engedélyezett Electra **Csatornát** és az előbb megadott listából a Csatornához alkalmazni kívánt **Hitelesítő eszközt**

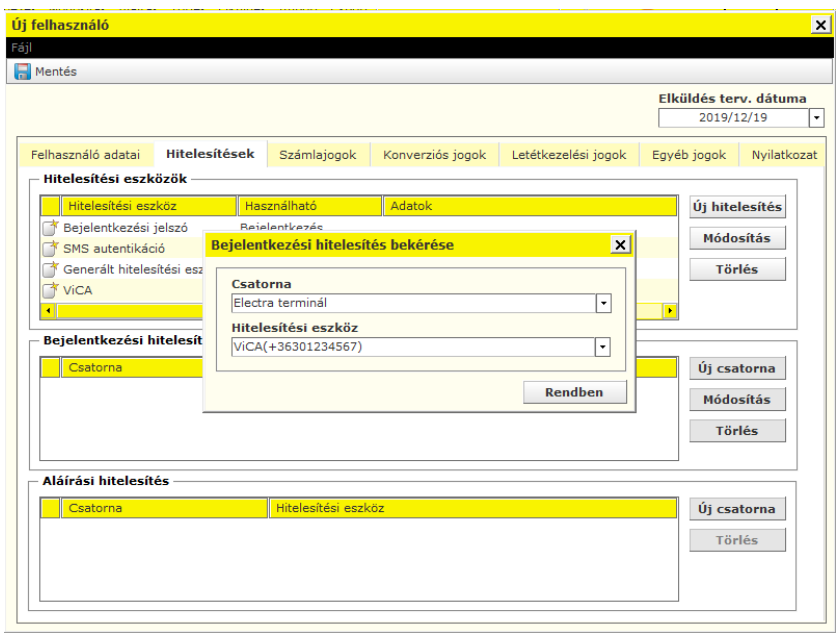

7. Kattintson a **Számlajogok** fülre és adjon **Rögzítés** és/vagy **Megnézés** jogosultságot a felhasználónak. Az **Alapértelmezett** jogosultság a Rögzítés és Megnézés jogkörök. *(Aláírási jogot a felhasználó nem kaphat!)*

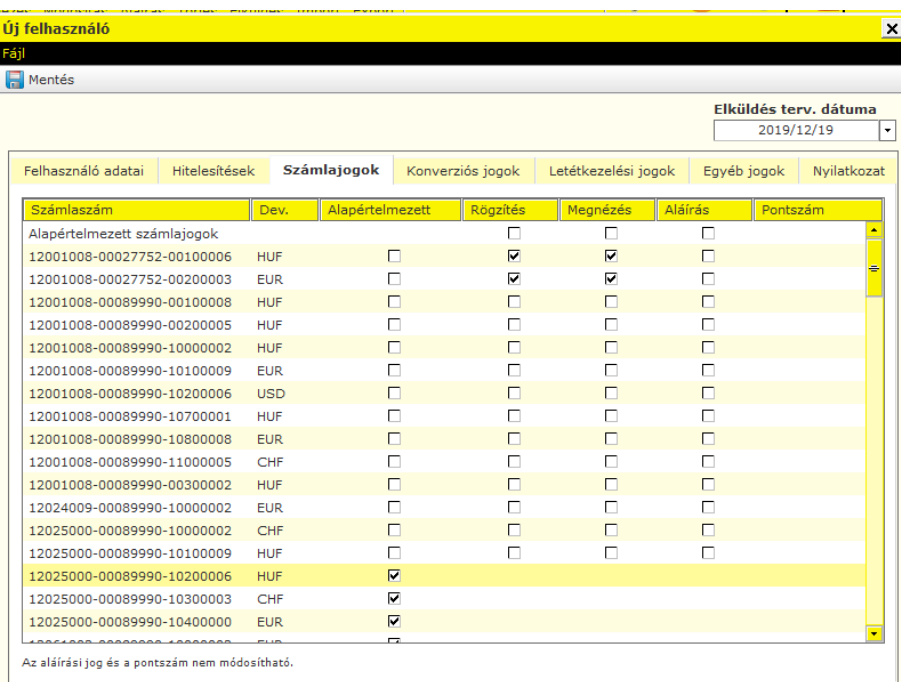

8. Hasonló módon járjon el a **Konverziós jogok** és a **Letétkezelési jogok** esetén is.

9. Kattintson az **Egyéb jogok** fülre és adjon – amennyiben szükséges – **Rögzítés** és/vagy **Megnézés jogosultságot a felhasználónak** a speciális szolgáltatásokhoz**,** majd kattintson a **Mentés** gombra. *(Aláírási jogot a felhasználó nem kaphat!)*

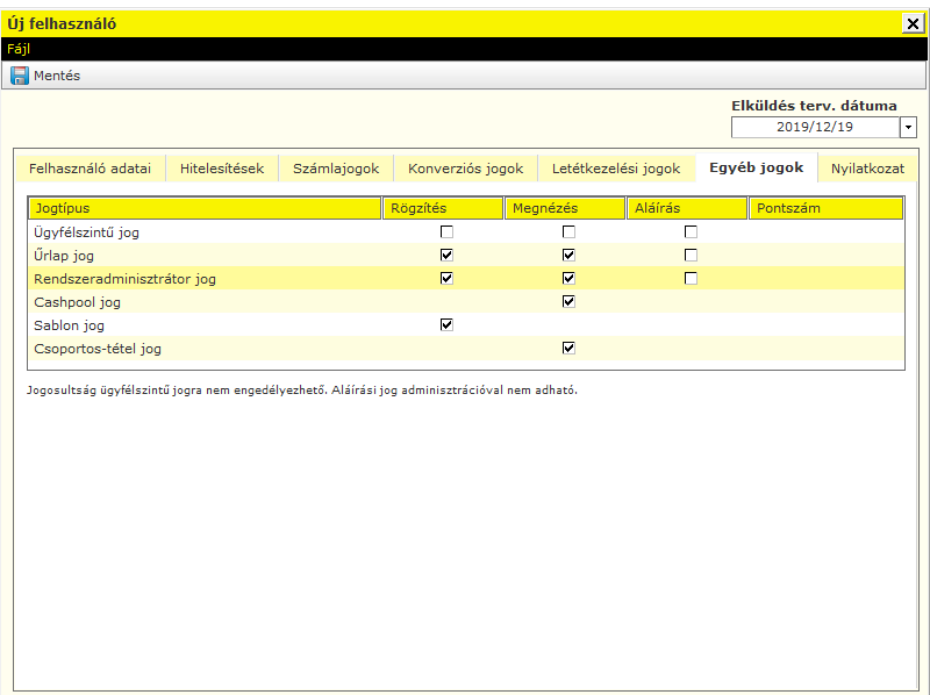

10. Kattintson a **Nyilatkozat** fülre és a nyilatkozat elfogadás után jelölje ki a csomagot, majd kattintson az **Aláírás** gombra.

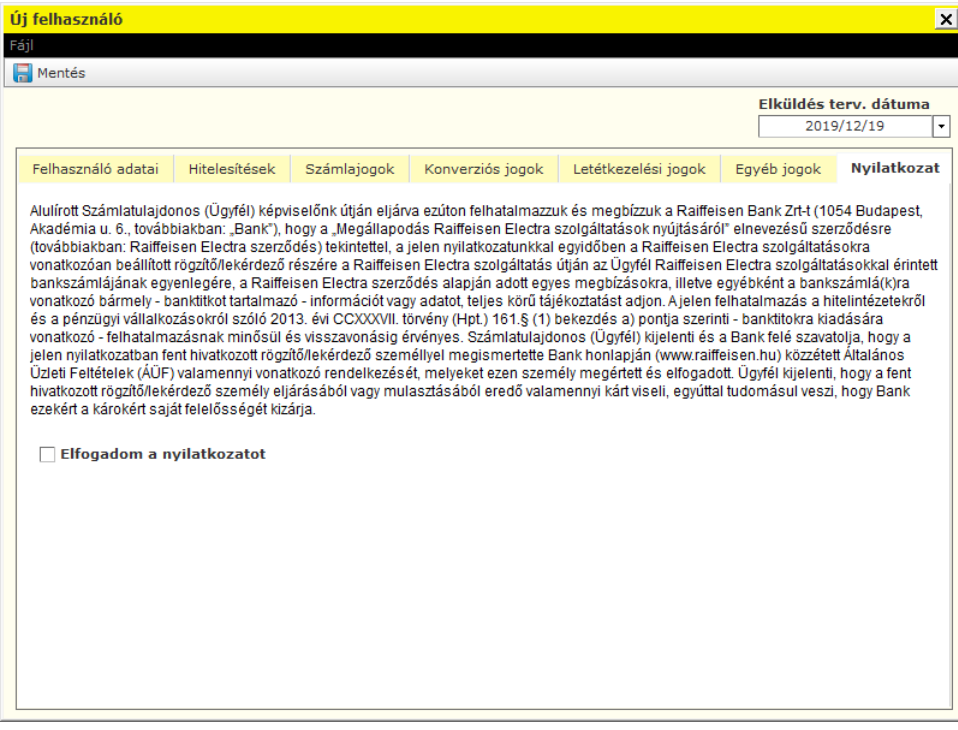

11. Jelölje ki a csomagot, majd kattintson az **Aláírás** gombra.

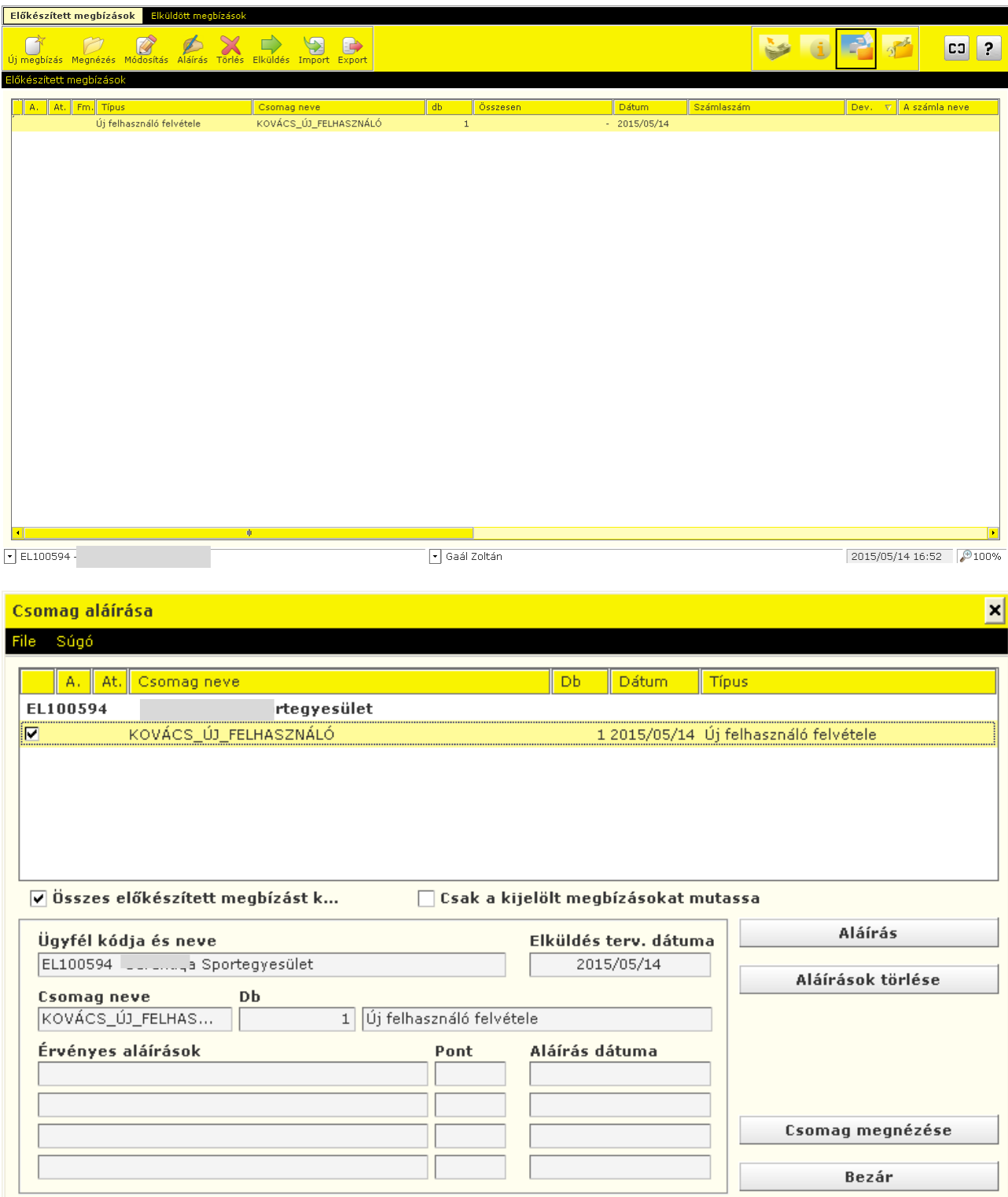

12. Írja alá a megbízást, majd jelölje ki a csomagot, és kattintson az **Elküldés** gombra.
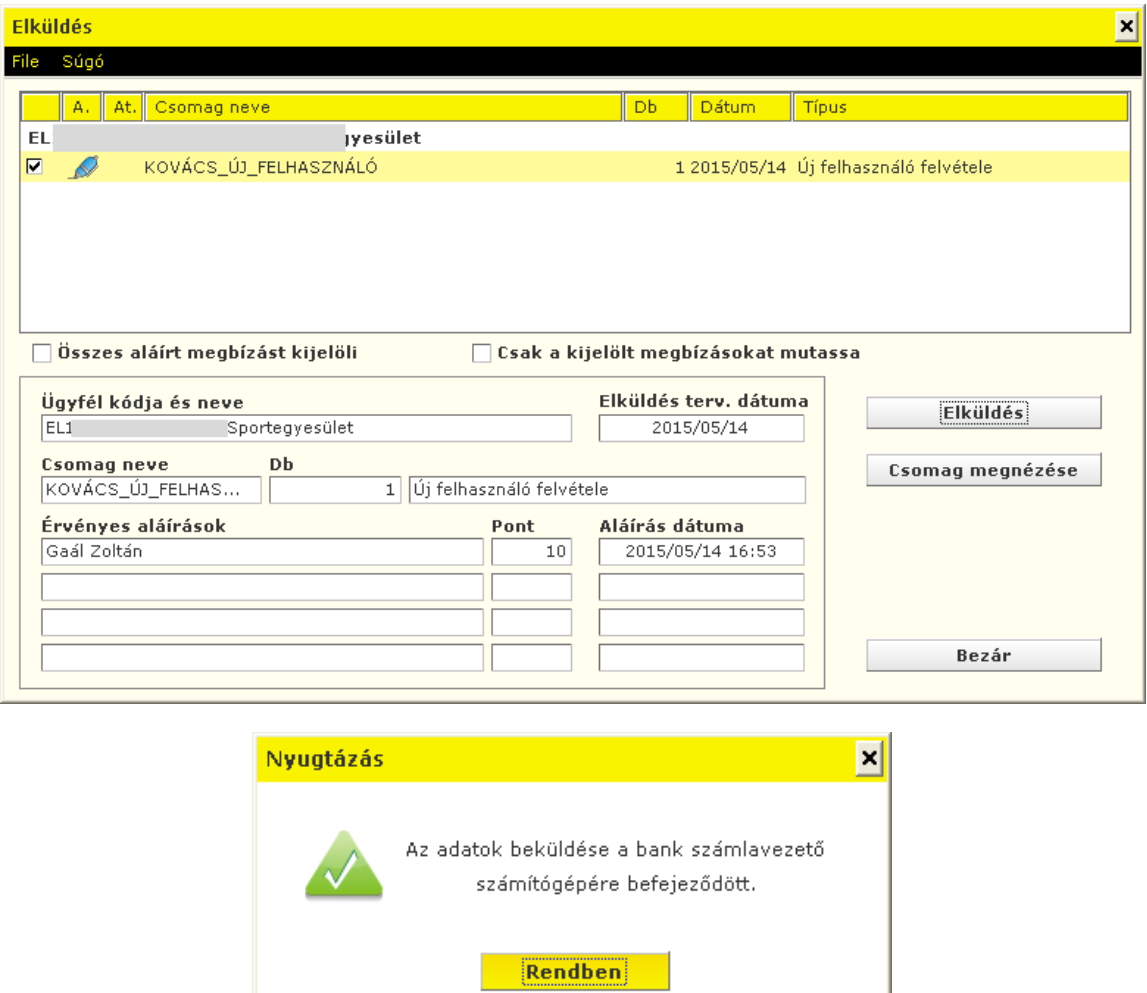

### **10.2 Felhasználó törlése**

- 1. Lépjen be az Electra programba, majd kattintson a **Adminisztráció** ikonra.
- 2. Válassza ki a bejelentkezési nevét és adja meg jelszavát. *(Amennyiben szeretné látni a begépelt betűket, nyomja le a Ctrl billentyűt.)*
- 3. Kattintson az **Új megbízás** ikonra, majd válassza az **Felhasználó törlése** menüpontot.

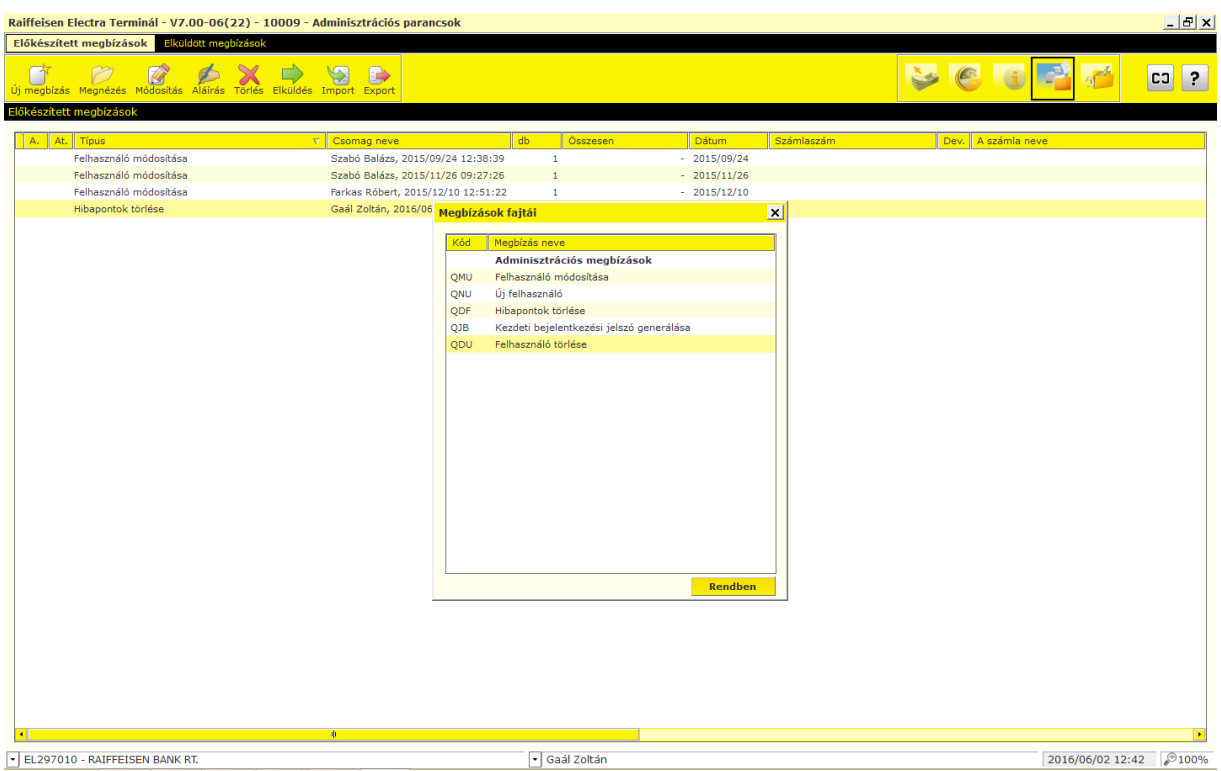

4. Válassza ki a felhasználót, kattintson a **Mentés** gombra, majd tegye be egy Új csomagba, írja alá és küldje be a bankba.

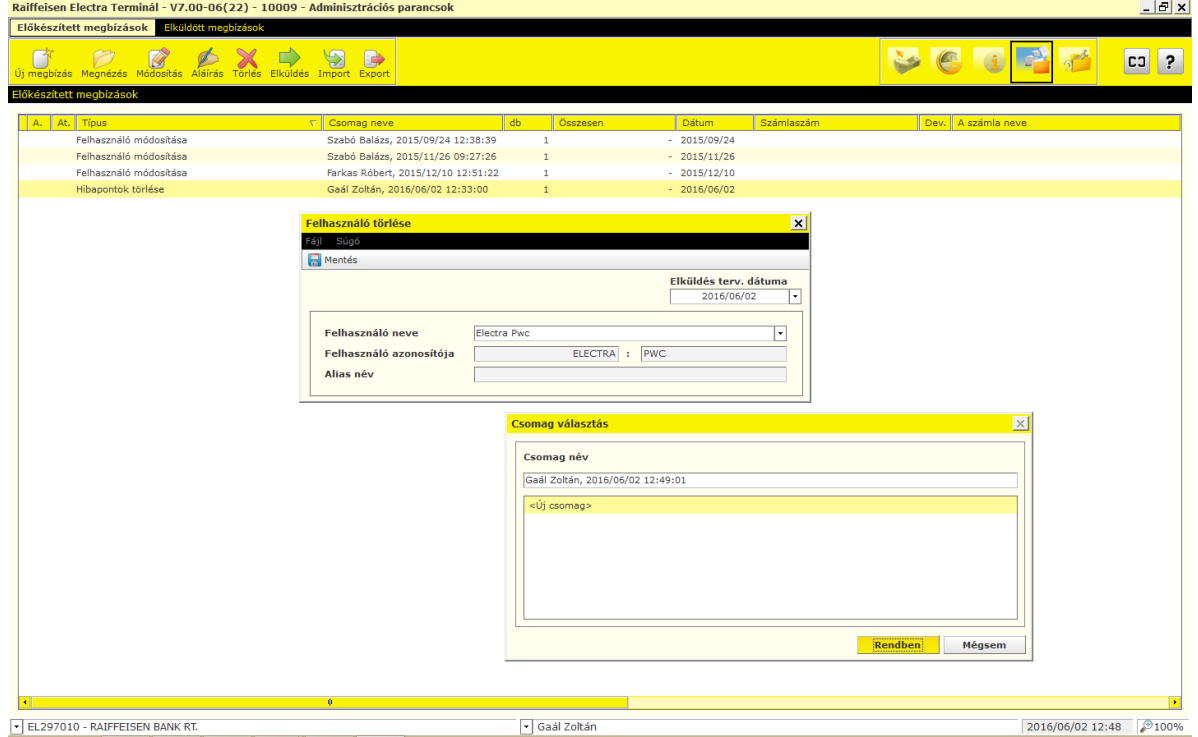

### **10.3 Hibapontok törlése**

- 1. Lépjen be az Electra programba, majd kattintson a **Adminisztráció** ikonra.
- 2. Válassza ki a bejelentkezési nevét és adja meg jelszavát. *(Amennyiben szeretné látni a begépelt betűket, nyomja le a Ctrl billentyűt.)*
- 3. Kattintson az **Új megbízás** ikonra, majd válassza az **Hibapontok törlése** menüpontot.

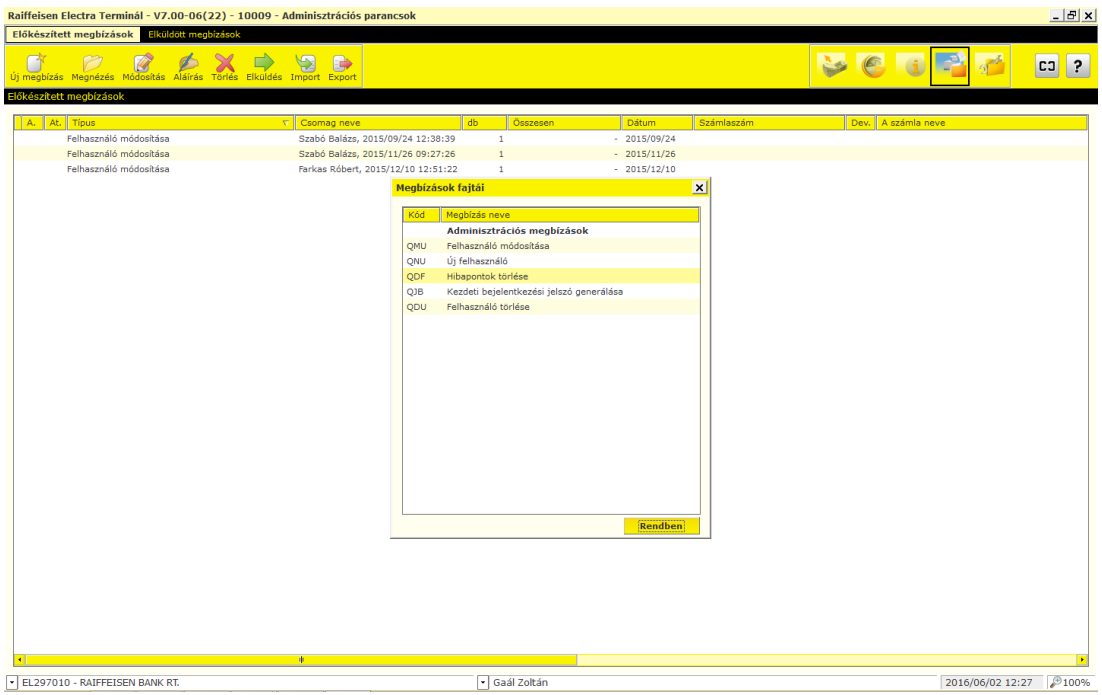

4. Válassza ki a felhasználót, nullázza a hibák számát, kattintson a **Mentés** gombra, majd tegye be egy Új csomagba, írja alá és küldje be a bankba.

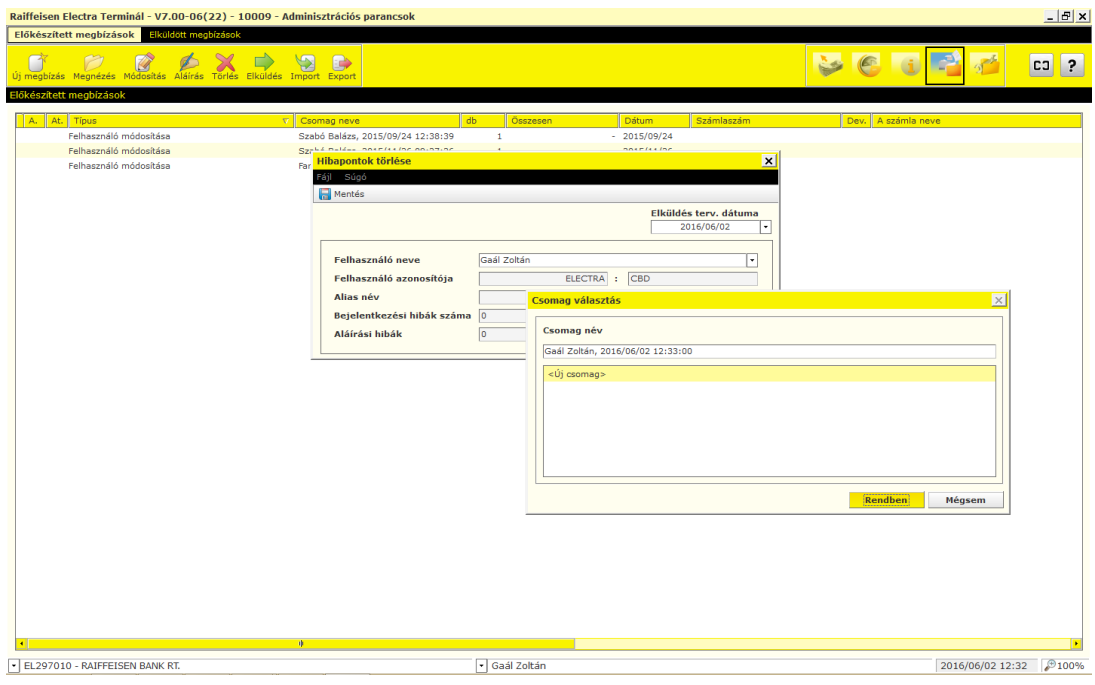

# **10.4 A kezdeti bejelentkezési jelszó generálása**

- 1. Lépjen be az Electra programba, majd kattintson a **Adminisztráció** ikonra.
- 2. Válassza ki a bejelentkezési nevét és adja meg jelszavát. *(Amennyiben szeretné látni a begépelt betűket, nyomja le a Ctrl billentyűt.)*
- 3. Kattintson az **Új megbízás** ikonra, majd válassza az **Kezdeti bejelentkezési jelszó generálása** menüpontot.

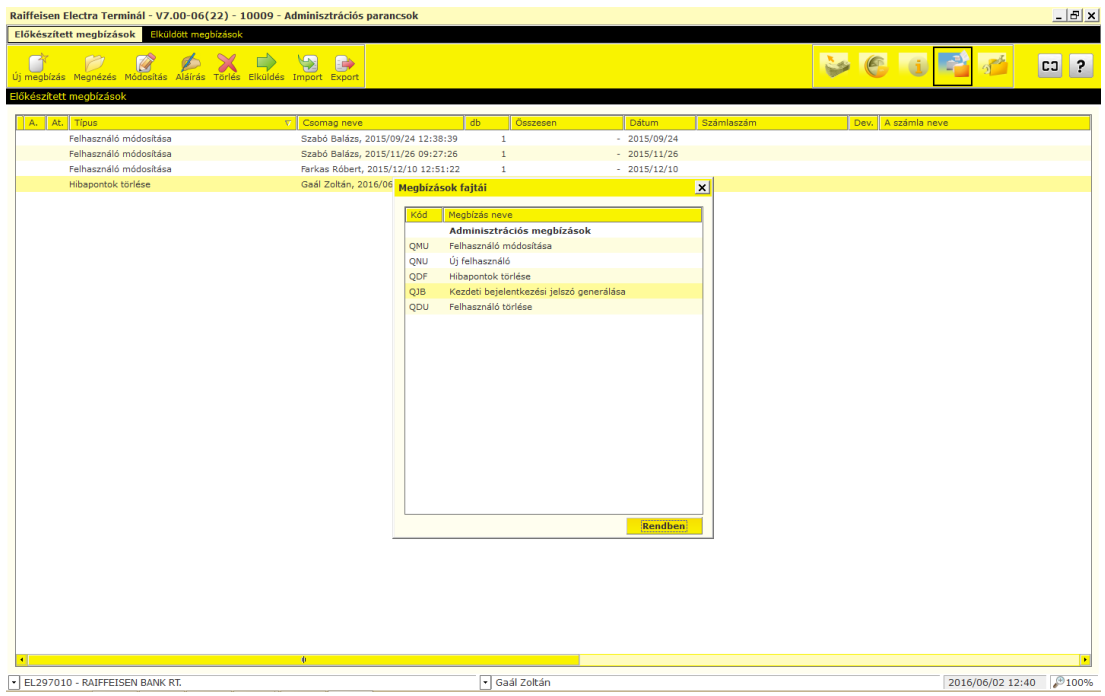

4. Válassza ki a felhasználót, kattintson a **Mentés** gombra, majd tegye be egy Új csomagba, írja alá és küldje be a bankba.

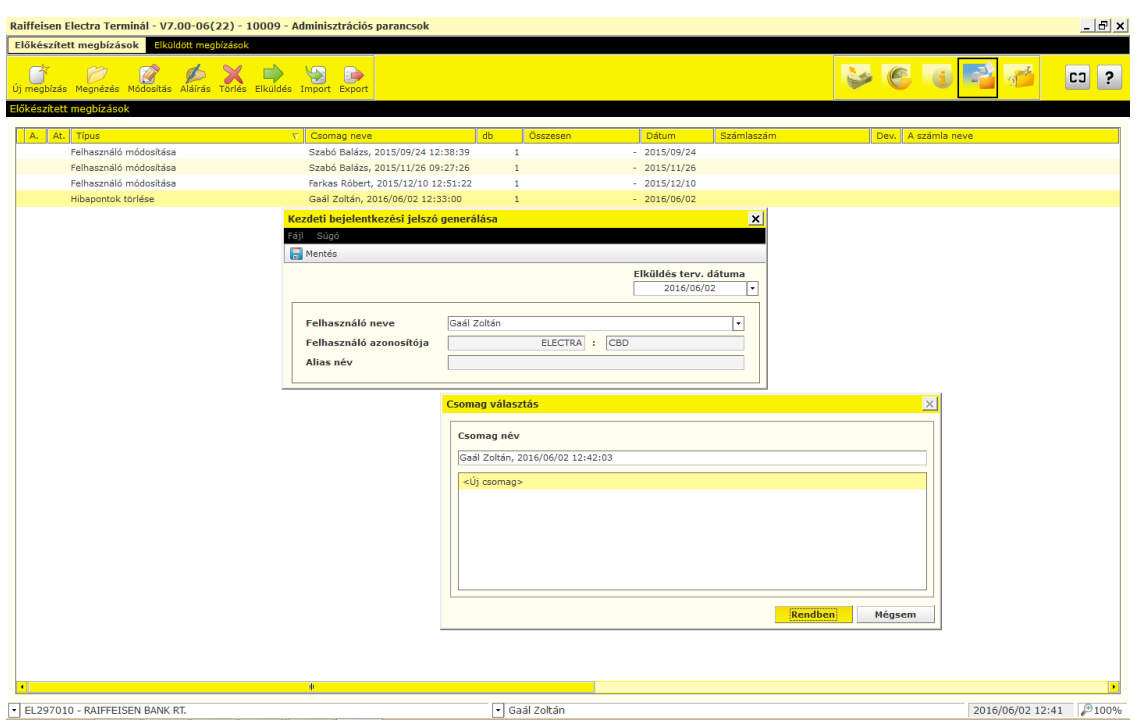

### **10.5 Adatok mentése és visszaállítása**

A különböző típusú tranzakciók, számlainformációk adatállományának mentéséhez:

- 1. Lépjen be az Electra programba, majd kattintson a **Paraméterbeállítás** ikonra.
- 2. Válassza ki a bejelentkezési nevét és adja meg jelszavát. *(Amennyiben szeretné látni a begépelt betűket, nyomja le a Ctrl billentyűt.)*
- 3. Kattintson a **Biztonság** fül alatti **Mentés** gombra és mentse a fájlt a kívánt helyre.

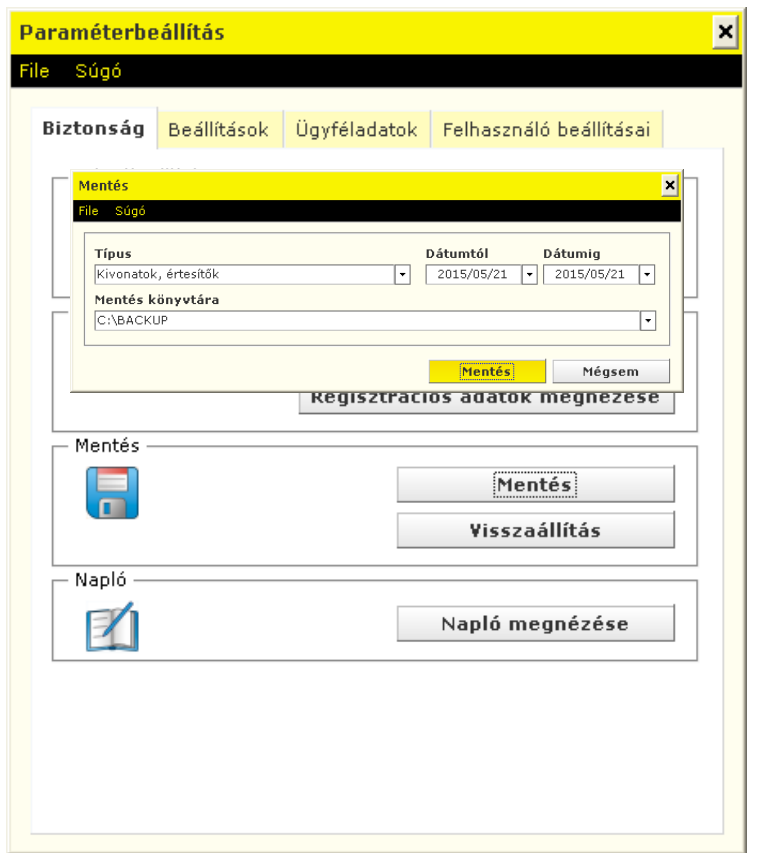

A különböző típusú tranzakciók, számlainformációk visszaállításához:

- 1. Lépjen be az Electra programba, majd kattintson a **Paraméterbeállítás** ikonra.
- 2. Válassza ki a bejelentkezési nevét és adja meg jelszavát. *(Amennyiben szeretné látni a begépelt betűket, nyomja le a Ctrl billentyűt.)*
- 3. Kattintson a **Biztonság** fül alatti **Visszaállítás** gombra és válassza ki a visszaállítandó adatállományt.

#### **10.6 Események naplózása**

Az Electra Terminál eseményei naplózhatók, azaz nyomon követhető, hogy ki, mikor, milyen műveletet hajtott végre az ügyfélprogramban. A napló havi bontásban készül, az események megnézéséhez kattintson kétszer a megnézni kívánt hónap nevére.

- 1. Lépjen be az Electra programba, majd kattintson a **Paraméterbeállítás** ikonra.
- 2. Válassza ki a bejelentkezési nevét és adja meg jelszavát. *(Amennyiben a szeretné látni a begépelt betűket, nyomja le a Ctrl billentyűt.)*
- 3. Kattintson a **Biztonság** fül alatti **Napló** gombra.

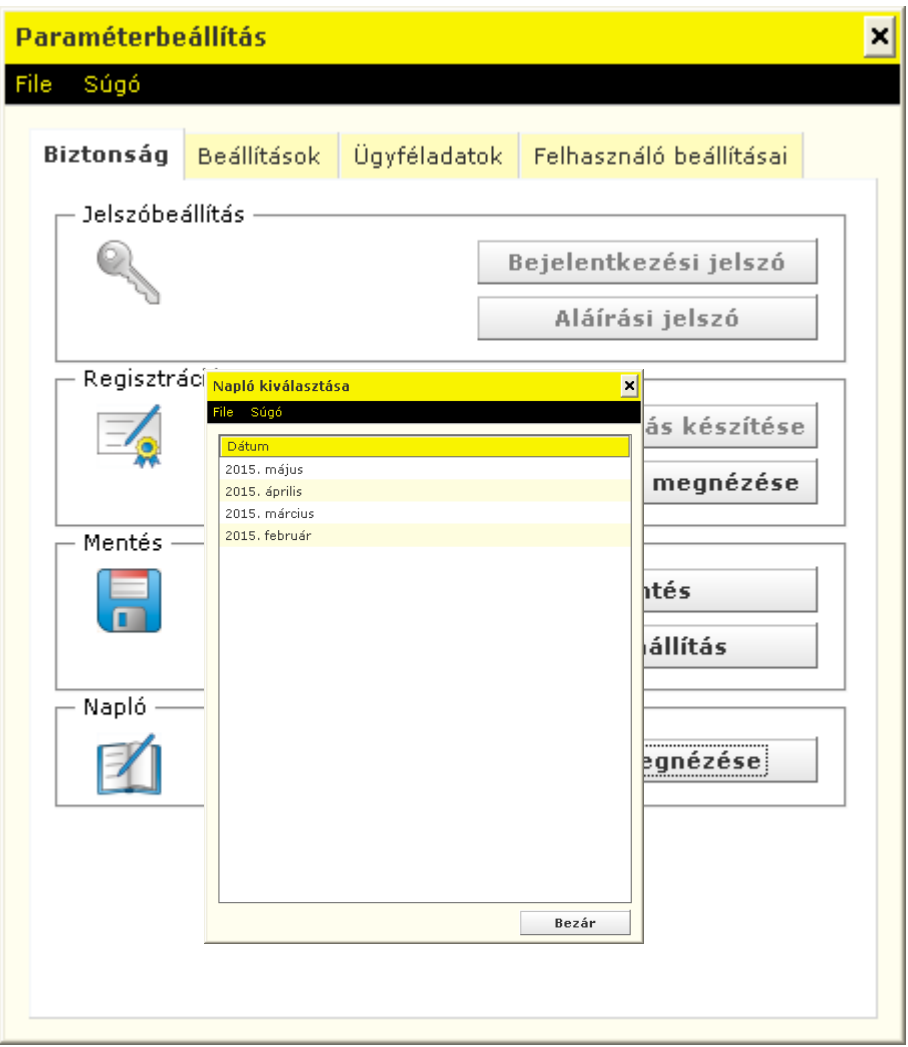

#### **10.7 Nyelv kiválasztása**

- 1. Lépjen be az Electra programba, majd kattintson a **Paraméterbeállítás** ikonra.
- 2. Válassza ki a bejelentkezési nevét és adja meg jelszavát. *(Amennyiben a szeretné látni a begépelt betűket, nyomja le a Ctrl billentyűt.)*
- 3. Kattintson a **Beállítások** fül alatti **Nyelv kiválasztása** gombra és válassza ki a kívánt nyelvet.

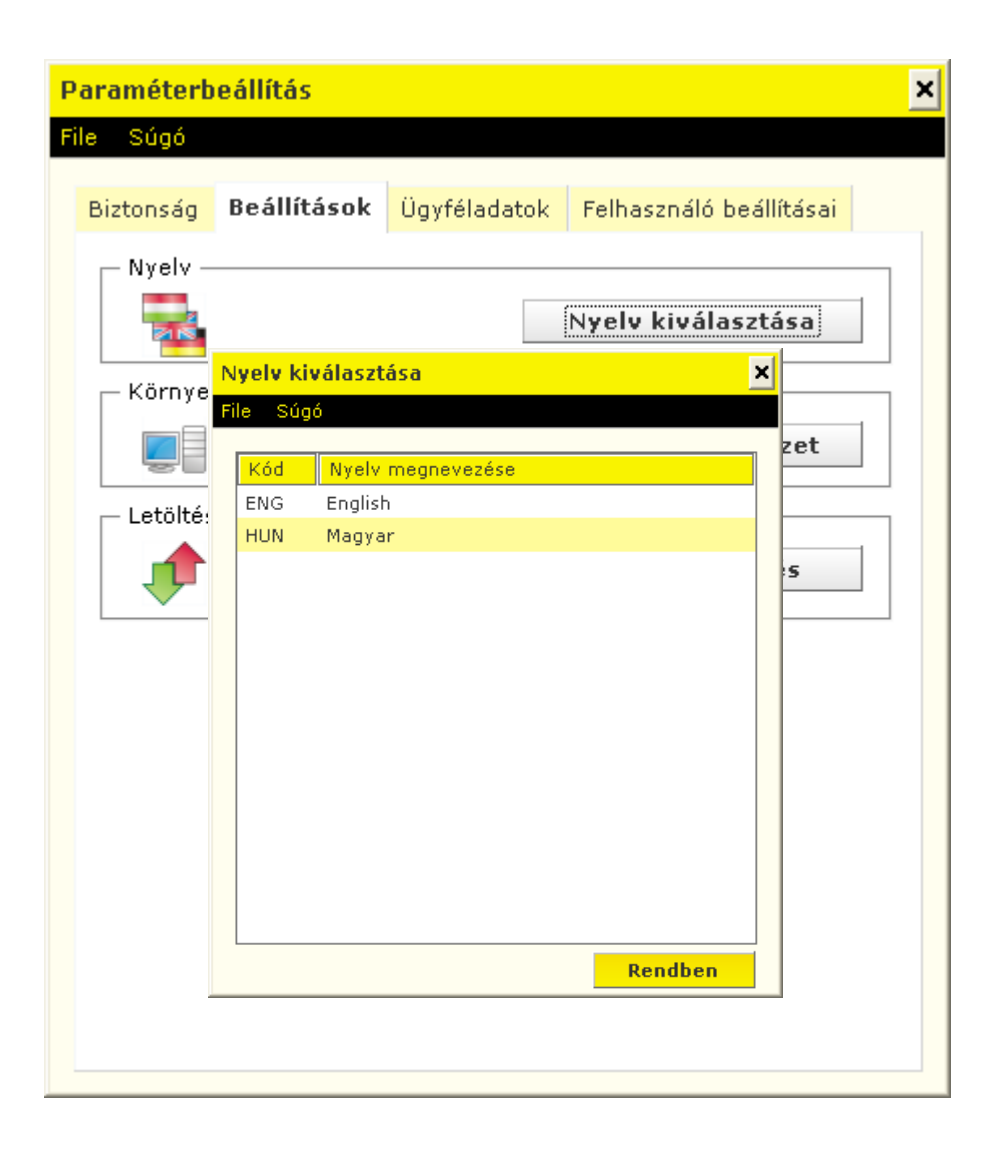

# **10.8 Állományok újraindexelése**

- 1. Lépjen be az Electra programba, majd kattintson a **Paraméterbeállítás** ikonra.
- 2. Válassza ki a bejelentkezési nevét és adja meg jelszavát. *(Amennyiben a szeretné látni a begépelt betűket, nyomja le a Ctrl billentyűt.)*
- 3. Kattintson a **Beállítások** fül alatti **Futtatási környezet** gombra az állományok újraindexeléséhez.

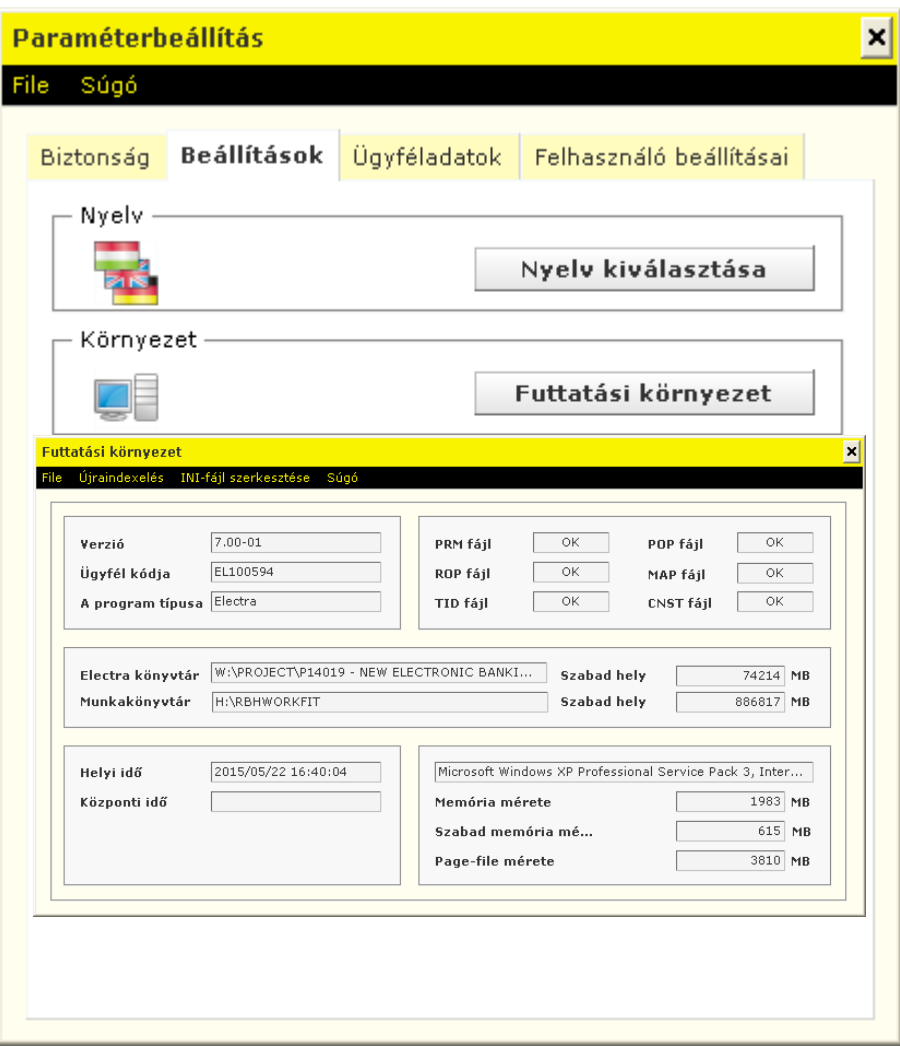

### **10.9 Programfrissítés**

- 1. Lépjen be az Electra programba, majd kattintson a **Paraméterbeállítás** ikonra.
- 2. Válassza ki a bejelentkezési nevét és adja meg jelszavát. *(Amennyiben a szeretné látni a begépelt betűket, nyomja le a Ctrl billentyűt.)*
- 3. Kattintson a **Beállítások** fül alatti **Programfrissítés** gombra.

#### **10.10 Számlatulajdonos adatainak ellenőrzése**

- 1. Lépjen be az Electra programba, majd kattintson a **Paraméterbeállítás** ikonra.
- 2. Válassza ki a bejelentkezési nevét és adja meg jelszavát. *(Amennyiben a szeretné látni a begépelt betűket, nyomja le a Ctrl billentyűt.)*

3. Kattintson az **Ügyféladatok** fül alatti **Ügyfél neve és címe** gombra és adja meg tetszés szerint a számlatulajdonos nevét.

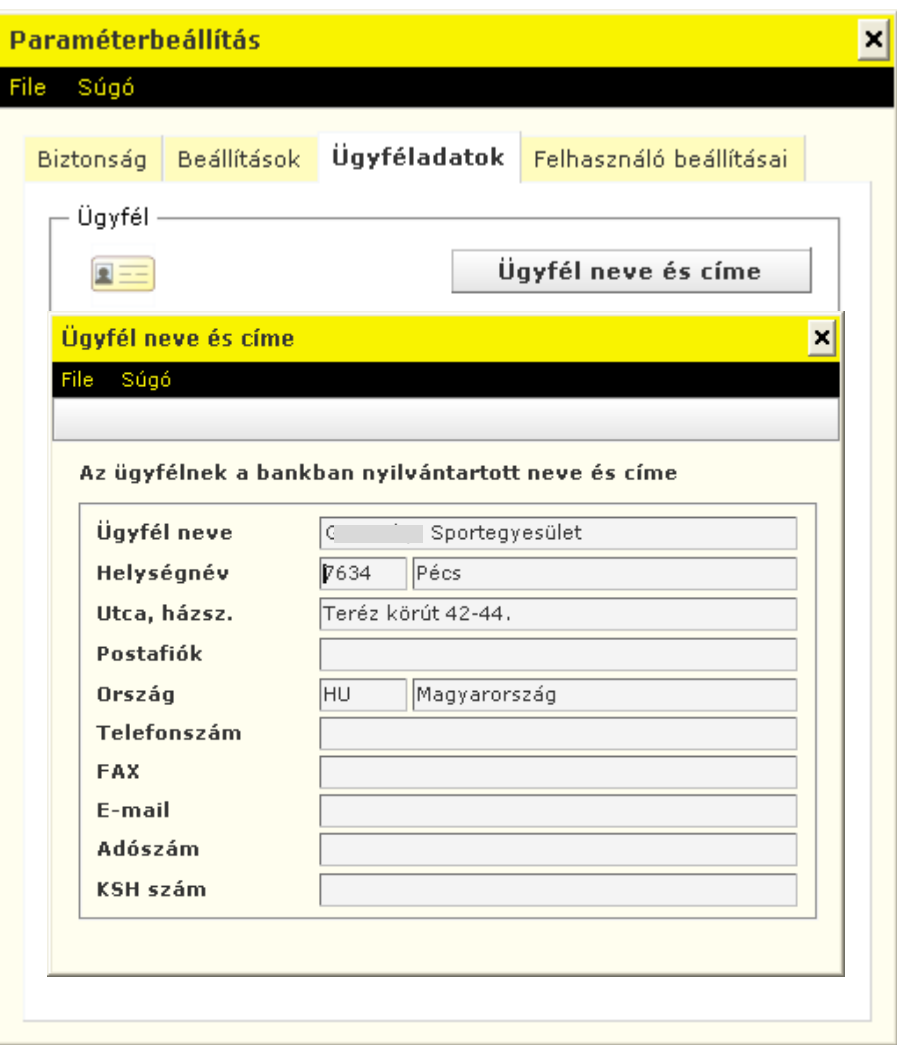

# **10.11 Alapértelmezett terhelendő számlaszámok**

A tranzakció-típusonként be tudja állítani az alapértelmezett terhelendő számlaszámot, amelyhez:

- 1. Lépjen be az Electra programba, majd kattintson a **Paraméterbeállítás** ikonra.
- 2. Válassza ki a bejelentkezési nevét és adja meg jelszavát. *(Amennyiben a szeretné látni a begépelt betűket, nyomja le a Ctrl billentyűt.)*
- 3. Kattintson az **Ügyféladatok** fül alatti **Kezdeti számlaszámok** gombra és jelölje ki az alapértelmezett terhelendő számlaszámot.

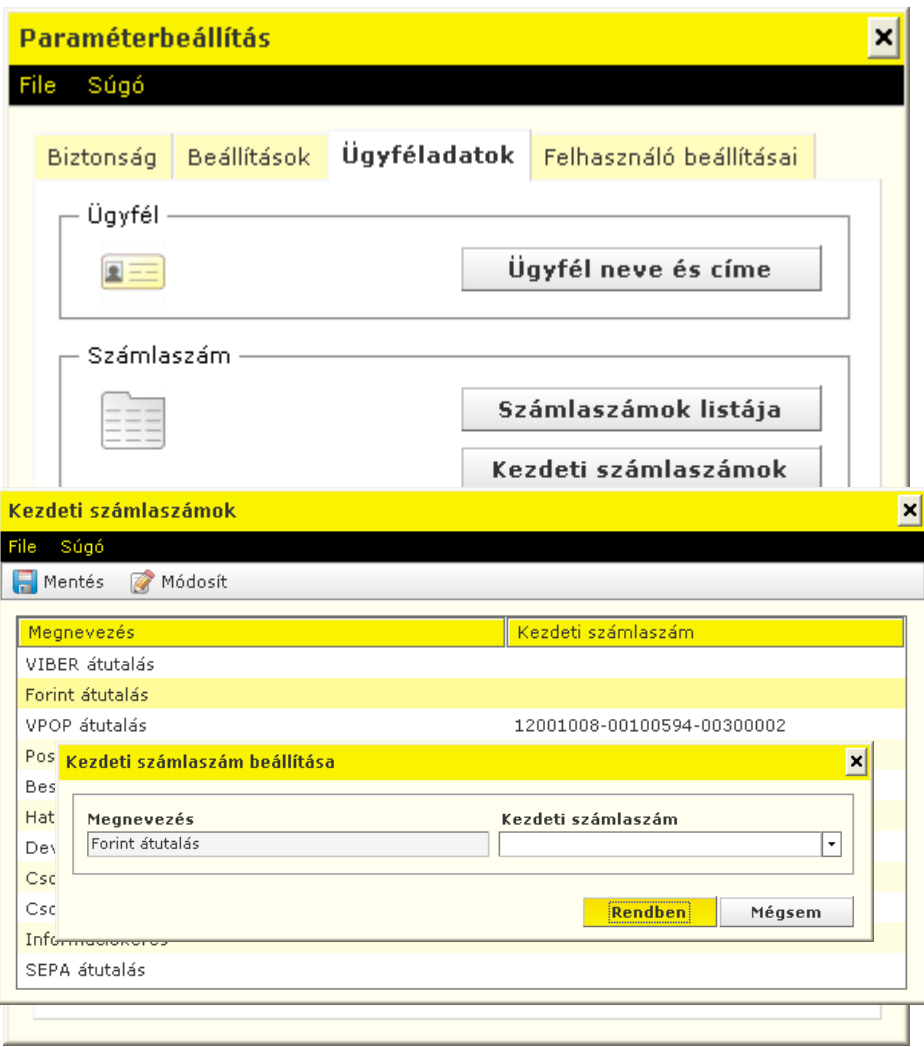

# **10.12 Felhasználók listája**

- 1. Lépjen be az Electra programba, majd kattintson a **Paraméterbeállítás** ikonra.
- 2. Válassza ki a bejelentkezési nevét és adja meg jelszavát. *(Amennyiben a szeretné látni a begépelt betűket, nyomja le a Ctrl billentyűt.)*
- 3. Kattintson az **Ügyféladatok** fül alatti **Felhasználók listája** gombra a terminálon létrehozott felhasználók megtekintéséhez.

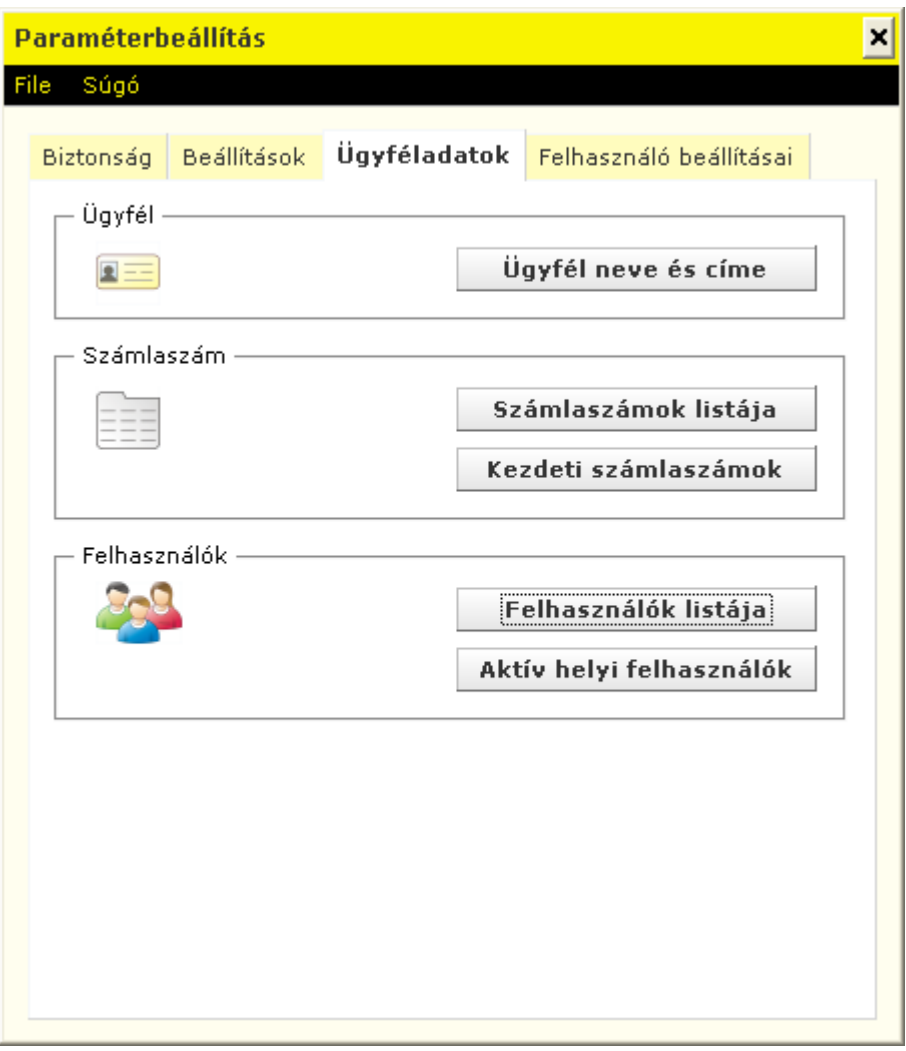

# **10.13 Hangjelzés beállítása**

- 1. Lépjen be az Electra programba, majd kattintson a **Paraméterbeállítás** ikonra.
- 2. Válassza ki a bejelentkezési nevét és adja meg jelszavát. *(Amennyiben a szeretné látni a begépelt betűket, nyomja le a Ctrl billentyűt.)*
- 3. Kattintson az **Felhasználó beállításai** fülre a hangjelzés beállításához.

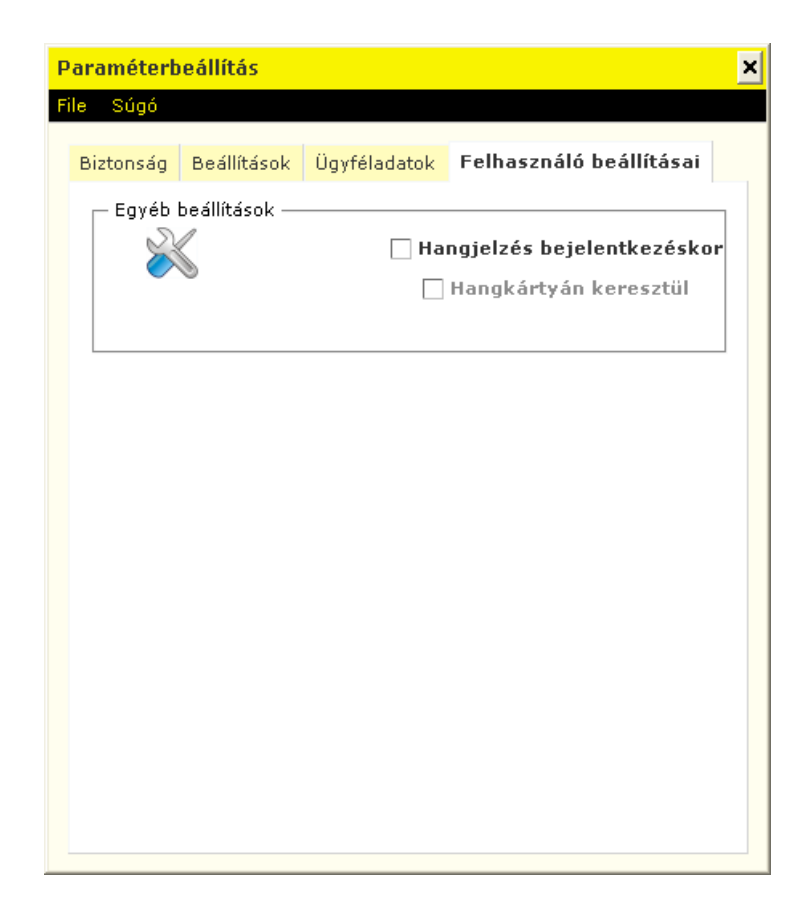

# **11 Több ügyfél használata**

Amennyiben az egy Electra felhasználónak több ügyfélhez is van jogosultsága, akkor az Electra ügyfélprogramban akár együttesen is kezelheti az összes ügyfélre vonatkozó megbízási csomagokat, letöltheti a számlaegyenlegeket, számlakivonatokat, értesítőket és árfolyamokat.

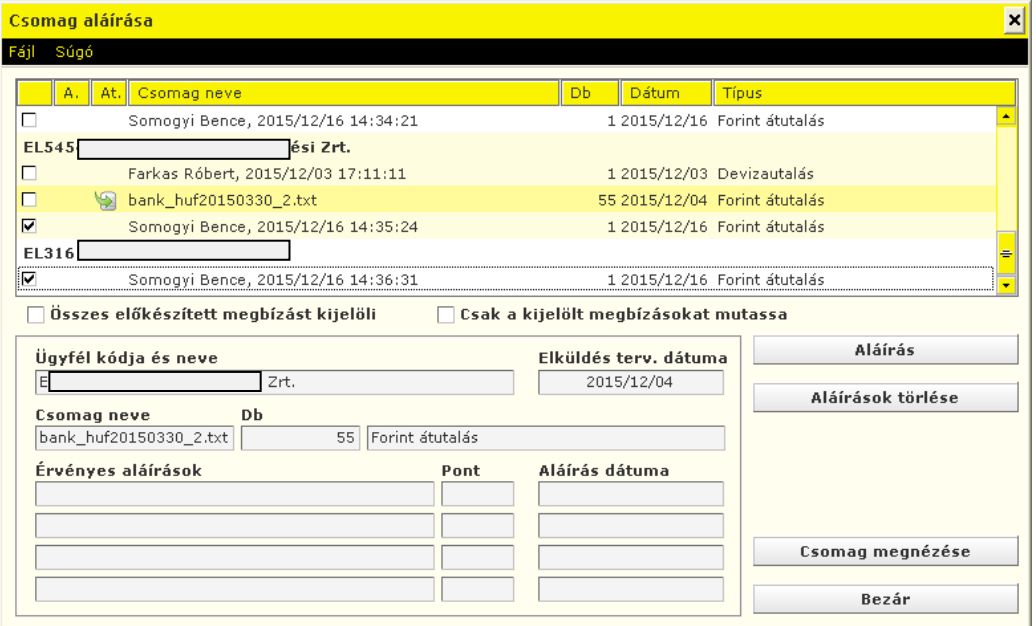

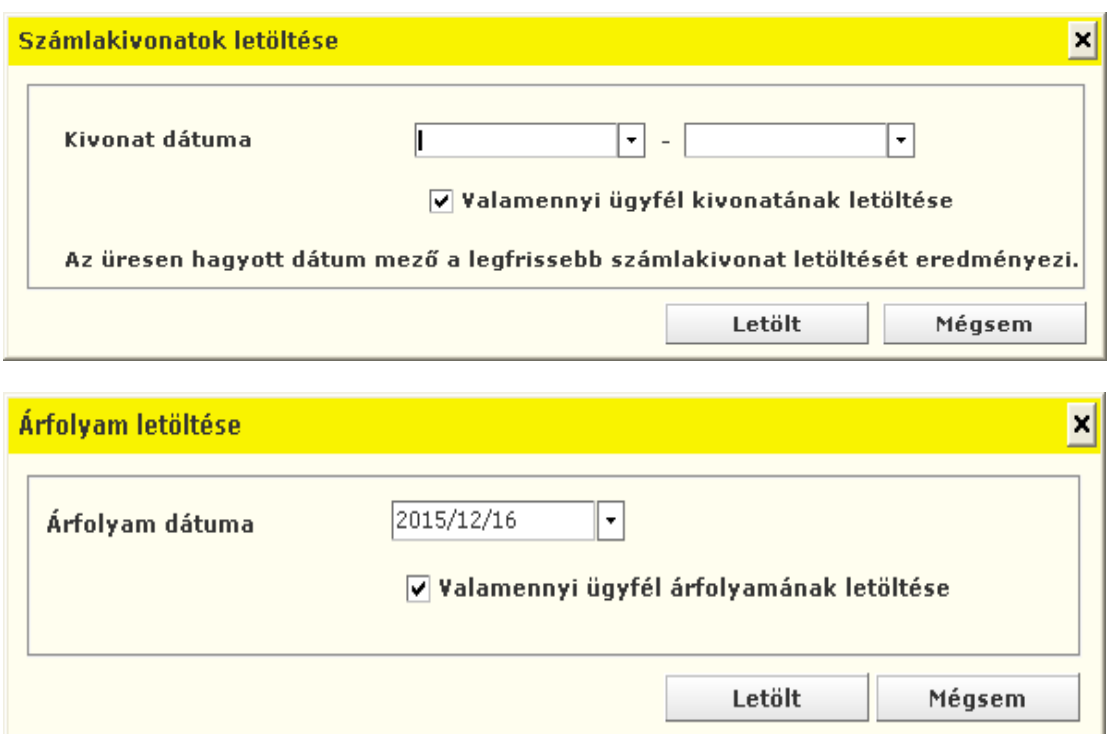

# **12 Információkérés**

A banki információ funkció a bank által minden ügyfél számára közzétett adatok és közlemények kezelését tartalmazza. Ilyen adatok lehetnek pl. a számlaegyenleg, számlakivonat, az árfolyamok, a kamatok, egyéb kondíciós listák stb.

A letöltött adatok megőrződnek a számítógépén, ezért a korábban letöltött adatok az Electra szerverre való bejelentkezés nélkül is megtekinthetők.

Egy adott sorra kattintva egy újabb ablakban előhívható a tranzakció összes adata. Egy felhasználó csak azoknak a számláknak a történetét tudja megnézni, amely számlákhoz olvasási joga van (az aláírási jog maga után vonja az olvasási jogot).

#### **12.1 Számlaegyenleg**

- 1. Válassza az **Információkérés**, majd a **Számlaegyenleg** menüpontot. A megjelenő ablakban mindegyik számlájáról egy rövid, egysoros információt kap, ahol a számla száma, devizaneme és megnevezése mellett láthatja a számla pillanatnyi egyenlegét.
- 2. Az aktuális számlaegyenleghez kattintson a **Letöltés** gombra.

A letöltött számlaegyenleg megőrződik az Electra ügyfélprogramban, ezért kommunikálás nélkül is megnézheti a számlák egyenlegét – a legutoljára letöltött egyenlegeket. Az "Az

egyenleg időpontja" feliratú mezőben a program jelzi a letöltés időpontját, azaz azt, hogy az egyenleg mikori "aktuális" egyenleg.

A Nyomtatás menüpont segítségével a számlák pillanatnyi egyenlegét mutató lista kinyomtatható.

Ha bármelyik sorra, azaz bármelyik számlára rákattint, egy újabb ablakban megkapja a számla pillanatnyi állapotára vonatkozó részletes információt.

*Ha valamelyik számlához a felhasználónak nincs olvasási joga, akkor ott az összeg helyén csillagok jelennek meg. (Az aláírási jog alapértelmezetten maga után vonja az olvasási jogot is).*

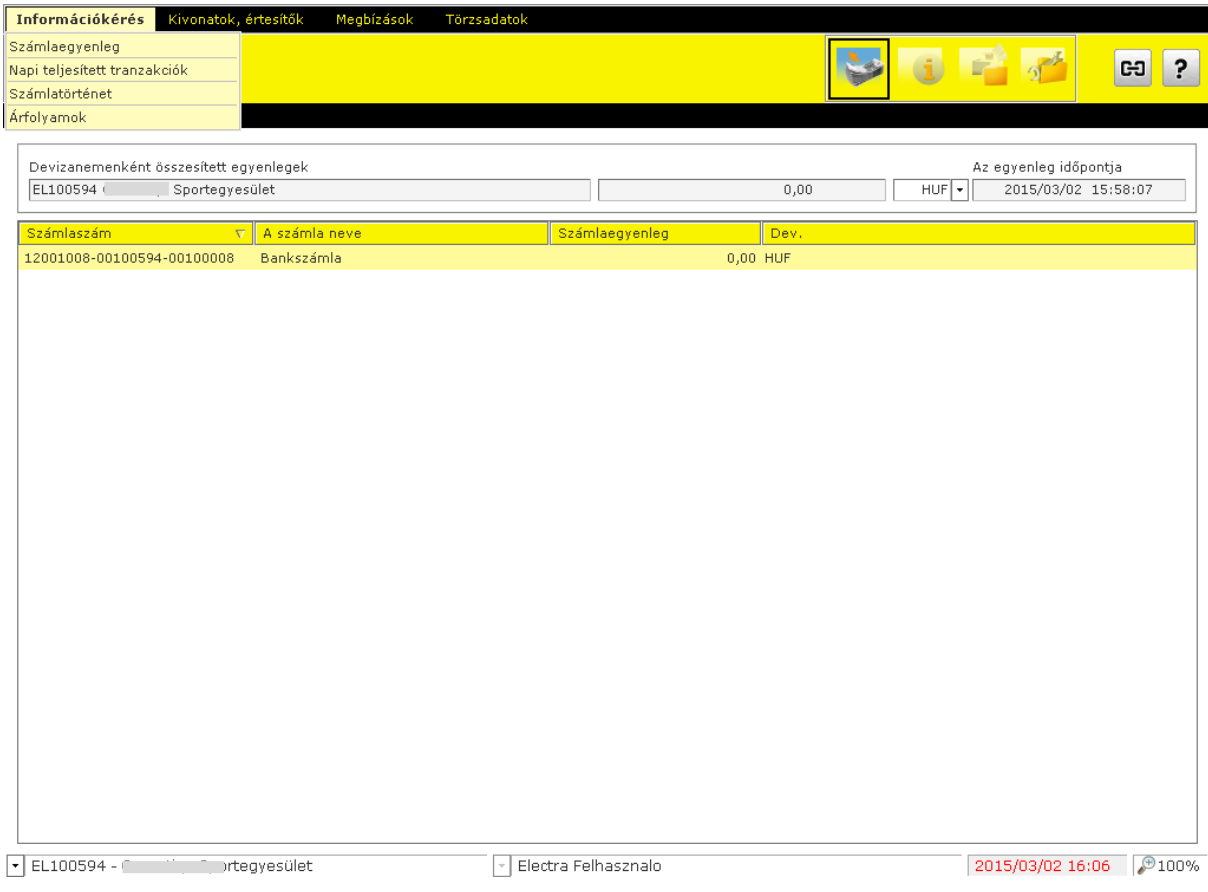

### **12.2 Napi teljesített tranzakciók**

A Napi teljesített tranzakciók funkció kiválasztásával megtekintheti a bankszámláit érintő, napon belül könyvelt tranzakciókat.

- 1. Válassza az **Információkérés**, majd a **Napi teljesített tranzakciók** menüpontot.
- 2. Az aktuális napi teljesített tranzakciókhoz kattintson a **Letöltés** gombra.

A képernyő felső részén található "Számlaszám" feliratú legördülő menüben kiválasztott számlaszámra vonatkozó adatok jelennek meg a táblázatban. A számlaszám mellett látható lekérés időpontja. A táblázat alatt található az "Összes terhelés" illetve az "Összes jóváírás" mező, melyek a lekérés időpontjáig könyvelt terhelések és jóváírások összegét mutatják. Az "Aktuális egyenleg" mező a lekérés időpontjában érvényes egyenleget tartalmazza.

Ha kettőt kattint a lista valamelyik sorára, a program megmutatja a tranzakció teljes tartalmát.

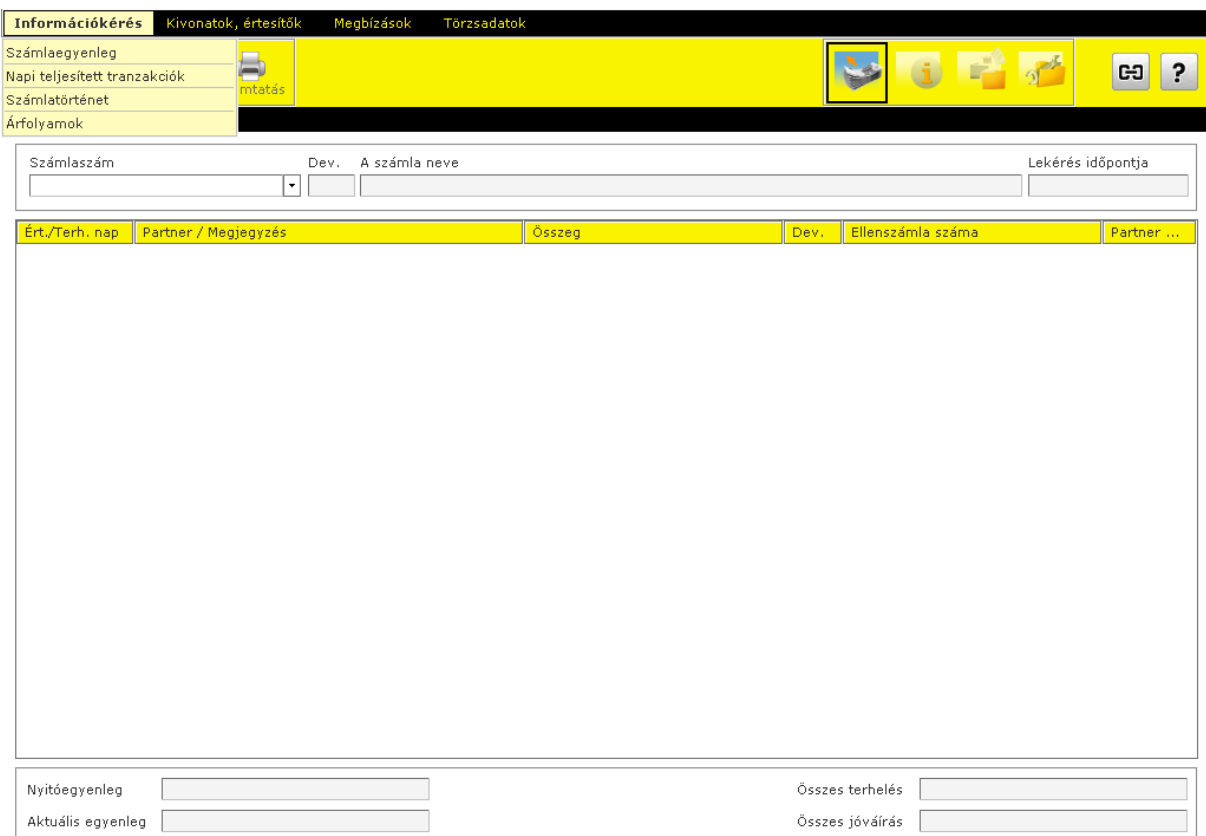

### **12.3 Számlatörténet**

- 1. Válassza az **Információkérés**, majd a **Számlaegyenleg** menüpontot. A megjelenő ablakban mindegyik számlájáról egy rövid, egysoros információt kap, ahol a számla száma, devizaneme és megnevezése mellett láthatja a számla pillanatnyi egyenlegét.
- 2. Az aktuális számlaegyenleghez kattintson a **Letöltés** gombra.

Az ablak alsó részén kell megadni azt az időintervallumot, amelyre vonatkozóan a számlán történt változások felsorolását kéri. Nem jelölhető ki két egymás utáni hónapnál hosszabb intervallum. Ha a megfelelő paramétereket beállította, kattintson rá a **Rendben** nyomógombra.

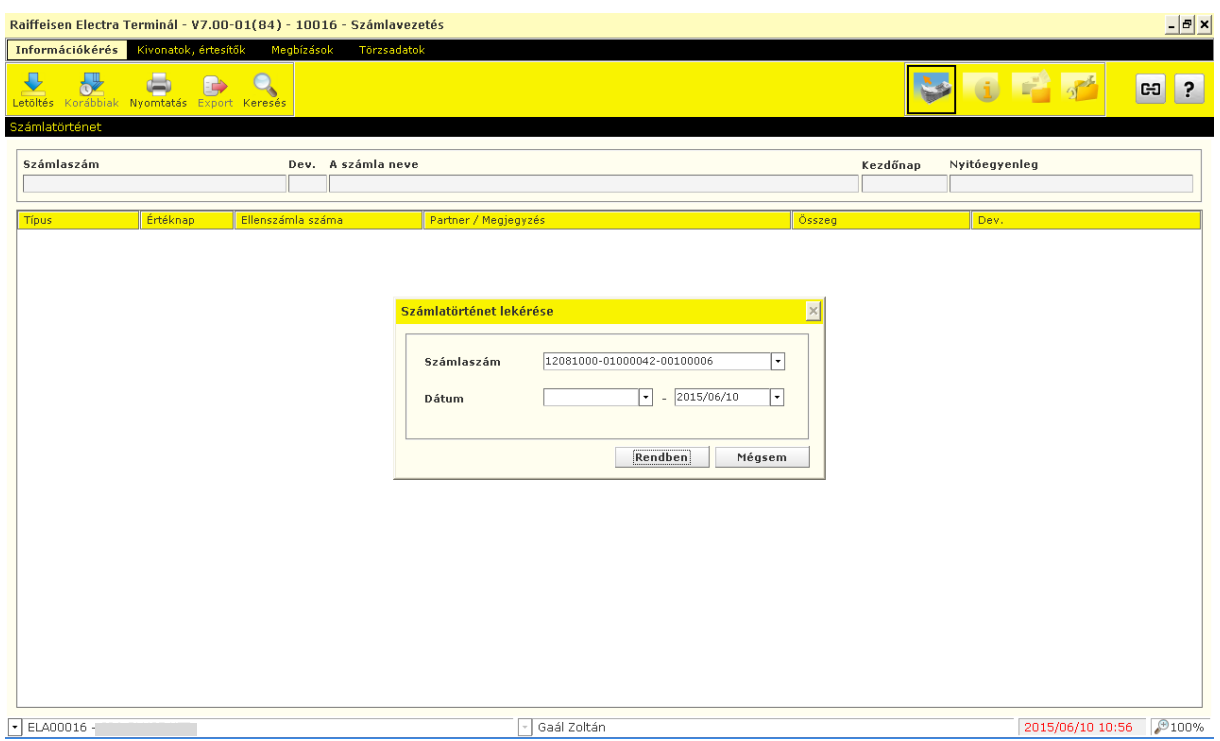

Ezután a letöltött számlatörténetet a menüsor alatti funkciógombok segítségével tételesen **Megnéz**heti , **Nyomtat**hatja, **Export**álhatja szöveges fájlformátumban illetve **Keres**het a tranzakciók között.

# **12.4 Függő átutalási megbízások**

- 1. Válassza az **Információkérés**, majd a **Függő átutalási megbízások** menüpontot.
- 2. Kattintson a **Letöltés** gombra.

### **12.5 Árfolyamok**

- 1. Válassza az **Információkérés**, majd a **Árfolyamok** menüpontot.
- 2. Kattintson a **Letöltés** gombra és adja meg az aktuális napra vonatkozó árfolyam dátumát.

Ezután a letöltött deviza- és valutaárfolyamot a menüsor alatti funkciógombok segítségével tételesen **Megnéz**heti, **Töröl**heti, **Export**álhatja szöveges fájlformátumban.

#### **12.6** *C***soportos egyenleg**

Amennyiben van az ügyfélnek Csoportos számlavezetés (Cash Pooling) szolgáltatása, az információk lekérdezéséhez:

- 1. Válassza az **Információkérés**, majd a **Csoportos egyenleg** menüpontot.
- 2. Kattintson a **Letöltés** gombra.

Csoportos egyenleg képernyő egy táblázatot, egy ügyfél és csoportazonosító szűrő mezőt, pár kiegészítő információ és a letöltés időpontját tartalmazza. A táblázatban mindig a kiválasztott ügyfél és csoportazonosítóhoz tartozó számlák láthatók.

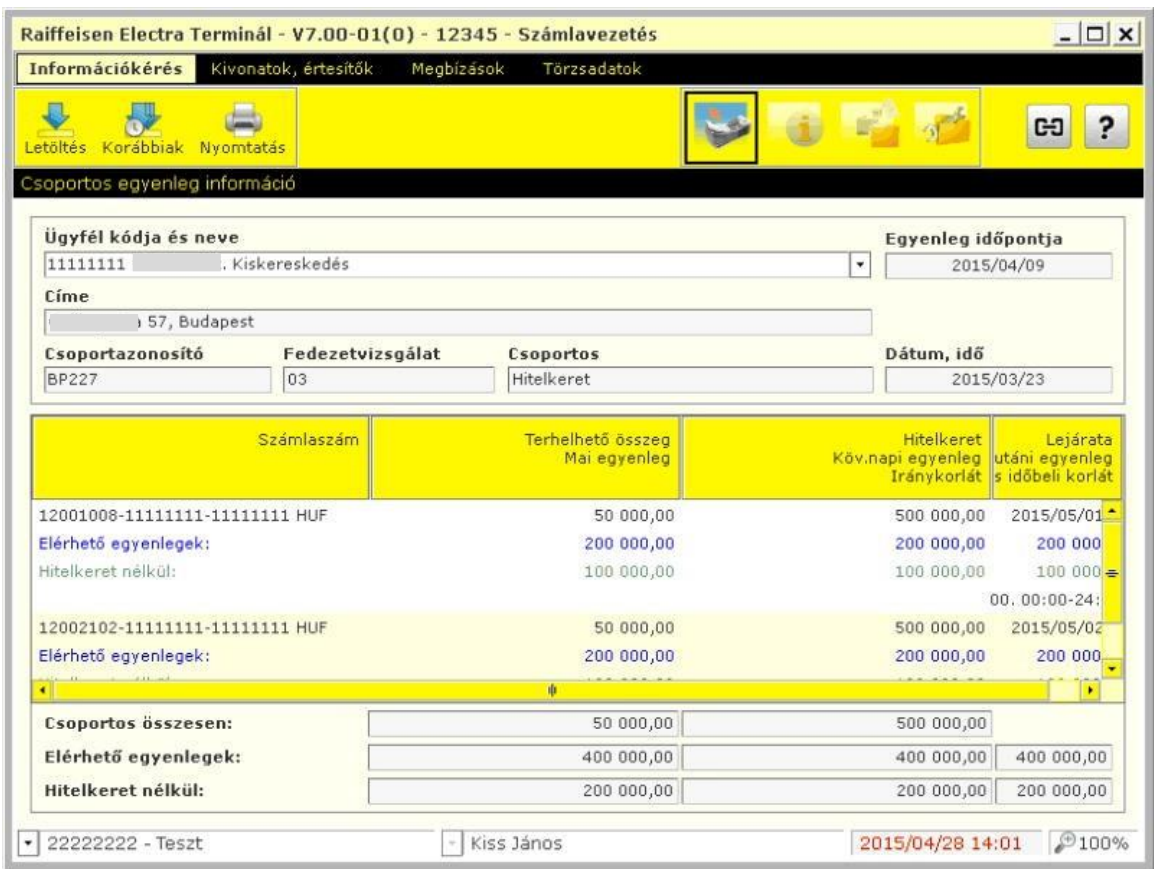

A képernyő menüjében az alábbi funkciók érhetők el:

- **Letöltés** aktuális adatok lekérdezése (online funkció)
- **Nyomtatás** a megjelenített táblázat nyomtatása
- **Korábbiak** lehetőség a korábbi letöltések közüli választásra

### **12.7 Csoportos kamat**

Amennyiben tartozik a Cash Pooling-hoz belső kamatszétosztás a lekérdezéséhez:

- 1. Válassza az **Információkérés**, majd a **Csoportos kamat** menüpontot.
- 2. Kattintson a **Letöltés** gombra.

A Csoportos egyenleg képernyő egy táblázatot, egy ügyfél és csoportazonosító szűrő mezőt, pár kiegészítő információ és a letöltés időpontját tartalmazza. A táblázatban mindig a kiválasztott ügyfél és csoportazonosítóhoz tartozó számlák láthatók.

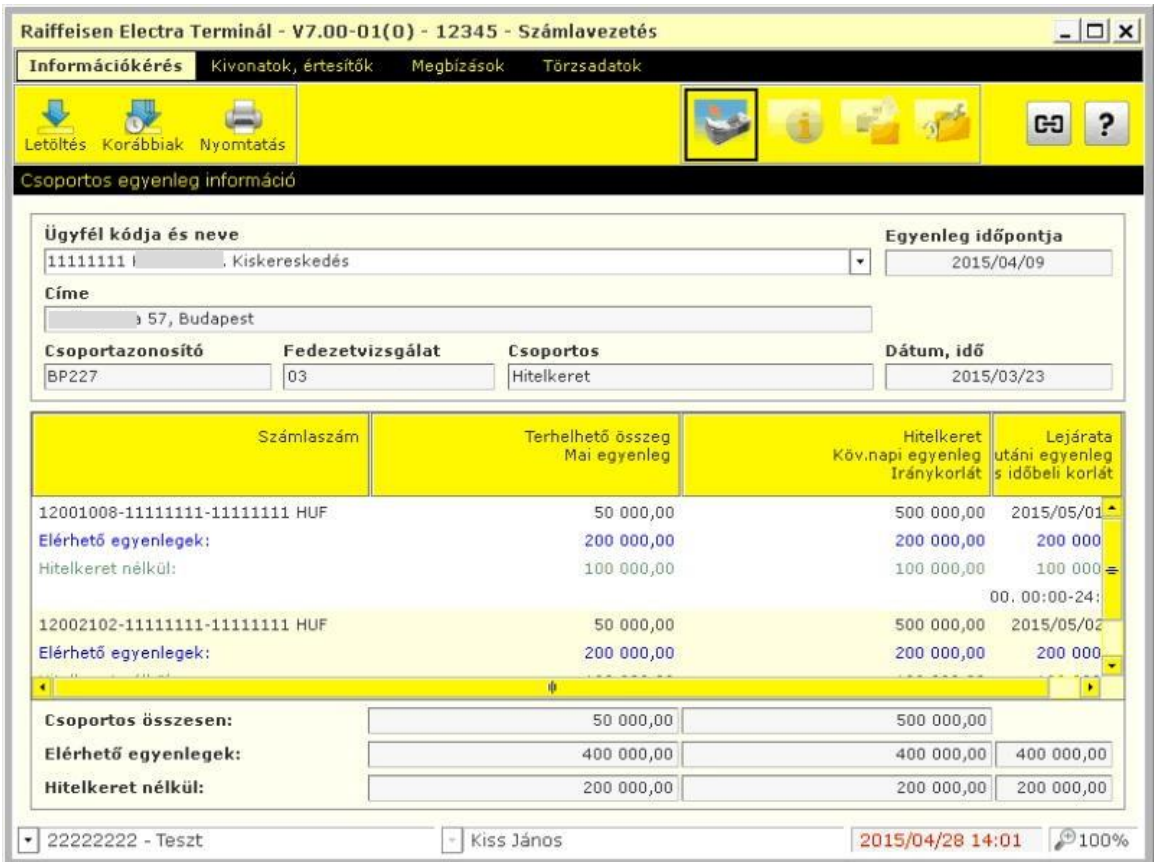

A képernyő menüjében az alábbi funkciók érhetők el:

- **Letöltés** aktuális adatok lekérdezése (online funkció)
- **Nyomtatás** a megjelenített táblázat nyomtatása
- **Korábbiak** lehetőség a korábbi letöltések közüli választásra

# **12.8 Ügyletinformációk**

A kiválasztott számlához tartozó aktív betét - és hitelügyletek főbb adatainak lekérdezéséhez:

- 1. Válassza az **Információkérés**, majd az **Ügyletinformációk** menüpontot.
- 2. Kattintson a **Letöltés** gombra.

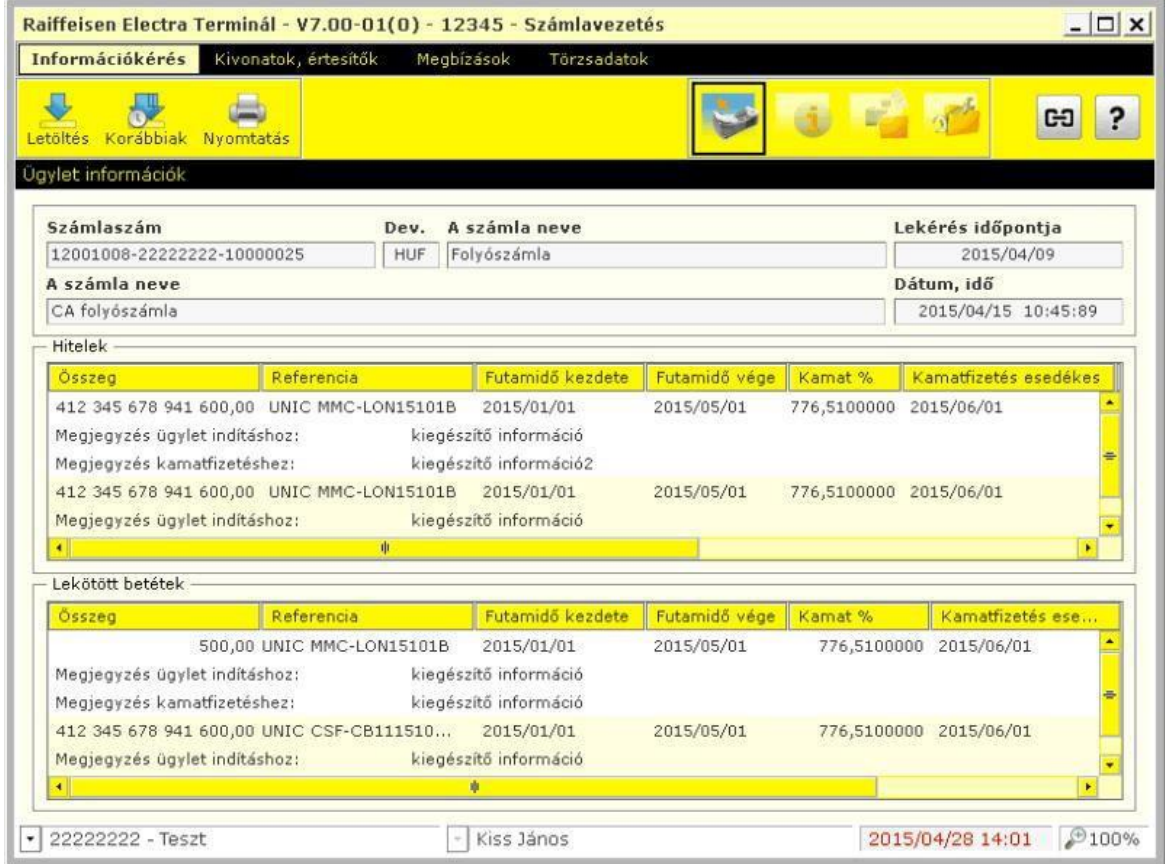

A képernyő menüjében az alábbi funkciók érhetők el:

- **Letöltés** aktuális adatok lekérdezése (online funkció)
- **Nyomtatás** a megjelenített táblázat nyomtatása
- **Korábbiak** lehetőség a korábbi letöltések közüli választásra

### **12.9 Zárolások lekérdezése**

A kiválasztott számlához tartozó zárolt tranzakciók lekérdezéséhez:

- 1. Válassza az **Információkérés**, majd az **Zárolások lekérdezése** menüpontot.
- 2. Kattintson a **Letöltés** gombra.

# **12.10 Állandó megbízások lekérdezése és létrehozása**

A kiválasztott számlához állandó megbízások lekérdezéséhez:

- 1. Válassza az **Információkérés**, majd az **Állandó megbízások lekérdezése** menüpontot.
- 2. Kattintson a **Letöltés** gombra.

Új Állandó megbízást ebből a modulból is indíthat az **Új** gomb megnyomásával.

### **12.11Csoportos beszedési felhatalmazások kezelése**

A kiválasztott számlához tartozó Csoportos beszedési felhatalmazások lekérdezéséhez:

- 1. Válassza az **Információkérés**, majd az **Csoportos beszedési felhatalmazások lekérdezése** menüpontot.
- 2. Kattintson a **Letöltés** gombra.

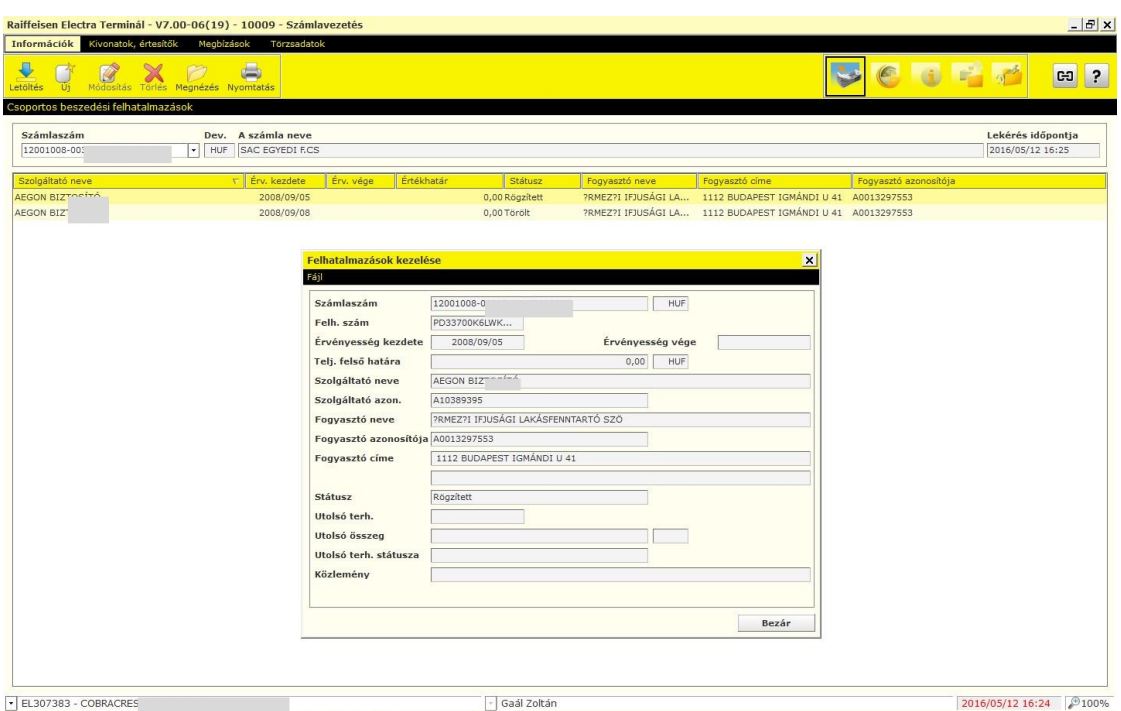

**Csoportos beszedési felhatalmazást** ebből a modulból is indíthat az **Új** gomb megnyomásával, illetve módosíthatja, törölheti létező felhatalmazásait.

### **12.12 Terhelésre váró csoportos beszedések**

A kiválasztott számlához tartozó Terhelésre váró csoportos beszedések lekérdezéséhez:

- 1. Válassza az **Információkérés**, majd az **Terhelésre váró csoportos beszedések** menüpontot.
- 2. Kattintson a **Letöltés** gombra.

#### **12.13 Fennakadt csoportos beszedések**

A kiválasztott számlához tartozó felhatalmazás hiánya miatt fennakadt csoportos beszedések lekérdezéséhez:

- 1. Válassza az **Információkérés**, majd az **Fennakadt csoportos beszedések** menüpontot.
- 2. Kattintson a **Letöltés** gombra.

A felhatalmazás módosításához, kattintson a **Felhatalmazás módosítása** gombra.

# **12.14 Értéknapra váró megbízások**

*Raiffeisen Electra Terminál – Felhasználói kézikönyv 59*

A kiválasztott számlához tartozó Értéknapra váró megbízások lekérdezéséhez:

- 1. Válassza az **Információkérés**, majd az **Értéknapra váró megbízások** menüpontot.
- 2. Kattintson a **Letöltés** gombra.
- 3. Az Értéknapra váró megbízás értéknapjának módosításához kattintson az **Értéknap változtatás**, a megbízás törléséhez a **Visszavonás** gombra.

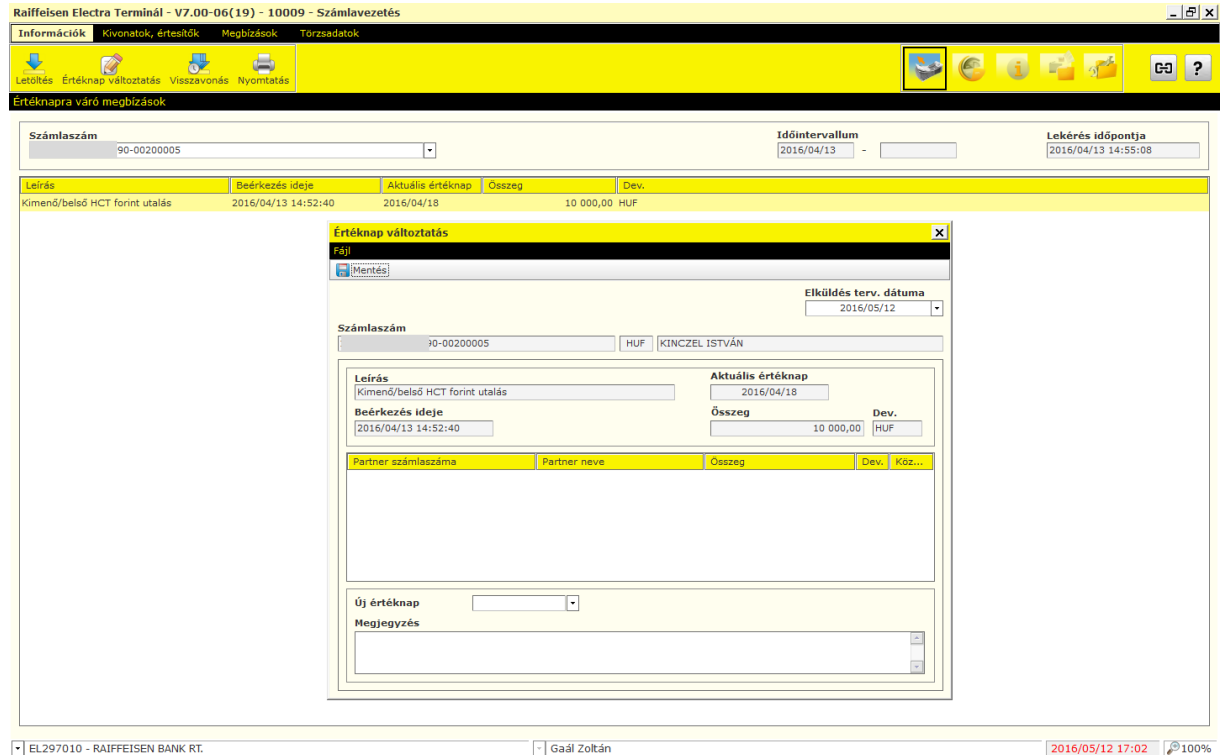

### **12.15 Visszahívható tranzakciók**

A kiválasztott számlához tartozó Visszahívható megbízások lekérdezéséhez:

- 1. Válassza az **Információkérés**, majd az **Visszahívható tranzakciók** menüpontot.
- 2. Kattintson a **Letöltés** gombra.
- 3. Válassza ki a visszahívandó megbízást és kattintson a **Visszahívás** gombra.

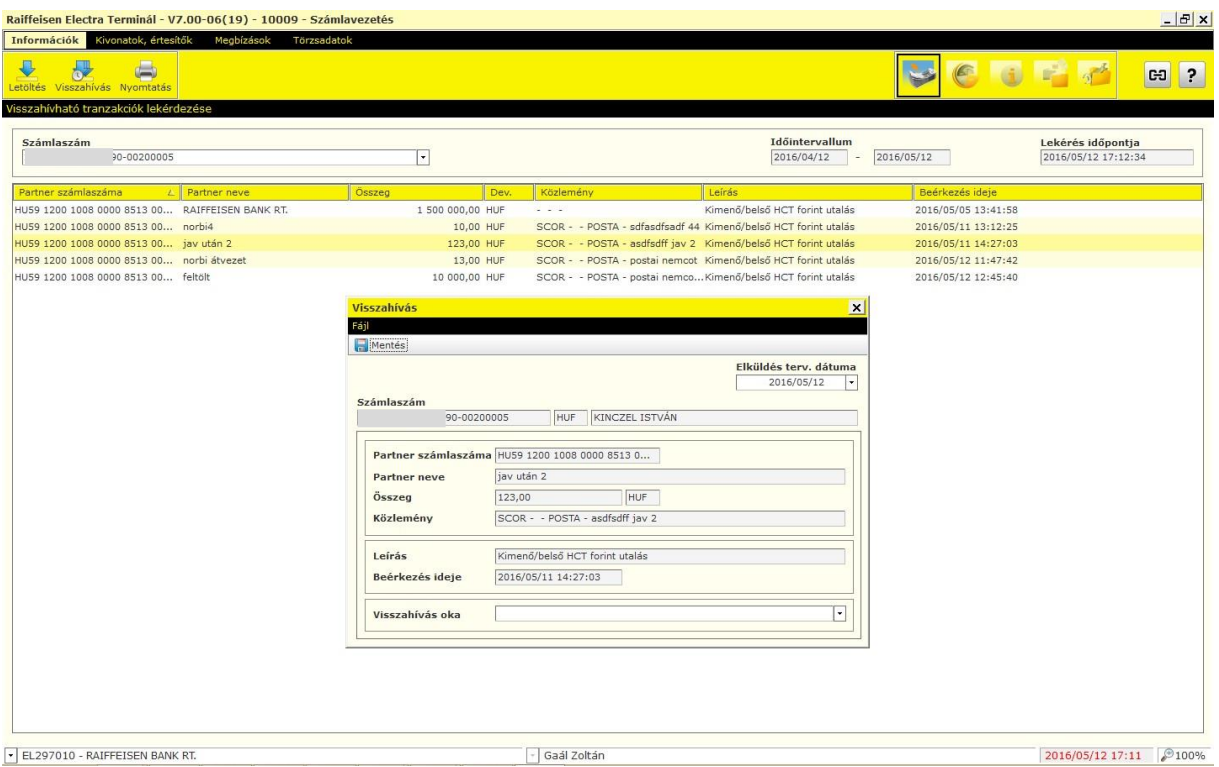

### **12.16 Betétlekötés**

Miután banki ügyfélreferensével leegyeztette a lekötendő betétre vonatkozó kondíciókat, hagyja jóvá a megbízását.

1. A **Megbízások / Előkészített csomagok** menüpont alatt válassza ki a lekötendő betéti megbízást, majd kattintson a **Közösről vvesz** (visszavesz) gombra.

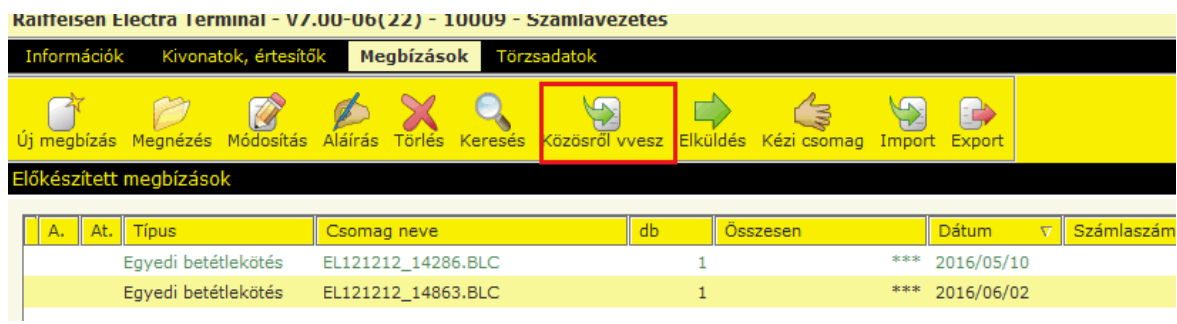

2. A betéti megbízás átvétele után **Megtekint**heti, **Aláír**hatja vagy **Töröl**heti a megbízást. Az aláírás után a beküldéshez, kattintson az **Elküldés** gombra.

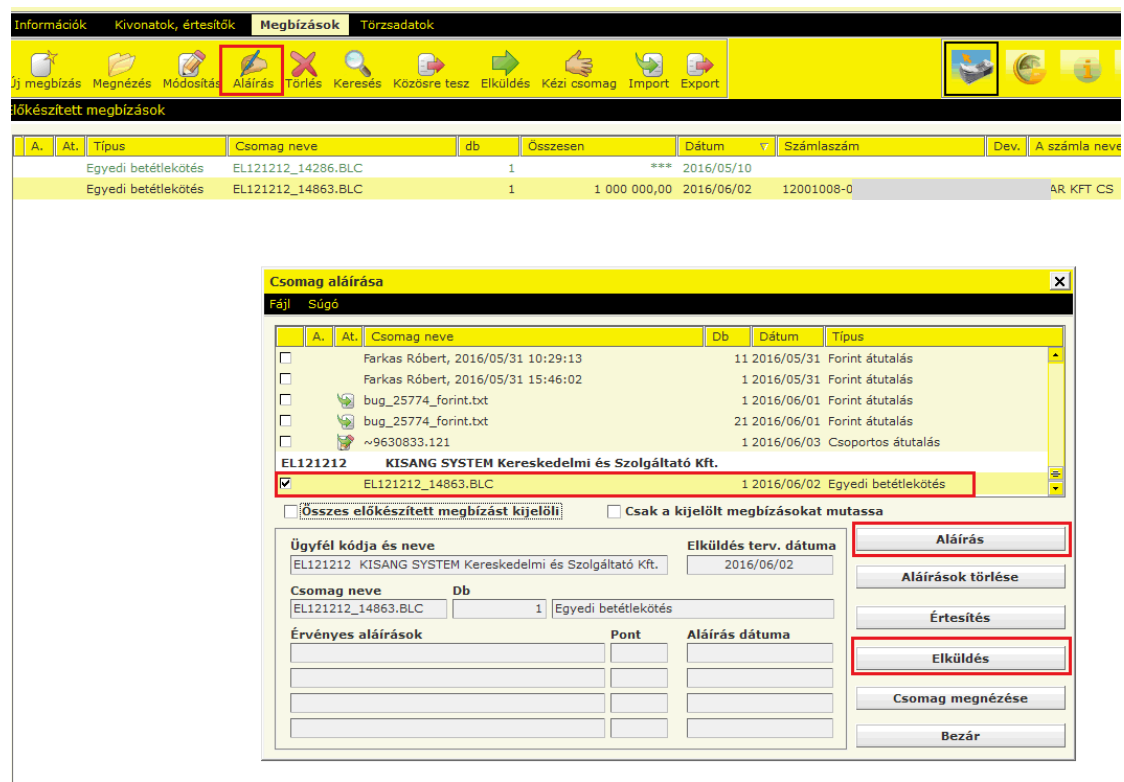

3. A betéti megbízás állapotát a **Megbízások / Elküldött megbízások** menüpontban tudja megtekinteni a tételre kattintva.

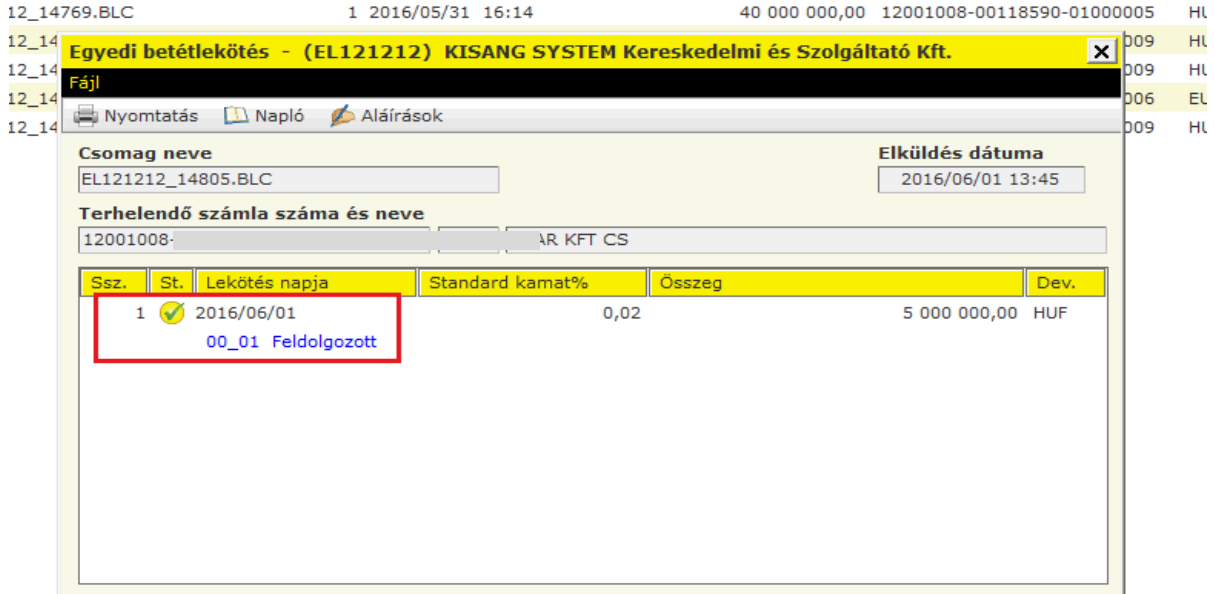

# **13 Kivonatok, értesítők**

Az ügyfelek számláin történt mozgásokról a bankban meghatározott időközönként (általában naponta, de egyes esetekben hetente vagy havonta) részletes összesítések, ún. kivonatok készülnek. Az Electra rendszer alkalmas a kivonatok letöltésére, számlánként

összesítők, valamint az egyes tételek tartalmának részletes megmutatására. A kivonatokon kívül készülnek a bankban ún. értesítők is. Az értesítők kiegészítő adatokat tartalmaznak a kivonatokon szereplő tételekhez. Ilyen például az az eset, amikor a kivonat egy összevont tételt tartalmaz, azaz egy-összegben könyveltek a számlán bizonyos terheléseket vagy jóváírásokat, s egy mellékelt értesítőben tudatja a bank, hogy mely terhelések vagy jóváírások összevonásaként keletkezett az illető tétel.

### **13.1 Számlakivonat**

Válassza a **Számlakivonatok, értesítők** majd a **Számlakivonatok** menüpontot.

1. Kattintson a **Letöltés** gombra és adja meg a dátumot. Ha a legfrissebb számlakivonatokat akarja letölteni, akkor a *Kivonat dátuma* mezőt hagyja üresen!

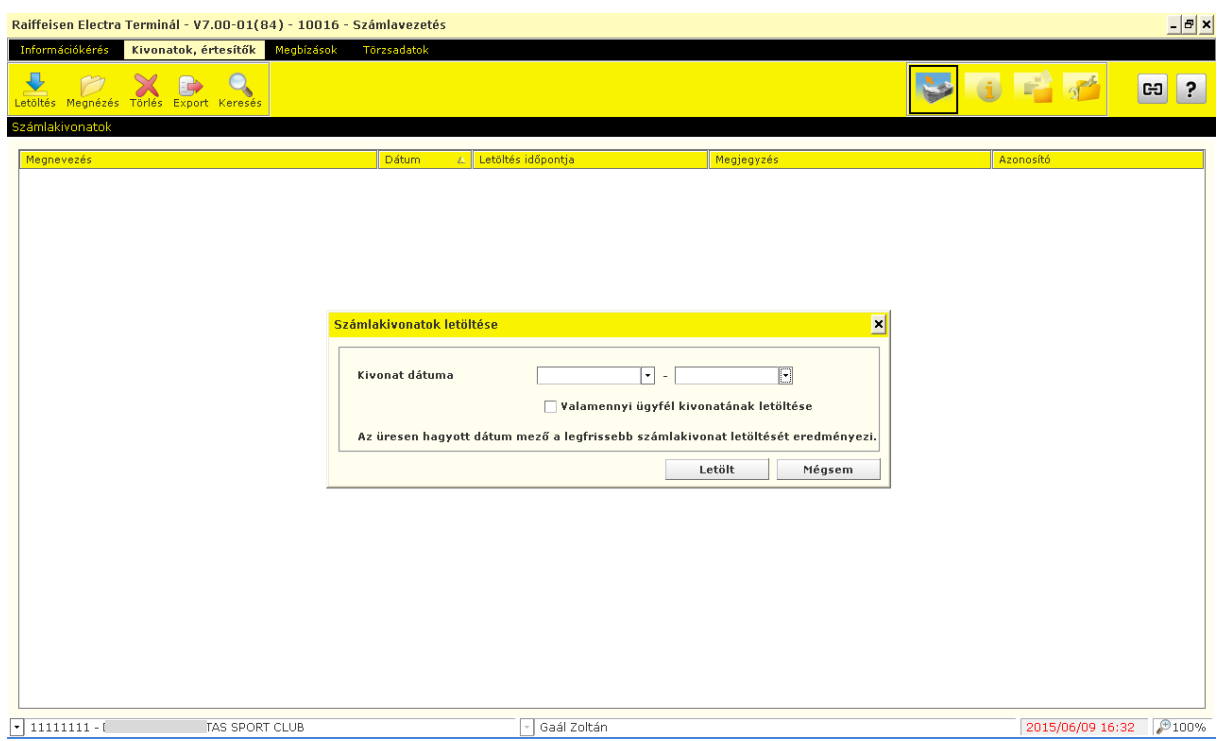

2 Ezután a letöltött számlakivonatot a menüsor alatti funkciógombok segítségével tételesen **Megnéz**heti, **Töröl**heti, **Export**álhatja különböző fájlformátumokban (xls, MT940, txt, AUSZUG, UMSATZ) illetve **Keres**het a tranzakciók között.

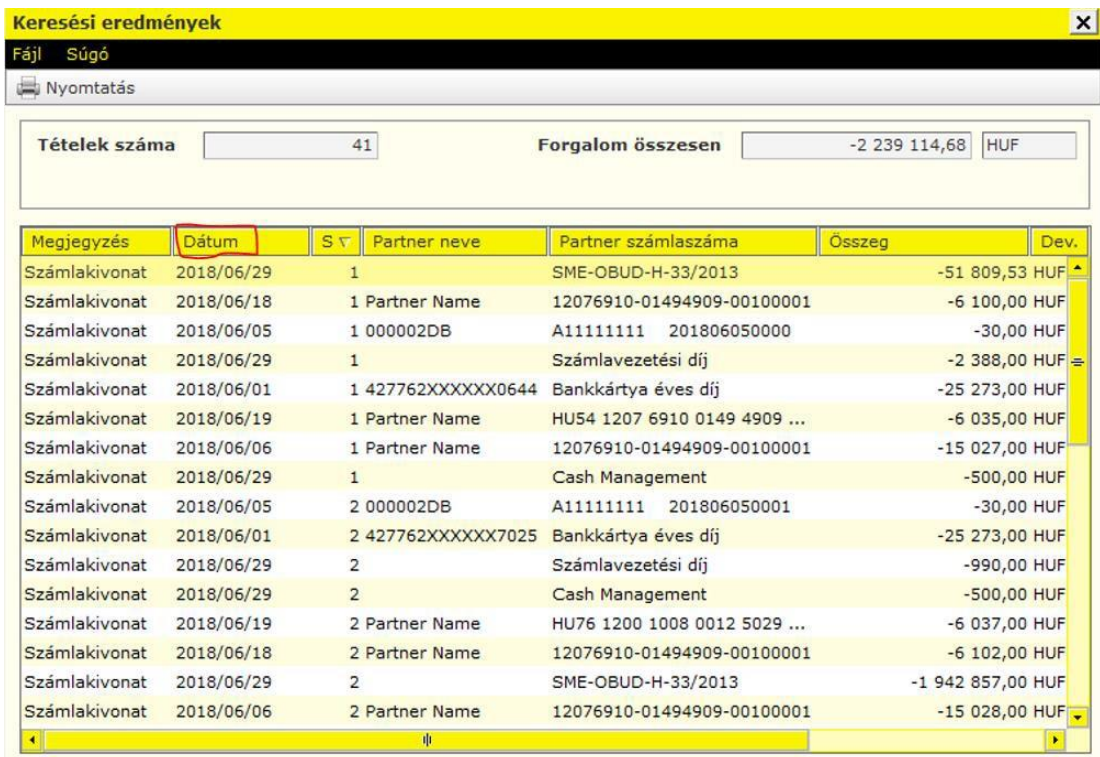

Fontos!!! Az itt jelölt "Dátum" a kivonat dátumát jelöli.

# **13.2 Értesítők**

Az "**Értesítők**" menüpont alatt érhetők el az alább felsorolt, beküldött csoportos és postai megbízásokhoz tartozó státuszjelentések, továbbá a felhatalmazáson alapuló, illetvehatósági beszedésekről küldött értesítők.

- A csoportos átutalási vagy beszedési megbízási (CS-STATUS, DETSTA napi jelentés, DETSTA összesítő jelentés)
- Csoportos beszedésfelhatalmazás(FELHAC, FELHAP, FELHOK, FELHKI)
- Postai kifizetési utalvány
- Postai készpénzátutalási megbízás (OCR 31, OCR 32)
- Felhatalmazó levélen alapló beszedési megbízás, hatósági átutalási megbízás és átutalási végzés teljesítése, részteljesítése, sorba állítása és visszautasítása (CAD Fizető fél értesítő, CRC Továbbított inkasszó – válaszok)
- 1. Válassza az **Számlakivonatok, értesítők** majd az **Értesítők** menüpontot.
- 2. Kattintson a **Letöltés** gombra és adja meg a dátumot. Ha a legfrissebb értesítőt akarja letölteni, akkor az **Időszak** mezőt hagyja üresen.

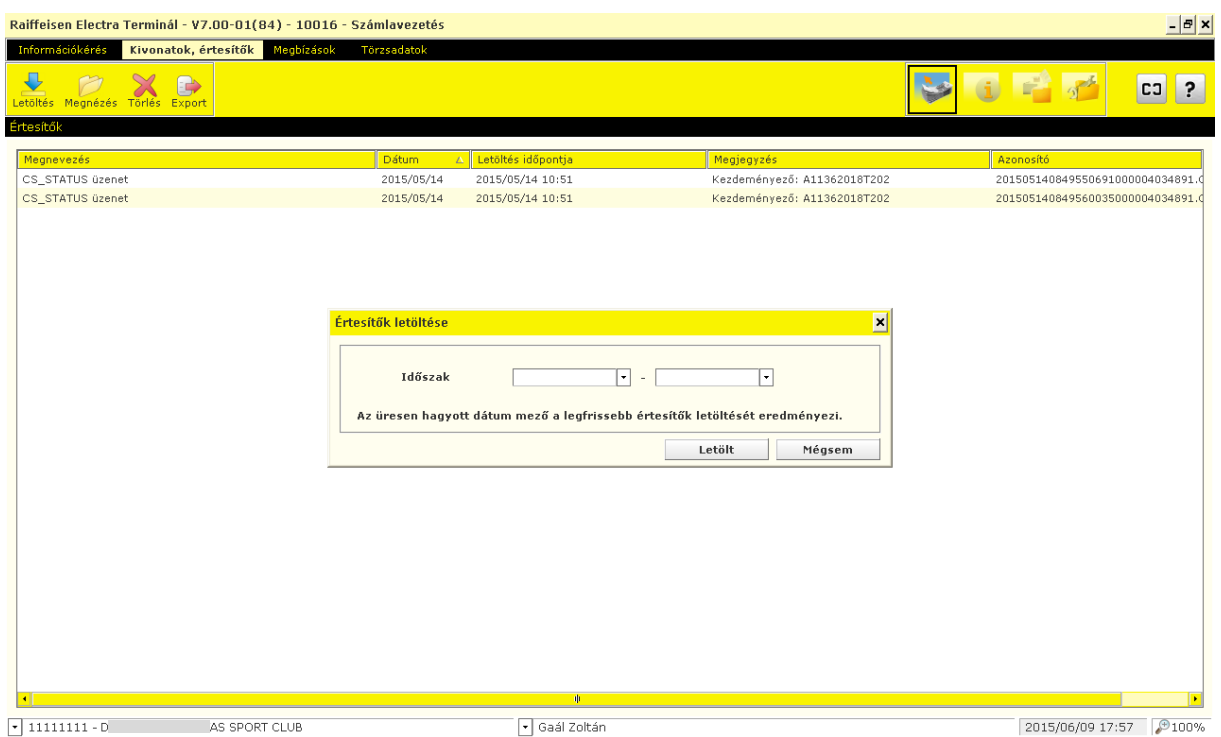

Ezután a letöltött értesítőt a menüsor alatti funkciógombok segítségével tételesen **Megnéz**heti, **Töröl**heti illetve **Export**álhatja különböző szabvány fájlformátumban.

### **13.3 Csoportos felhatalmazás üzenetek (FEKHKI) és visszaigazolása (FELHAP)**

- 1. Válassza az **Számlakivonatok, értesítők** majd az **Értesítők** menüpontot.
- 2. Kattintson a **Letöltés** gombra és adja meg a dátumot. Ha a legfrissebb értesítőt akarja letölteni, akkor az **Időszak** mezőt hagyja üresen.
- 3. Válassza ki a visszaigazolandó felhatalmazást (FELHKI üzenet) dupla kattintással, majd a **FELHAP megbízás képzése** gomb megnyomása után tegye bele egy új csomagba, amely az Előkészített megbízásokba kerül.

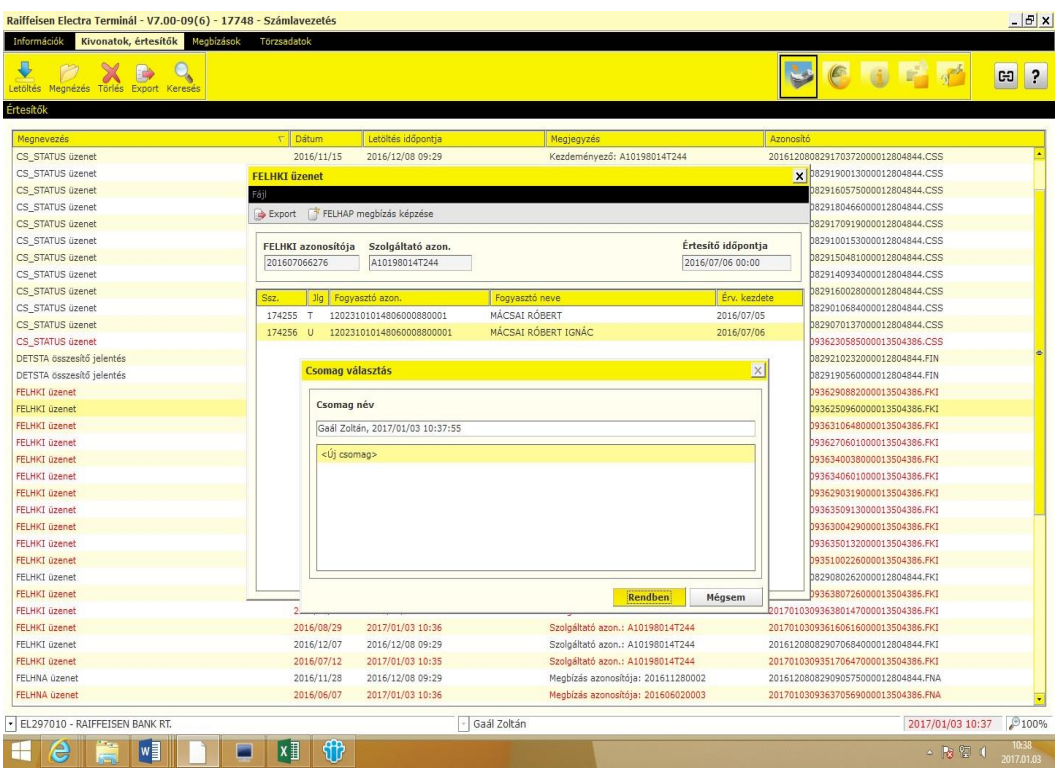

4. Az Előkészített megbízásokban válassza ki Felhatalmazás visszaigazolása tételt, amelyet **Aláír**hat, ezzel elfogadva a felhatalmazást, vagy **Módosít**hat, az alábbi válaszkódok megadásának használatával.

Csoportos felhatalmazás beszedő általi elfogadásának / visszautasításának kódjai:

00 elfogadva

01 elfogadva, az első díjlehívás várható napja a felhatalmazás érvényességének kezdete

<sup>11</sup> visszautasítva, mert már létező felhatalmazást újként adtak meg

<sup>12</sup> visszautasítva, mert nem létező felhatalmazást adtak meg módosítandóként

<sup>13</sup> visszautasítva, mert nem létező felhatalmazást adtak meg érvénytelenítendőként

14 visszautasítva nem elfogadható értékhatár miatt

15 visszautasítva, mert a fogyasztó azonosítója hibás (pl. hibás a megadott fogyasztó-azonosító, és nem lehet az ügyfelet a szolgáltató rendszerében azonosítani)

99 visszautasítva egyéb ok miatt

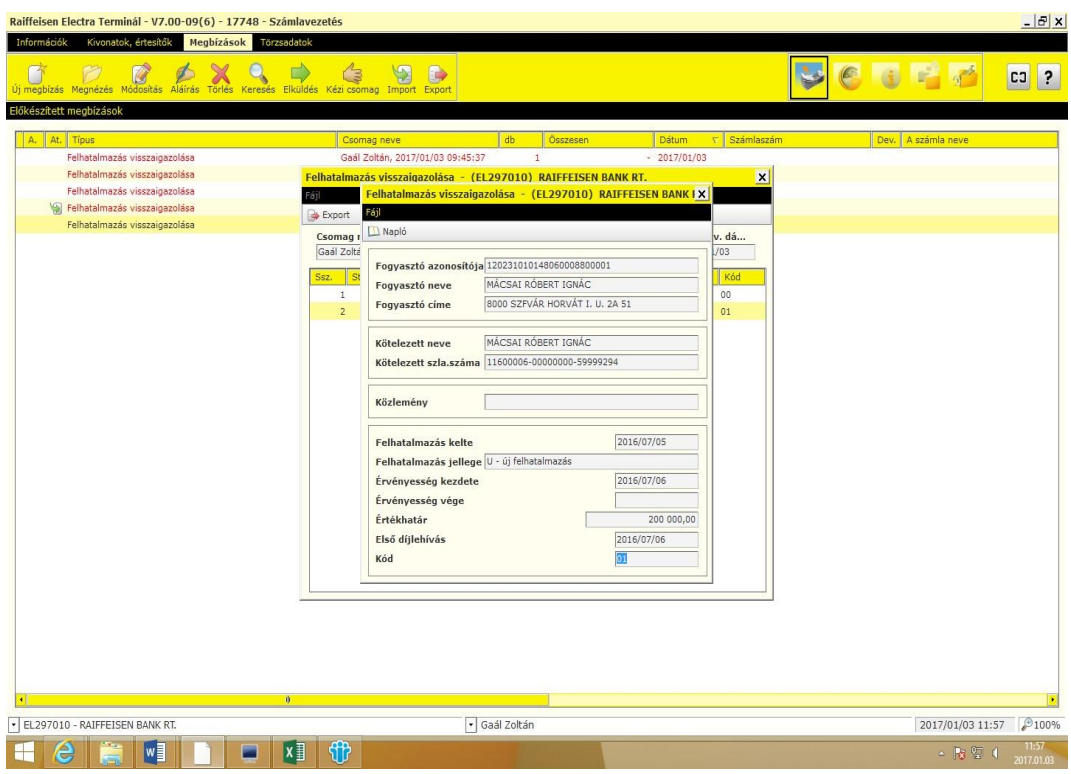

Amennyiben fájlba kívánja menteni a Csoportos felhatalmazás üzenetet (FEKHKI), az **Export** gombra kattintva teheti meg, majd a visszaigazoló üzenetfájlt (FELHAP) az **Import** gombbal tudja feltölteni az Electrába.

# 14 **Automatikus letöltés és exportálás**

Az Electra ügyfélprogramban beállítható, hogy a bankba történő bejelentkezéskor a rendszer automatikusan letöltsön bizonyos információkat, akár az összes ügyfélre vonatkozóan is. A letöltött adatokat a megfelelő jogosultsággal lehet megtekinteni.

A beállításhoz **Paraméterbeállítás** menüpontban kattintson az **Automatikus letöltések** gombra, majd jelölje be a kívánt adatokat.

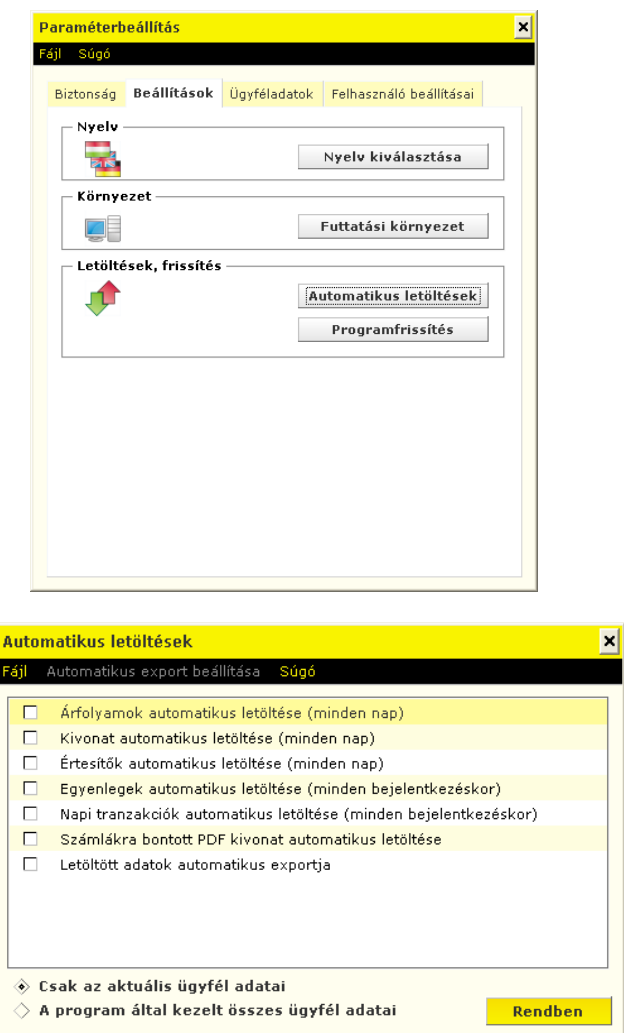

A rendszer lehetővé teszi a letöltött adatok automatikus exportálását is egy kijelölt mappába. Kattintson az **Automatikus export beállítása** menüpontra. A funkció beállításának feltétele, hogy a felhasználónak olvasói jogosultsága legyen.

Hogy az export is megtörténjen a **Letöltött adatok automatikus exportja opciót** be kell pipálni.

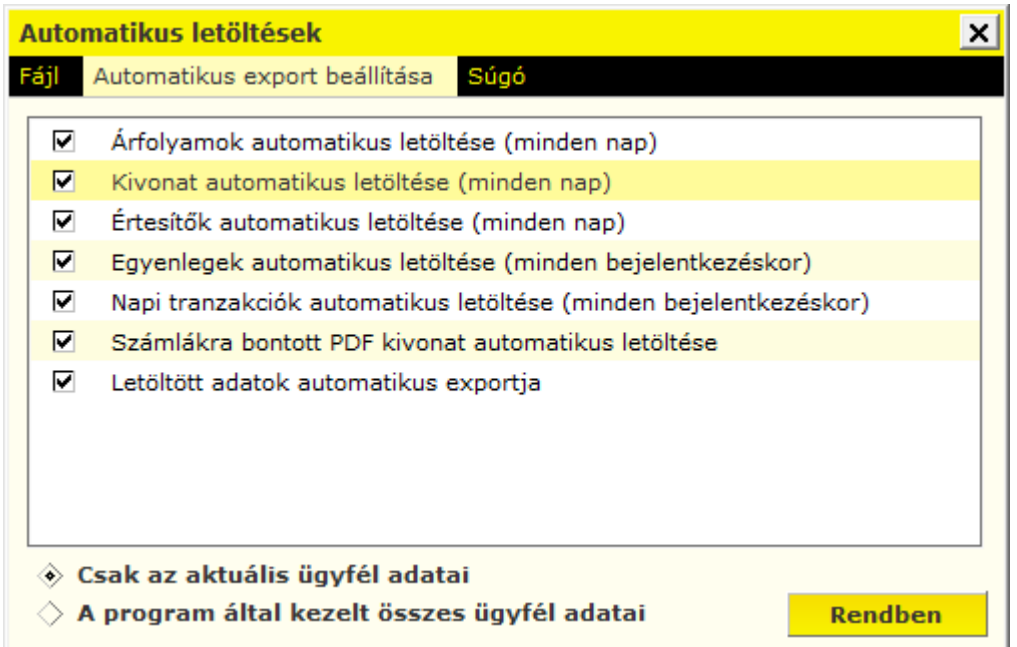

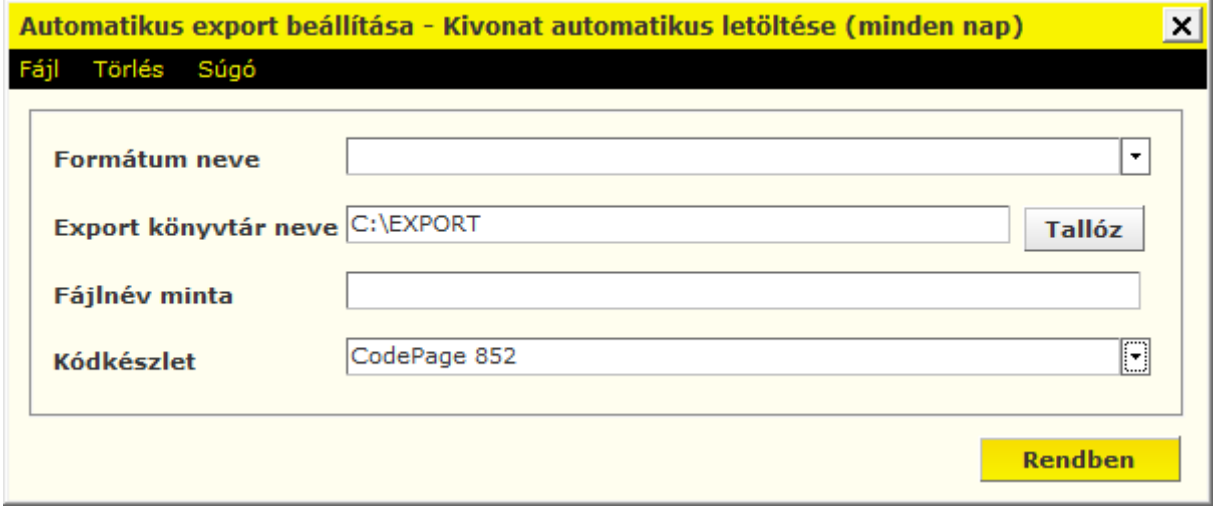

A Fájlnév mintát az alábbi módon lehet paraméterezni:

- a dátum megjelenítéséhez a kis **yyyymmdd** betűk használatosak (év hónap nap)

- az UGIRO kód megjelenítéséhez a kis **u** betű (csak csoportos értesítőknél értelmezett)

- az ügyfélkód megjelenítéséhez egy darab kis **c** betű

- a számlaszám megjelenítéséhez egy darab kis **a** betű (csak kivonatok esetén értelmezett)

- sorszám megjelenítéséhez a kis **q** betű (annyi q-t kell írni ahány karakteren akarjuk, hogy a sorszám megjelenjen. Csak értesítőknél értelmezett)

- a **?** karakter az eredeti fájlnév megjelenítésére szolgál (eredeti fájlnévnek a rendszer által alapértelmezetten felajánlott fájlnevet nevezzük, amennyiben nem specifikáljuk fájlnevet a fájlnév mintában)

- a nagybetűk fixen belekerülnek az export fájl nevébe.
- a kiterjesztést minden esetben nagybetűvel kell írni

Amennyiben **ügyfelenként** külön alkönyvtárba szeretnénk exportálni az adatokat akkor ez megadható a fájlnév paraméterezésnél úgy, hogy az 'c\' paramétert írjuk a fájlnév elé. Pl: c\yyyymmdd.DAT

Amennyiben **számlaszámonként** szeretnénk külön alkönyvtárba exportálni a kivonatokat (erre csak kivonatok esetében van lehetőség), akkor ez megadható a fájlnév paraméterezésnél úgy, hogy az 'a\' paramétert írjuk a fájlnév elé. Pl : a\yyyymmdd.DAT

Csoportos értesítőket lehetőség van ugiro azonosítónkként külön alkönyvtárba exportálni. Ez megadható a fájlnév paraméterezésnél úgy, hogy az 'u\' paramétert írjuk a fájlnév elé. Pl : u\yyyymmdd.DAT

- a csak kivonatoknál értelmezett,
- u csoportos értesítőknél értelmezett, minden más esetben átlépi
- q értesítőknél értelmezett,

#### **Példa értesítők beállítására:**

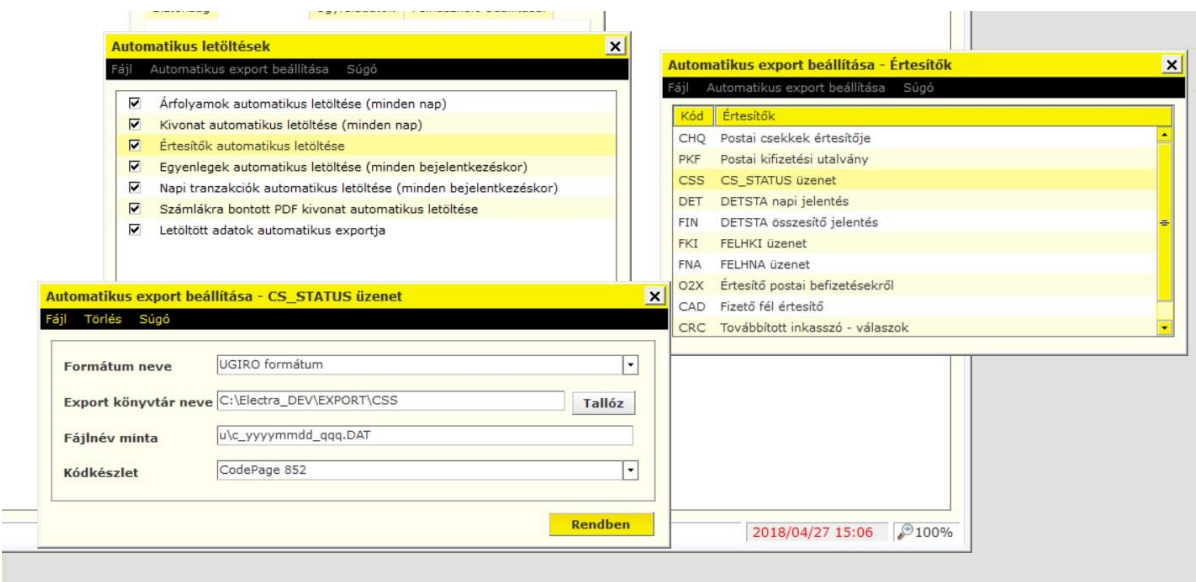

# **15 Megbízások**

Az Electra Terminál ügyfélprogram különféle forint, -deviza, -inkasszó, -csoportos megbízások, űrlapok és levél benyújtását teszi lehetővé. Mivel az űrlapok és levél kivételével a megbízásokból naponta általában többet indítanak, ezért ezekből az ügyfélprogram csomagot képez, míg a levél jellegű megbízásfajtákból a megbízásokat egyenként kezeli (azaz egyenként kell aláírni és elküldeni azokat).

Egy átutalási csomag olyan tételeket tartalmaz, amelyek mind azonos típusú megbízások (vagy forint, vagy deviza átutalások), a terhelendő számla száma azonos, illetve ugyanazon a napon kell beküldeni. Egy inkasszó megbízásban pedig ugyanaz a kedvezményezett számlaszám és ugyanaz a beküldés tervezett időpontja.

Egy megbízás bevitelekor megadható, hogy azt mikor, melyik napon kell majd beküldeni a bankba. Az ügyfélprogram ezt az adatot is megjegyzi, és felhasználja a csomagképzéskor.

#### **15.1 Megbízások készítése**

- 4. Válassza a **Megbízások,** majd az **Előkészített megbízások** menüpontot.
- 5. Kattintson az **Új megbízás** gombra és válassza ki a megbízás típusát.

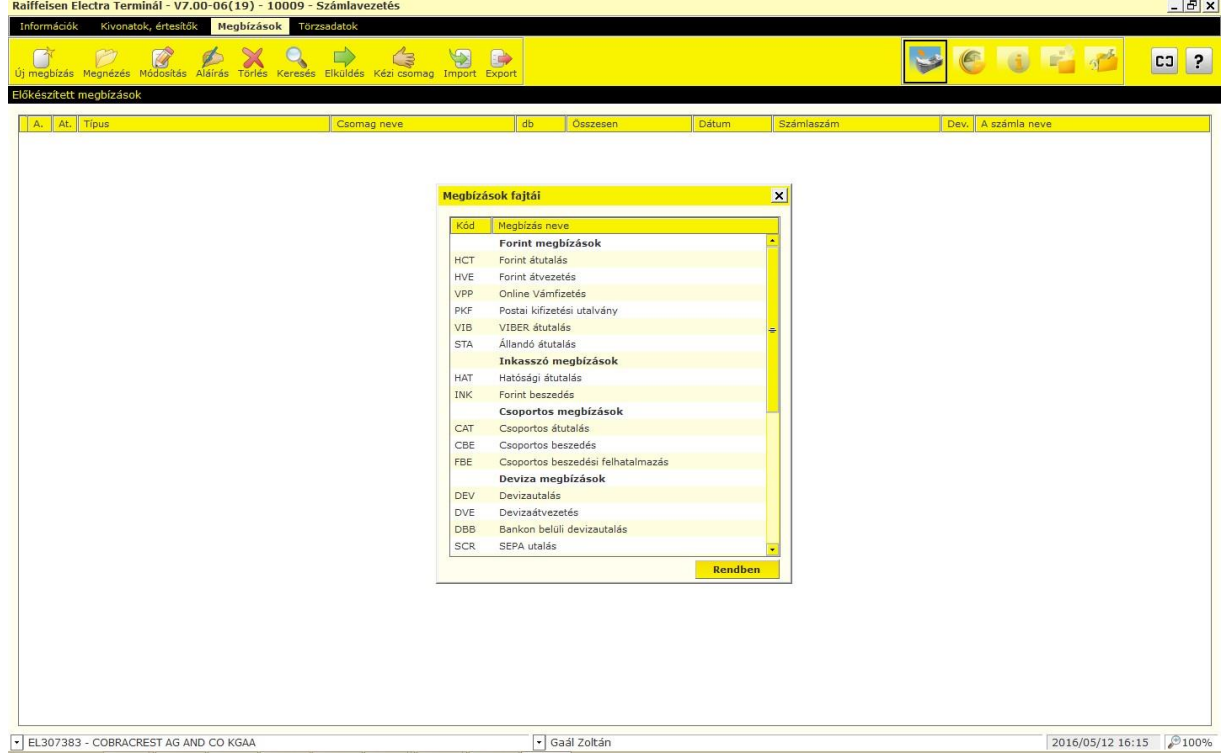

6. A megbízás rögzítésének befejezését a **Mentés** gombbal teheti meg, ezt követően a megbízás egy csomagba kerül (kivéve levél jellegű megbízások), amely tetszés szerint elnevezhető. Amennyiben későbbiekben is használni kívánja a megbízást, elmentheti sablonként a **Sablon készítése** gombra kattintva.

7. Kattintson a **Rendben** gombra és a megbízás a csomagba kerül.

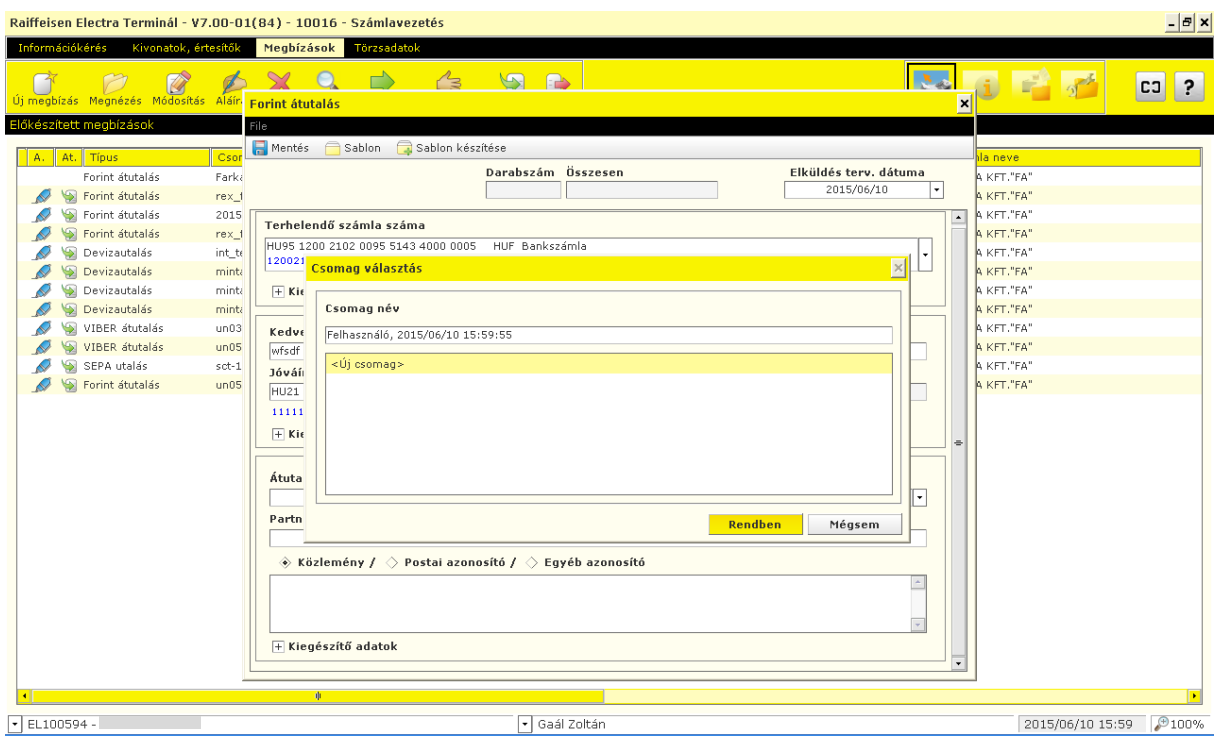

# **15.2 Devizaváltás azonnali árfolyamon**

Az **Új megbízás / Devizaváltás** / **Devizaváltás azonnali árfolyamon** menüpontban versenyképes árfolyamon, azonnali átváltást indíthat két eltérő deviza között. Például forint számlájáról USD számlájára, vagy EUR számlájáról HUF számlájára kezdeményezhetátváltást.

Minimum átváltható összeg: 1.000 Ft, vagy annak megfelelő deviza, maximum összeg: 40.000.000 Ft, vagy annak megfelelő deviza. A minimum és maximum érték a bank központilag megváltoztathatja. Az rendszer minden alkalommal figyelmeztet, ha az éppen aktuális határértéknél kisebb vagy nagyobb összeget adott meg.
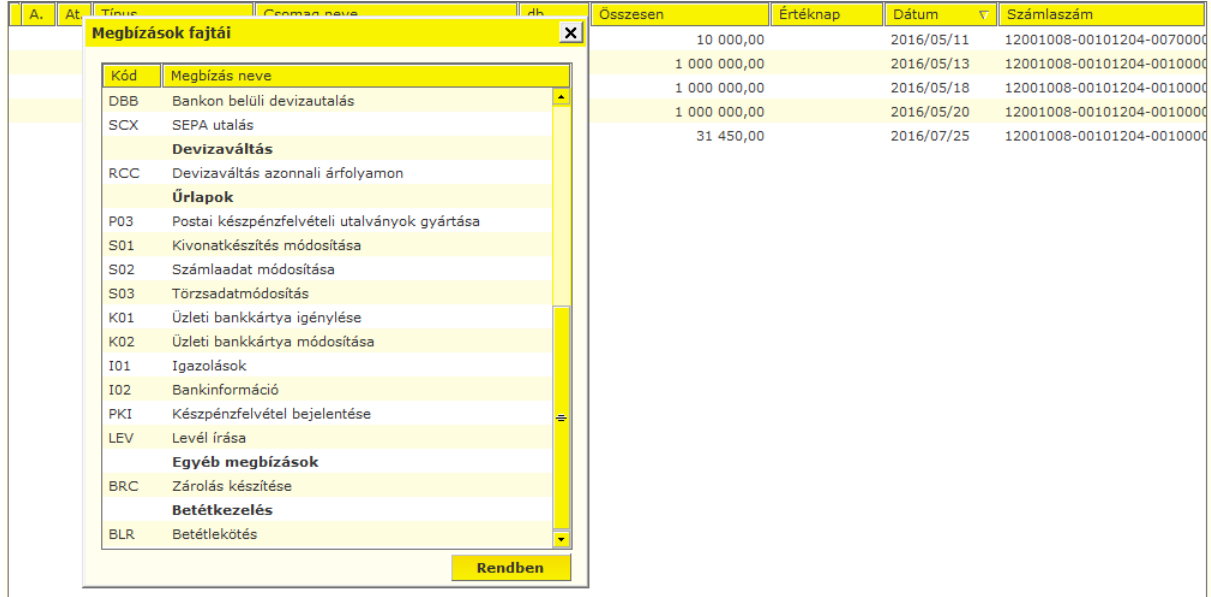

## **Forrásszámla**

Az a számla, amelyről az Ön által megadott összeg átváltásra kerül. Válassza ki a lenyíló listából, melyik folyószámlájáról kívánja az átváltandó összeget felhasználni.

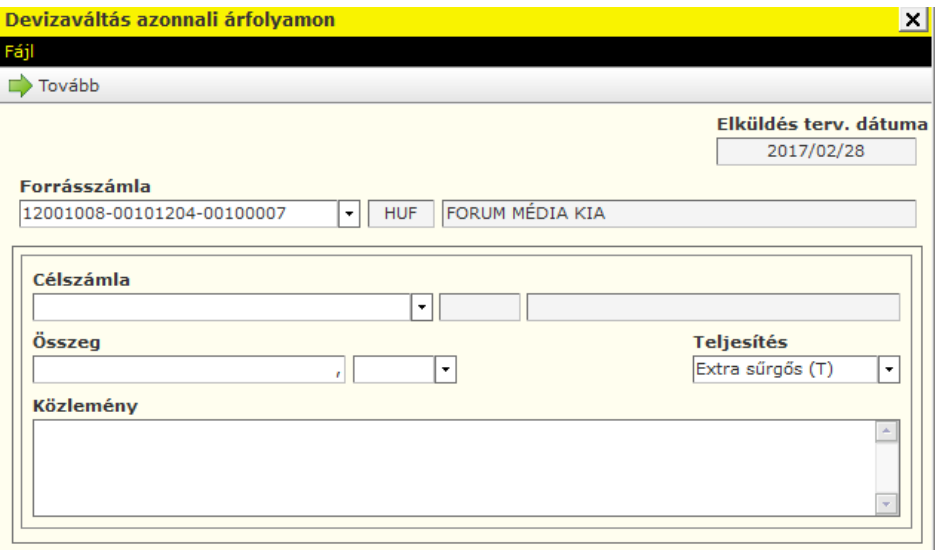

## **Célszámla**

Az a számla, amelyre az átváltást követően, a cél devizanemű összeg jóváíródik.

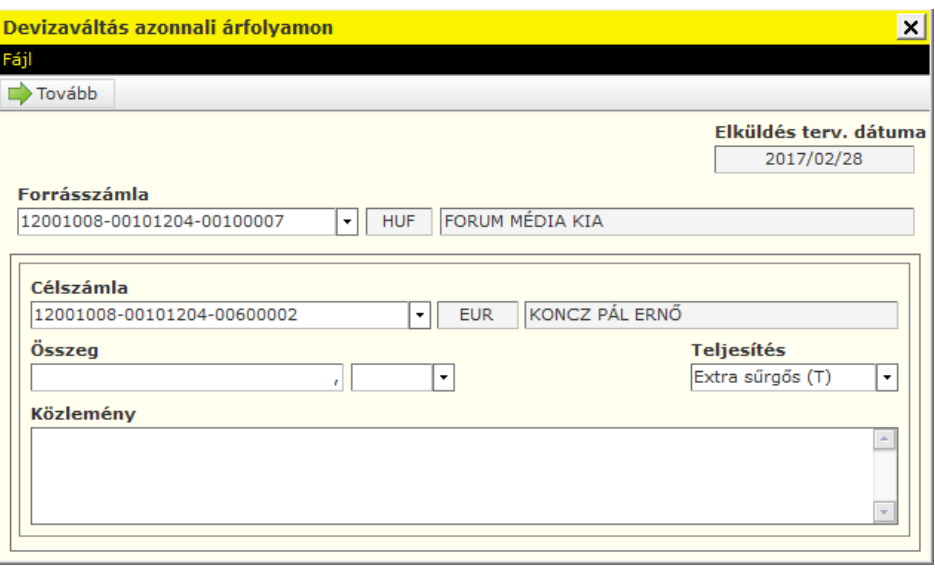

## **Konverzió összege**

Az az összeg, amelyet át szeretne váltani. Ez tetszés szerint a forrás devizanemében, vagy a cél devizanemben is megadható.

### **Devizakonverzió értéknapja**

Teljesítés napja az a nap, amikor szeretné, hogy az átváltás teljesüljön. Kizárólag az "extrasürgős (T)" opció választható.

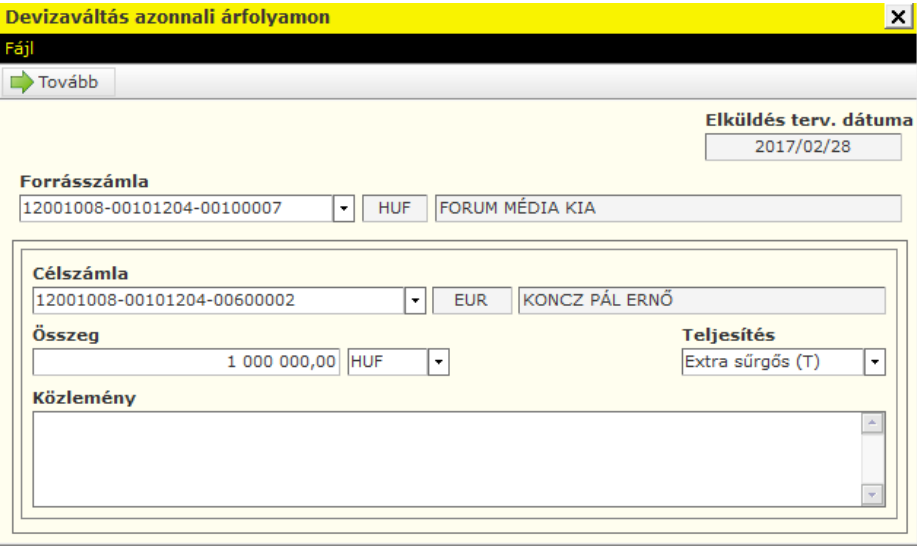

Az űrlap kitöltése után a **Tovább** gombra kattintva az aláíró képernyőn láthatja azt az árfolyamot, melyen a rendszer teljesíteni fogja a megbízását, amennyiben Ön 60 másodpercen belül aláírja a megbízást. Amennyiben nem írja alá a megbízást, akkor nem teljesül a konverzió.

A napjában többször változó kedvezményes árfolyam többször is díjmentesen megnézhető, de az átváltás csak akkor történik meg, ha Ön 60 másodpercen belül aláírja a felajánlott árfolyamot!

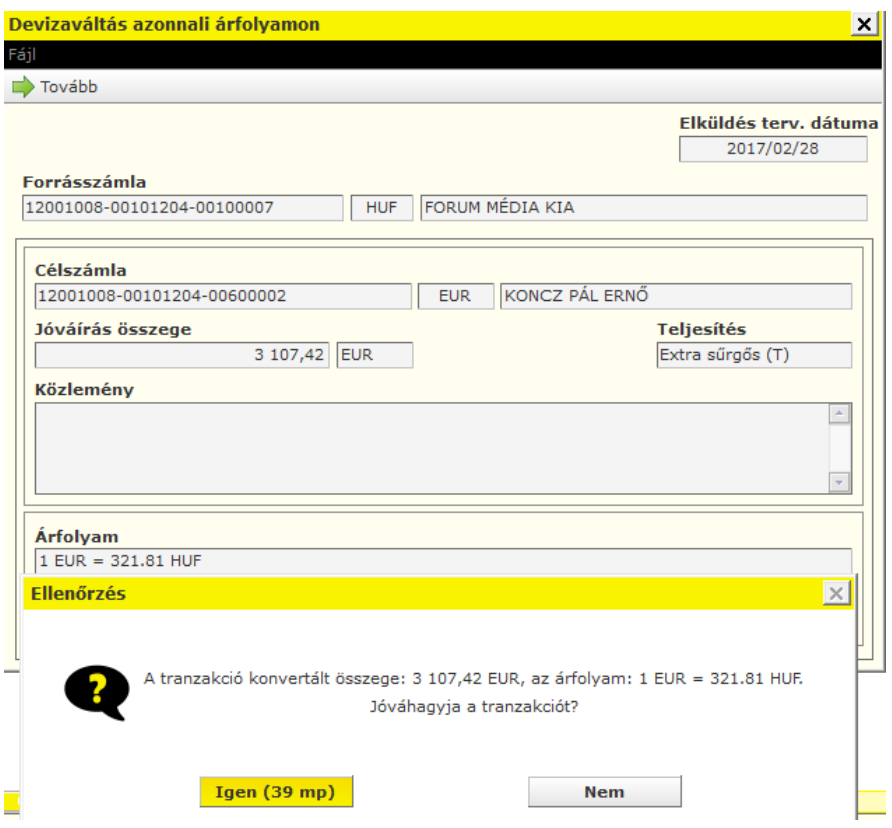

A **Nem** gombra kattintva visszatérhet a főmenübe.

Az **Igen** gombra kattintva az Aláírás szekcióban egyedüli aláírási joggal a jelszó megadása után az **Aláír** gomb megnyomásával és az **Elküldés** gombra kattintást követően a sikeres átváltást visszaigazoló képernyő jelenik meg.

## **15.3 Kézi csomagképzés**

A kézi csomagképzés funkcióval lehetősége van azonos típusú, azonos értéknapos megbízásait egy csomagba rendezni.

1. Kattintson a **Megbízások** alatt a **Kézi csomag** ikonra és válassza ki, hogy megbízásait, amelyeket egy csomagba kíván rendezni.

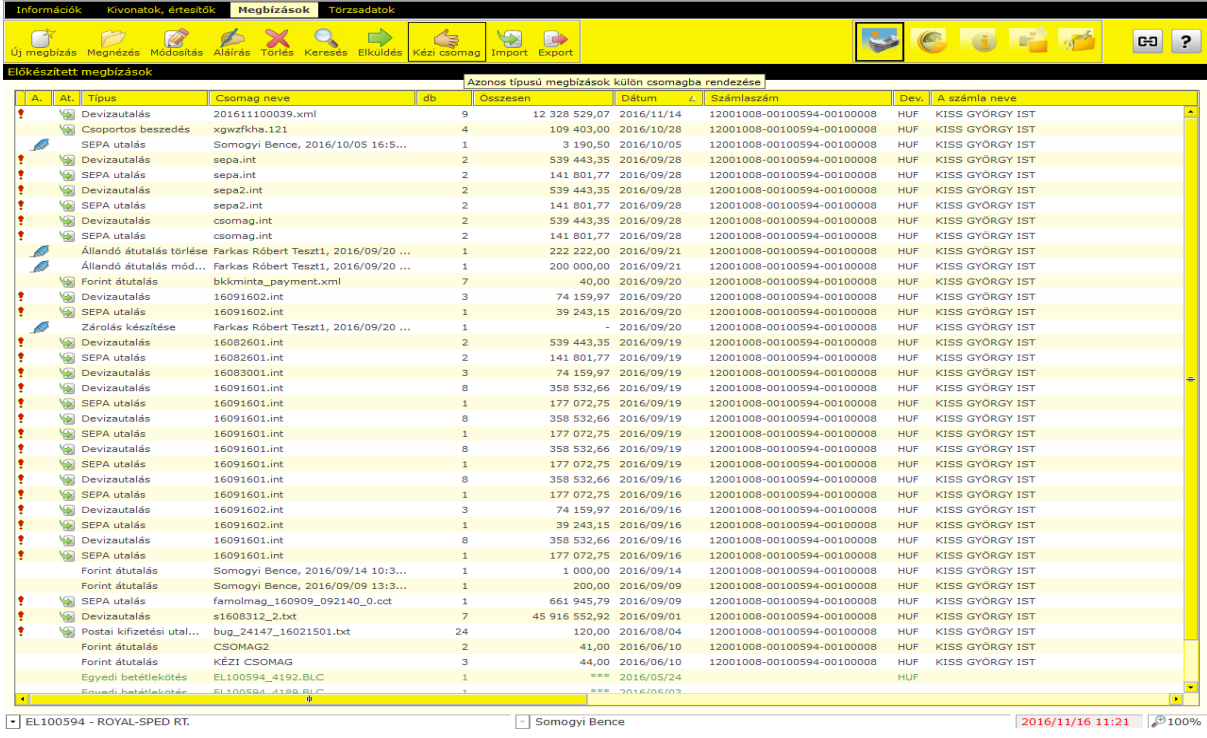

2. Kattintson a **Kiválasztás,** majd **Mentés** gombra**.**

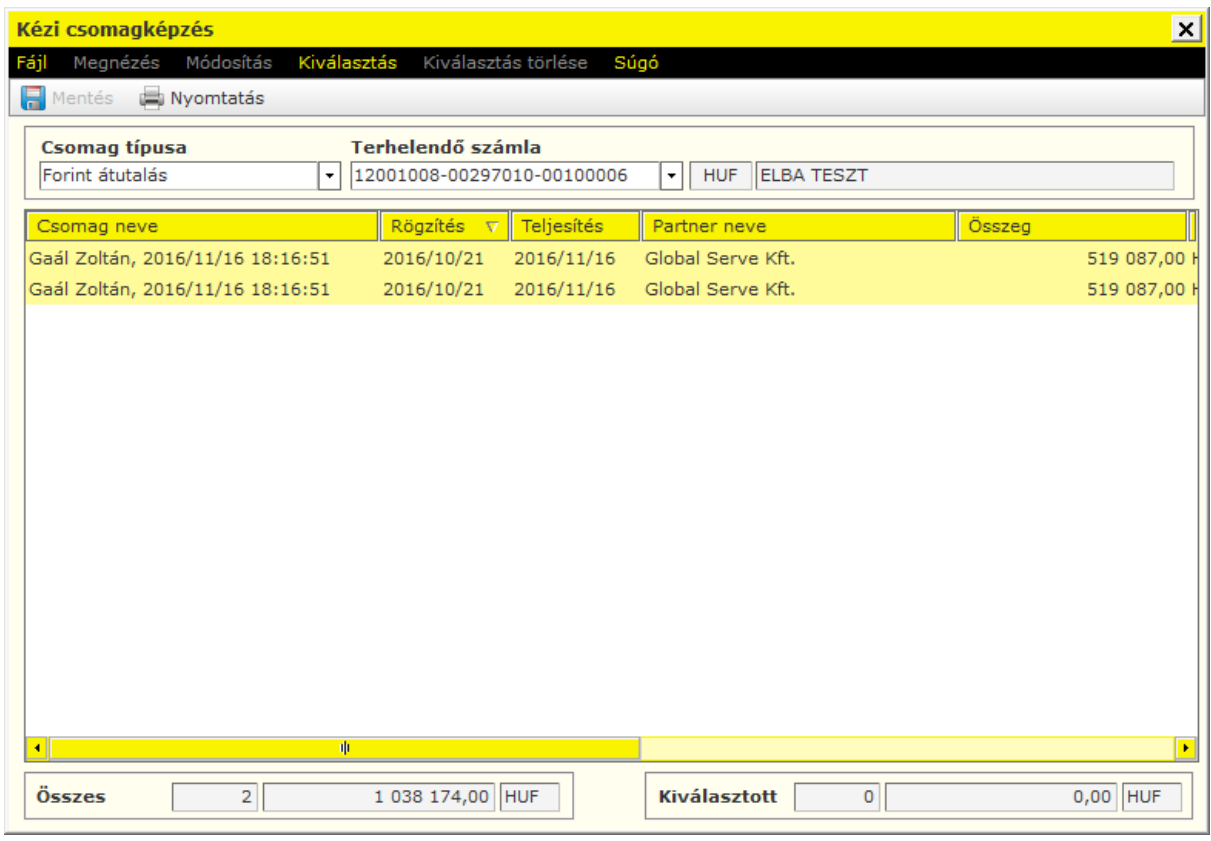

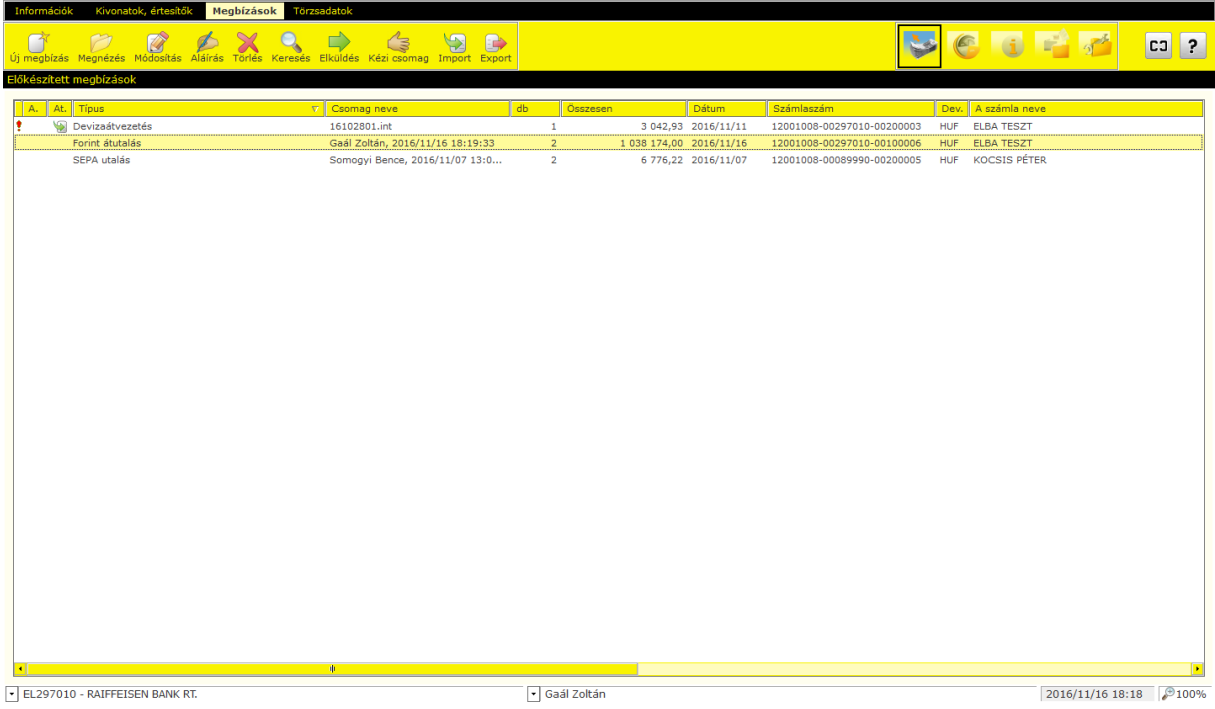

# **15.4 Levél írása és dokumentumok csatolása**

1. A **Megbízások** menüpont alatt, kattintson az **Új megbízás** gombra és válassza **Levél írása** menüpontot.

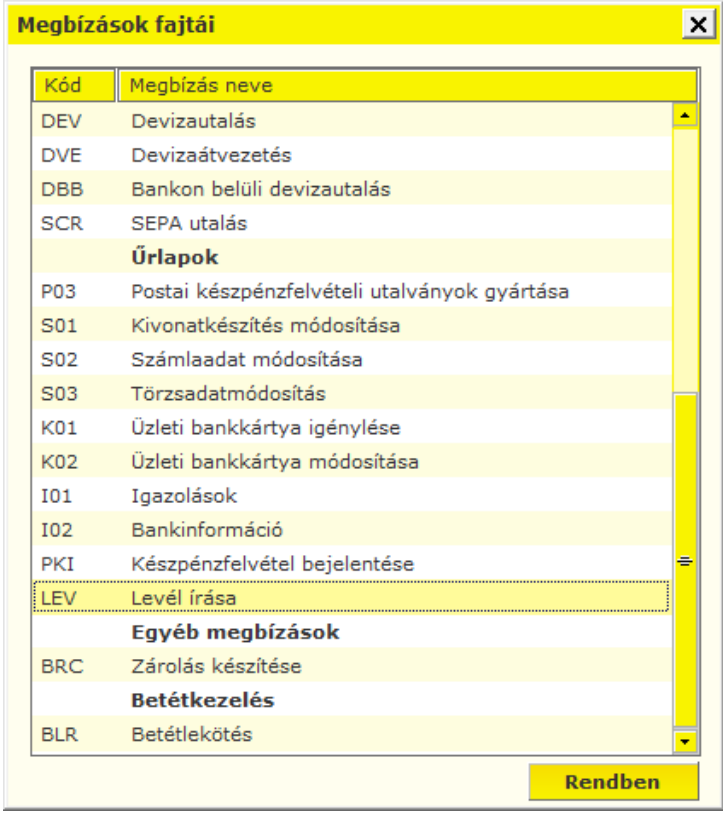

2. Adja meg a levél tárgyát, majd írja be a szöveget. Amennyiben egyéb dokumentumot is kíván beküldeni, kattintson a **Csatolás** gombra.

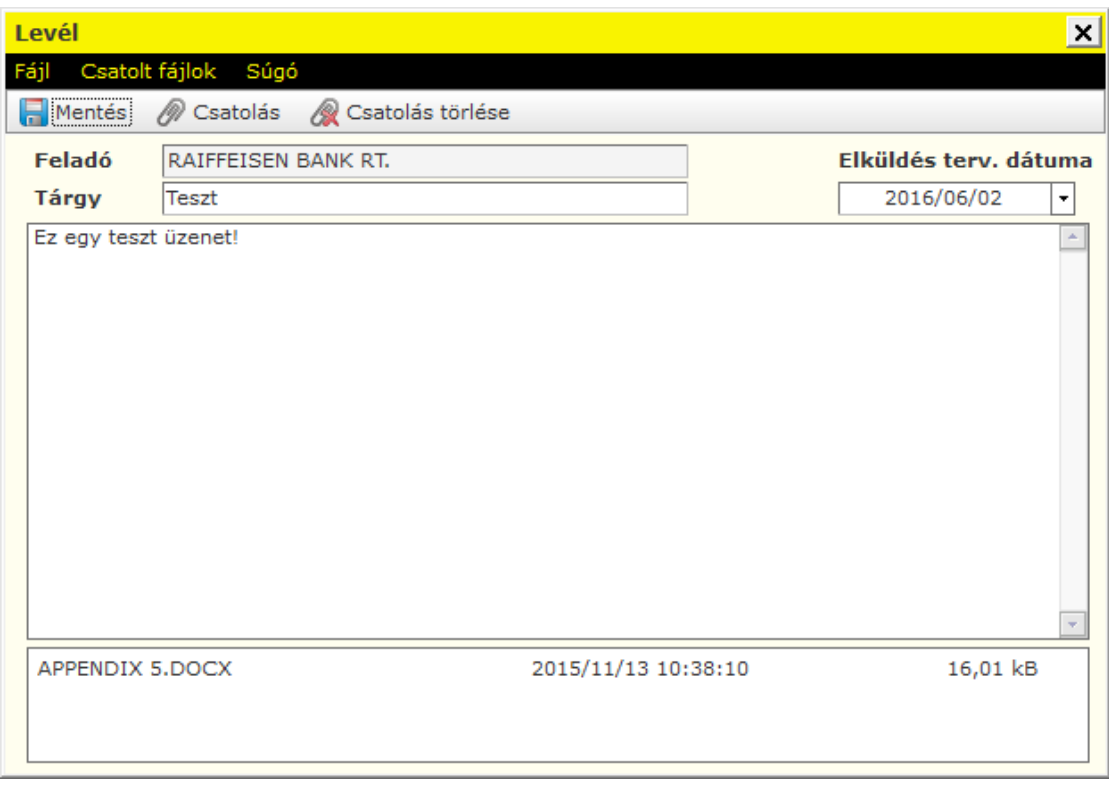

**Maximum 5 db fájl lehet egy levélhez csatolni. A fájl-ok mérete külön-külön nem haladhatja meg az 5 MB-ot.**

3. Kattintson a **Mentés** gombra és tegye be a levelet egy új csomagba.Coman választás

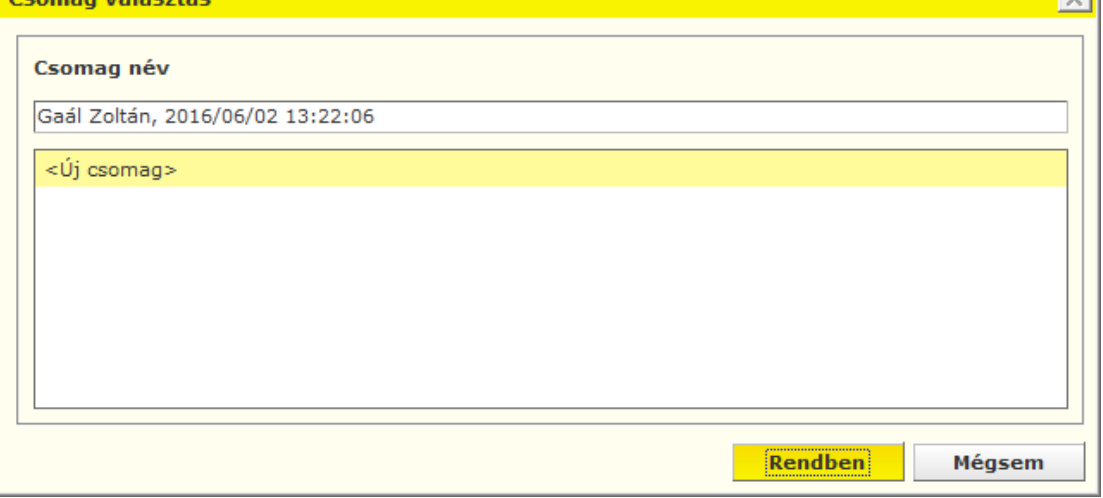

## **15.5 Zárolás készítése**

1. A **Megbízások** menüpont alatt kattintson az **Új megbízás** gombra és válassza **Zárolás készítése** menüpontot

## **15.6 Megbízások módosítása**

Egy előkészített csomagban lévő átutalások az adott csomag aláírása előtt bármikor módosíthatók, a csomagból megbízások elhagyhatók, áttehetők másik csomagba, vagy újabbak hozzáírhatók. Nem módosítható azonban olyan megbízás illetve megbízási csomag, ami már tartalmaz aláírást. Ez esetben az aláírást először törölni kell.

- 1. Válassza a **Megbízások,** majd az **Előkészített megbízások** menüpontot.
- 2. Jelölje ki a módosítandó csomagot, majd kattintson a menüsor alatti **Módosítás** gombra.
- 3. Válassza ki a csomagból a módosítandó tételt.
- 4. Ha áthelyezni kíván egy megbízást egy másik csomagba, kattintson a tételben az **Elküldés tervezett dátuma** mellett látható ikonra és adja meg a képernyőn látható megbízás új elküldési dátumát. Az ügyfélprogram ekkor a megbízást kiemeli a csomagból és átteszi a megfelelő dátumhoz tartozó csomagba (ha ilyen csomag még nem létezik, akkor létrehozza).

A dátumhoz hasonlóan módosítható a terhelendő számlaszám is. Ekkor az ügyfélprogram a megbízást szintén áthelyezi egy másik, az új számlaszámnak megfelelő csomagba.

# **15.7 Megbízás törlése**

- 1. Válassza a **Megbízások,** majd az **Előkészített megbízások** menüpontot.
- 2. Jelölje ki a módosítandó csomagot, majd kattintson a menüsor alatti **Módosítás** gombra.
- 3. Válassza ki a csomagból a törlendő tételt, majd kattintson a **Törlés** gombra.

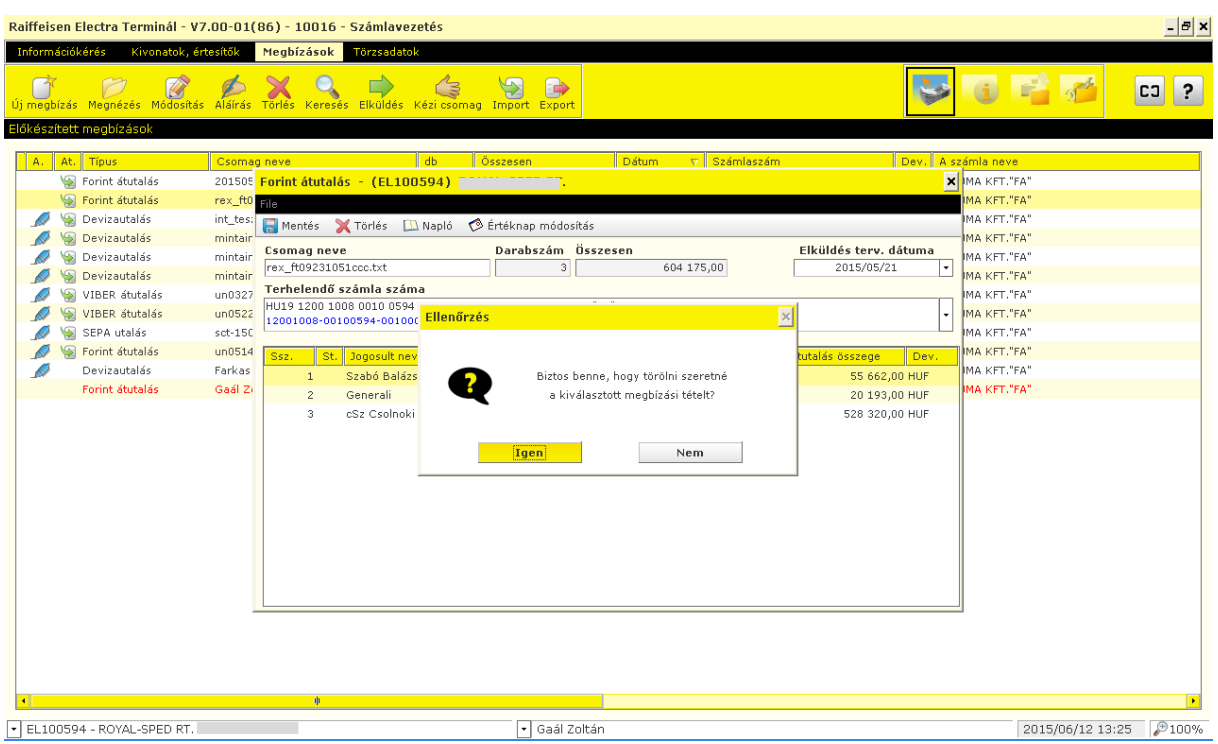

A csomag törléséhez jelölje ki a csomagot, majd kattintson a menüsor alatti **Törlés** gombra.

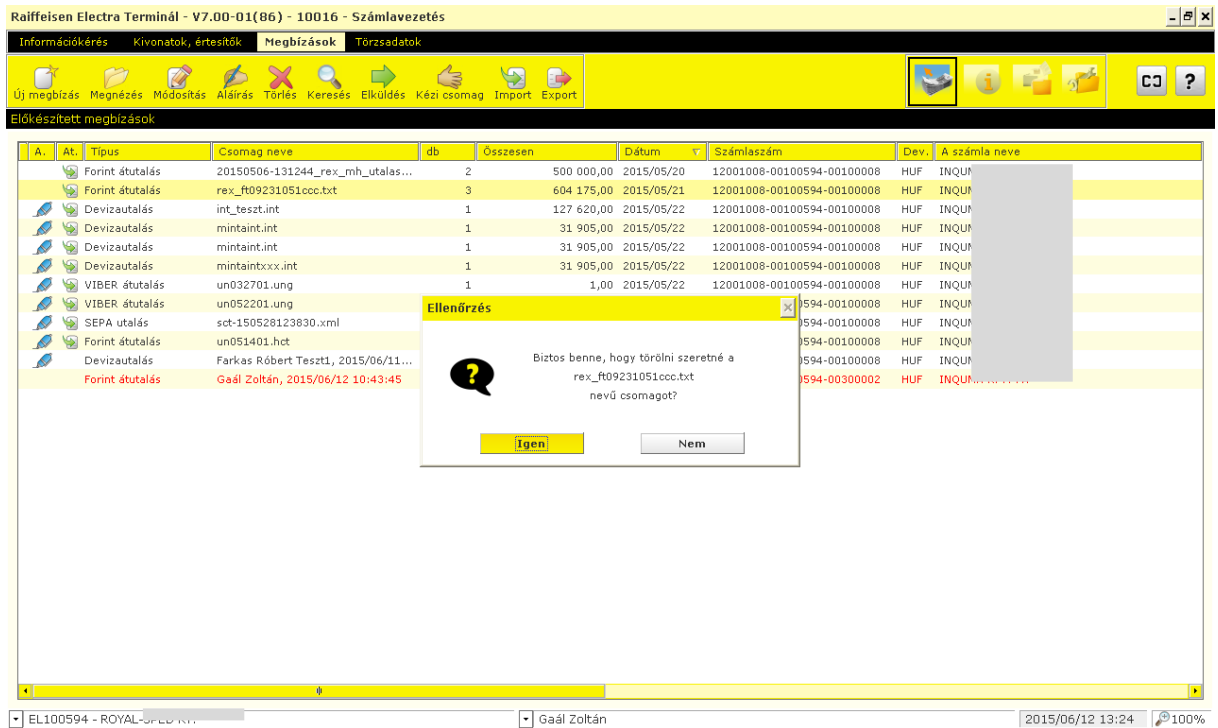

# **15.8 Megbízások aláírása**

**Az Electrában megadott megbízásokat a [6.](#page-7-0) fejezetben felsorolt hitelesítőeszközök segítségével lehet aláírni.**

## **Aláírás Hardver tokennel**

- 1. Válassza a **Megbízások,** majd az **Előkészített megbízások** menüpontot.
- 2. Kattintson az **Aláírás** gombra.
- 3. Jelölje ki az aláírandó csomago(ka)t, majd kattintson
	- a. az **Aláírás** gombra, ha jóváhagyni kívánja a csomagot
	- b. az **Aláírások törlése** gombra, ha vissza kívánja vonni az aláírást a csomagról
- 4. Kattintson a **Token input kérés** gombra.
- 5. Kapcsolja be az aláíró-eszközét (token) és adja meg a készülék PIN kódját.
- 6. A tokenen billentyűzze be az Electra, **Token input** mezőben lévő számsorozatot.

$$
\leftarrow \left[\frac{34419914}{\frac{1}{244199141}}
$$

- 7. A tokenen **nyomja meg 3 másodpercig** a gombot.
- 8. A token által adott válaszkódot írja be az ELectra **Token kód** mezőjébe, majd kattintson a **Rendben** gombra.

 $\sim$   $\sim$ 

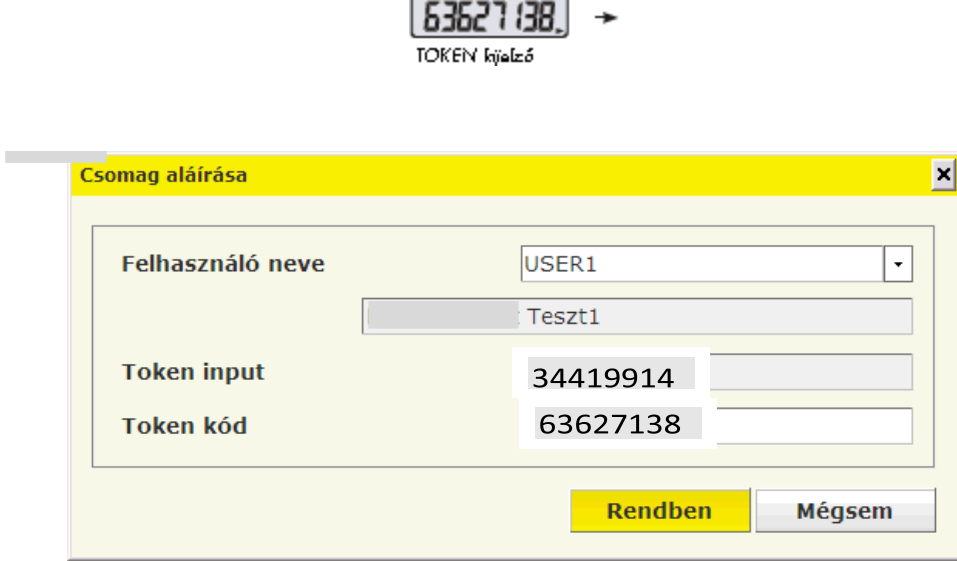

# **15.9 Aláírás ViCA mobiltokennel**

- 1. Indítsa el a banki megbízást az Electrában (bármelyik platformon: Terminál, Internetbank, Mobilbank). A megbízás rögzítésekor az Electra felületén megjelenik az üzenet, hogy nyissa meg a ViCA alkalmazást.
- 2. Lépjen be a ViCA alkalmazásba a regisztrációkor megadott jelszavával.
- 3. Bejelentkezést követően az Üzenetek között megjelenik az Electrában rögzített, aláírásra váró megbízásokat. A jóváhagyandó megbízásra kattintva, annak részletei is megjelennek, és ezen a képernyőn a "Rendben" gombra kattintva írhatja alá a megbízást, majd bezárhatja az alkalmazást telefonján.

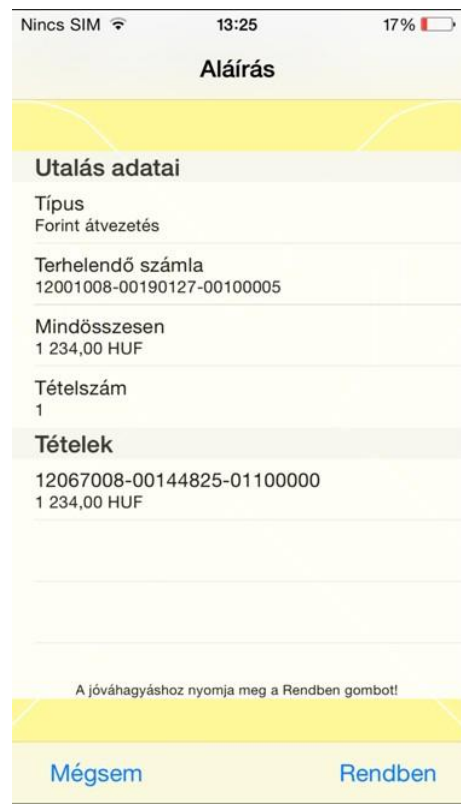

# **15.10 Megbízások elküldése**

- 1. Válassza a **Megbízások,** majd az **Előkészített megbízások** menüpontot.
- 2. Kattintson az **Elküldés** gombra.

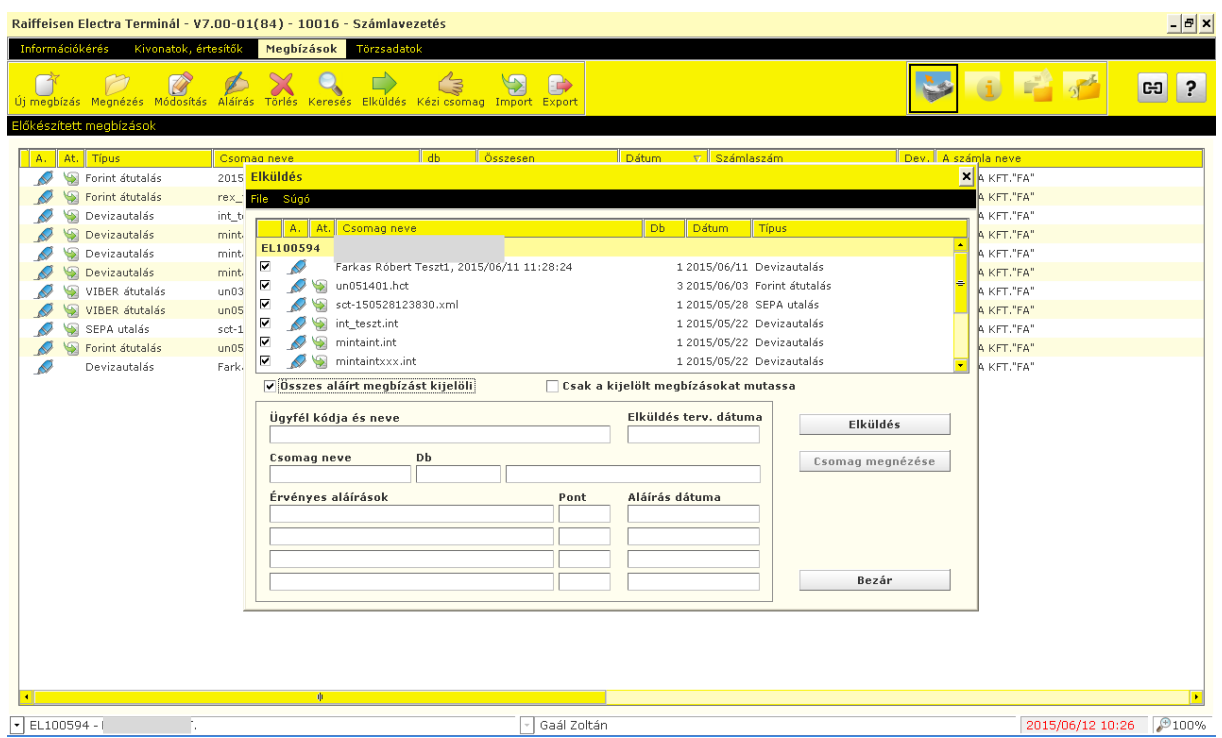

3. Jelölje ki az elküldendő csomago(ka)t, majd kattintson az **Elküldés** gombra.

A sikeresen elküldött megbízási csomagok átkerülnek az **Elküldött megbízások** menüpont alá.

## **15.11 Elküldött megbízások**

Az **Elküldött megbízások** menüpontban megjelenített megbízási csomagokat a Bank fogadta, a megbízások állapotáról információt küldünk. Előfordulhat, hogy egy formailag helyes csomagban banki szempontból helytelen megbízás volt, ezért a megbízás nem teljesült. (Például a fogadó számlaszáma hibás, fedezethiány miatt a terhelés nem teljesíthető stb.)

- 1. Válassza a **Megbízások,** majd az **Elküldött megbízások** menüpontot.
- 2. Válassza ki az adott megbízási csomagot, majd kattintson a **Státusz** gombra.

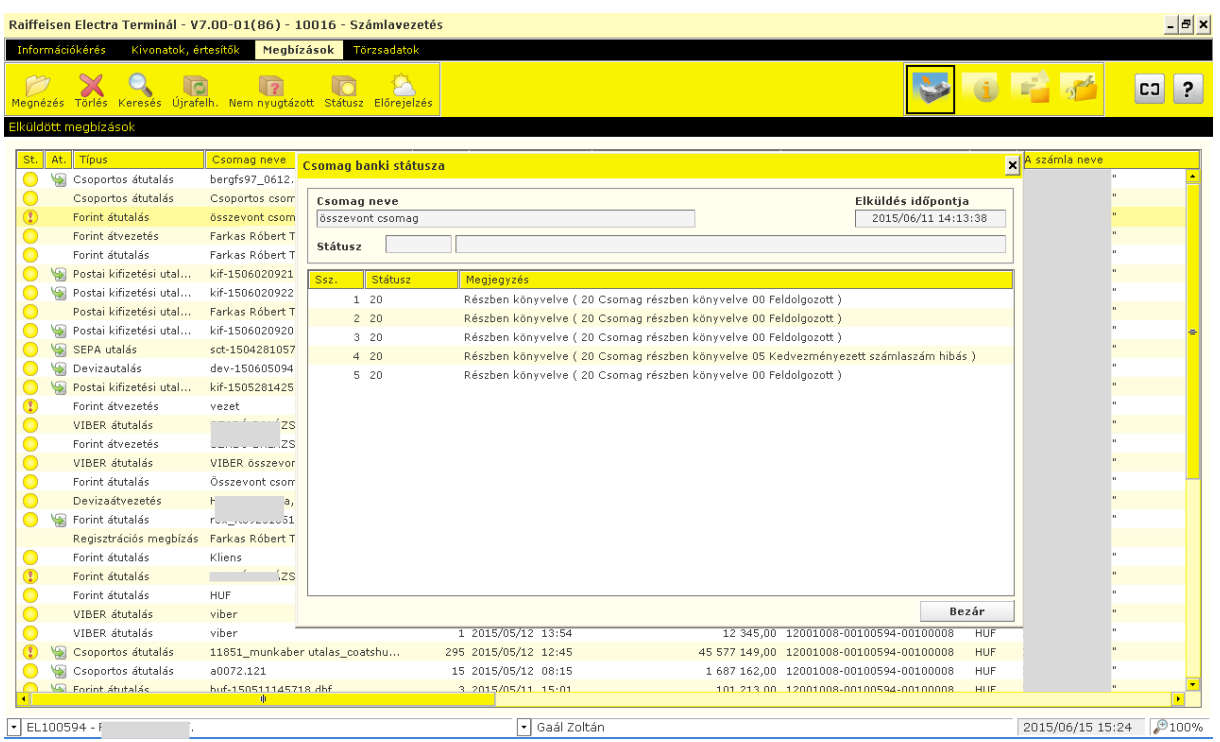

A megbízási tételek állapotának jelzése egy-egy csomag megnézésekor a tételeket megjelenítő táblázatban, valamint egy-egy tétel részletes megmutatásakor is megjelenik.

1. Válassza ki az adott csomagot kétszer rákattintva vagy nyomja meg a menüsor alatti **Megnézés** gombot.

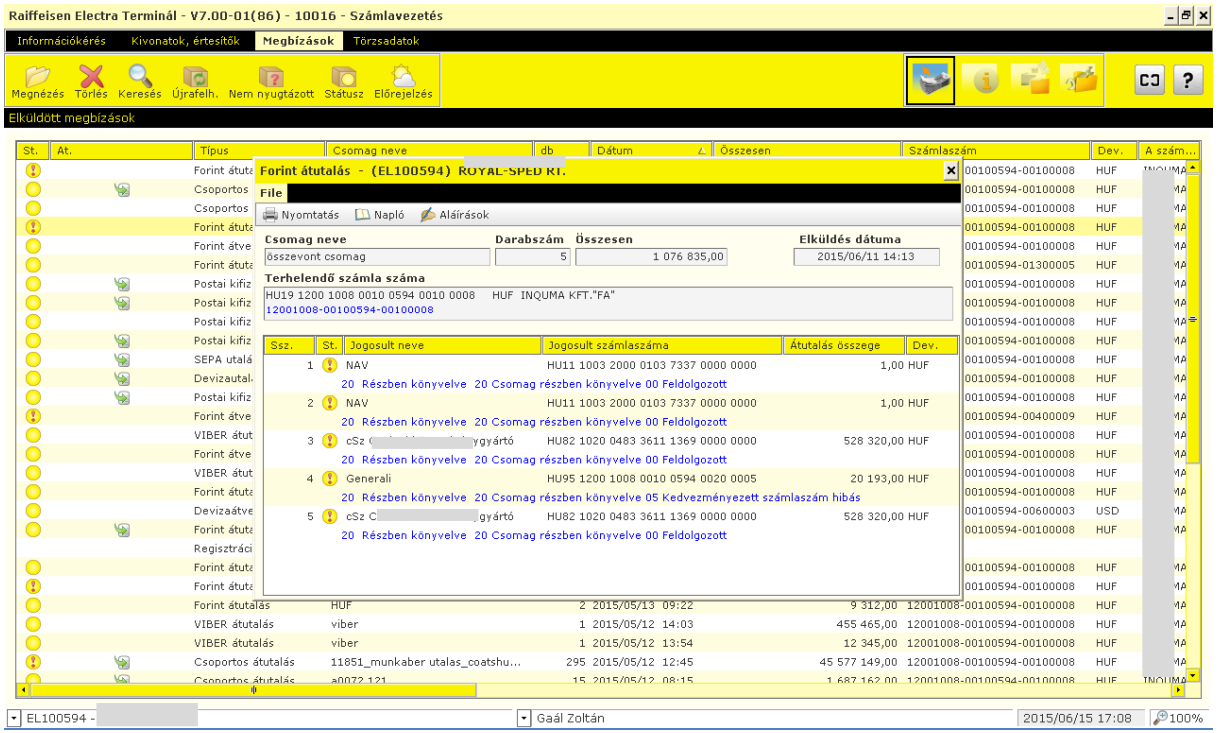

A program a következő ábrákkal jelzi a tétel állapotát:

- $\bigotimes$ : A megbízási tételt a bank feldolgozta (pl. a könyvelés megtörtént).
- $\bigcirc$ : A megbízási tételt a bank nem tudja feldolgozni, a tétel hibás.
- $\bigcup_i$ : Pl.: A megbízási tétel feldolgozása a bankban megkezdődött (folyamatban van).
- üres : A megbízási tételről a bank rendszerei még nem adtak státuszinformációt.

Az elküldött megbízási csomagok listája táblázat minden sora egy megbízási csomagot jelöl. A táblázat **St.** oszlopa a beküldött megbízási csomag állapotát jelöli. A csomagokon megjelenő jelölések értelmezése a következő:

- $\bigotimes$ : A bank a beküldött megbízási csomag összes tételét feldolgozta, a csomagban hibás tétel nincs (pl. mind könyvelt).
- $\left( \frac{1}{2} \right)$ : A beküldött megbízási csomag tételei között van hibás tétel.
- $\bigcirc$ : A beküldött megbízási csomag tételeinek feldolgozása folyamatban van, a feldolgozott tételek között hibás tétel nincs.
- üres: A beküldött megbízási csomag egyik tételéről sem érkezett még státuszinformáció.

Amennyiben meg kívánja nézni, hogy melyik megbízás pontosan mit tartalmazott, kattintson kétszer a lista valamelyik sorára.

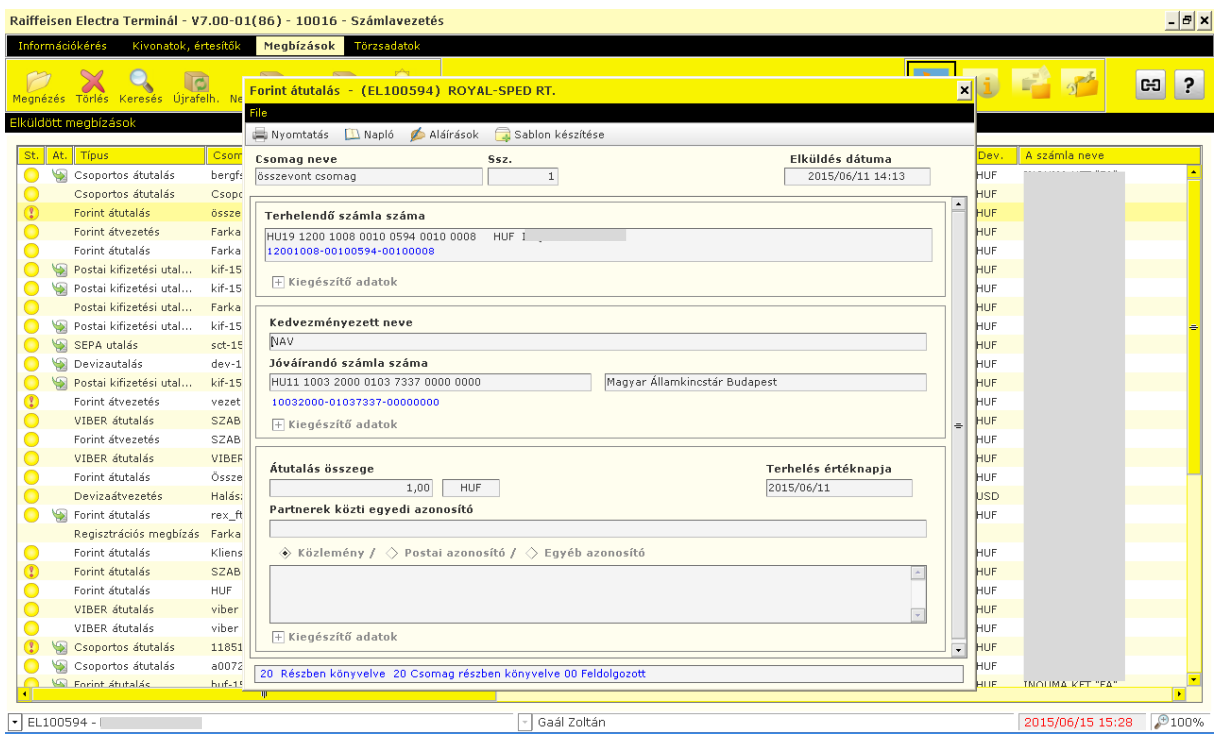

**Figyelem!** Ha a csomag nem tartalmazott hibás megbízást, ez nem jelenti azt, hogy a bank a csomag minden egyes megbízását végre fogja hajtani. Ha pl. az átutaláshoz hiányzik afedezet, a megbízás lehet ugyan formailag helyes, a bank mégsem fogja végrehajtani.

# **15.12 Csomag újrafelhasználása**

Az ügyfél programban lehetőség van arra, hogy egy már elküldött megbízási csomag alapján hozzunk létre egy új csomagot az előkészítettek között. Ezt az új csomagot szabadon lehet módosítani, beküldés előtt pedig újra alá kell írni. A módosítás kötelező akkor, hogy ha az új csomag hibákat tartalmaz (pl. az eredetiben levő dátumok a mai nappal már nem megfelelőek).

- 1. Válassza a **Megbízások,** majd az **Elküldött megbízások** menüpontot.
- 2. Jelölje ki az újrafelhasználandó megbízási csomagot és kattintson az **Újrafelh.** (Újrafelhasznál) gombra.

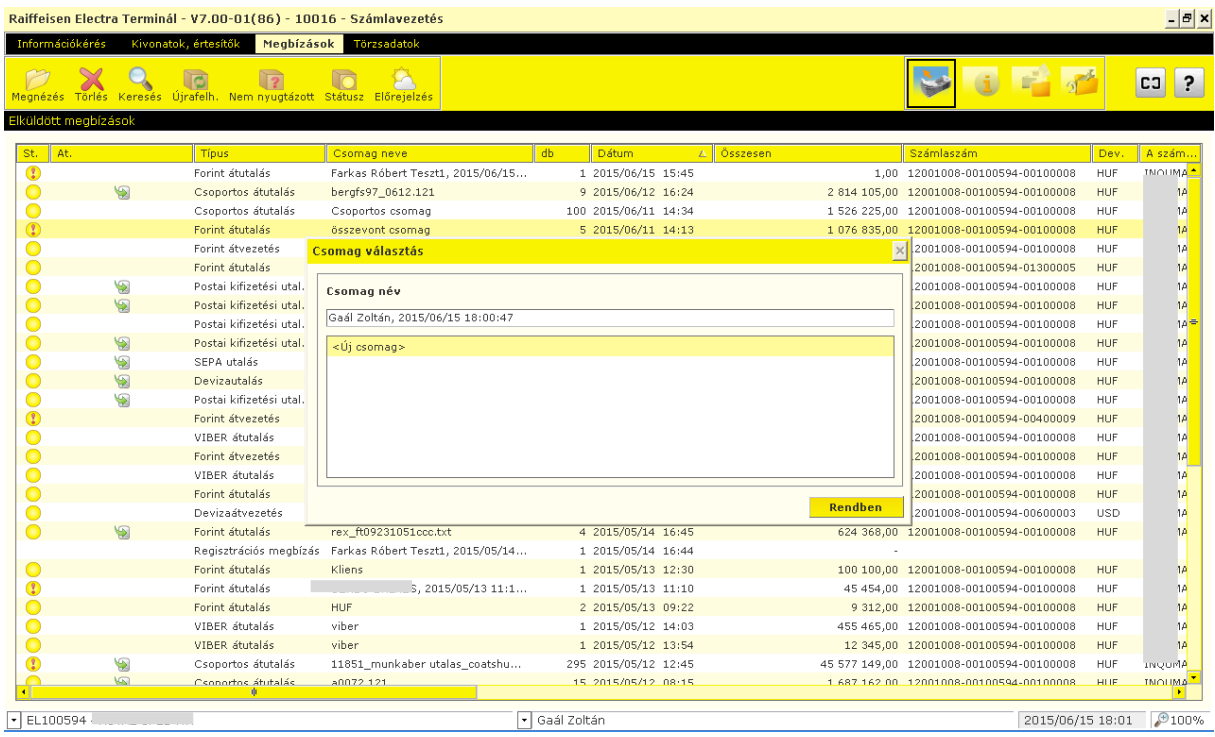

A program a kiválasztott csomag alapján létrehoz egy új csomagot és erről tájékoztató üzenetet ad. Az új csomag ugyanazokat az üzleti adatokat fogja tartalmazni, mint az eredeti, de az aláírásokat letörli róla, és a beküldés tervezett dátumát a mai napra állítja. A csomagra lefuttat egy ellenőrzést is és hiba esetén megjelöli a csomagot (egy piros felkiáltójellel) és a tájékoztató üzenetben is jelzi ezt. A hibás csomagot addig nem lehet beküldeni (illetve aláírni sem), amíg a hibákat meg nem szüntetjük. A hibák javítása a szokásos módon a Csomag módosítása funkcióval történik. A csomagon belül a Hibalista menüpontra kattintva lehet a hibákat megnézni. A hibalista a csomag elmentésekor törlődik (elmenteni csak hibátlan csomagot lehet).

# **15.13 Tranzakció keresése**

Az Electra ügyfélprogramban három helyen is kereshet az átutalások között:

- az előkészített megbízásokban (pl. mert nem emlékszik rá, hogy egy átutalást milyen paraméterekkel vitt be és melyik csomagba helyezte a rendszer),
- az elküldött megbízásokban (mert meg akar bizonyosodni arról, hogy egy átutalást beküldött-e és tudni szeretné, hogy milyen paraméterekkel),
- a bank számítógépéről letöltött számlakivonatokban (mert látni szeretné, hogy egy megbízást a banknak sikerült-e teljesítenie, vagy pedig, hogy egy összeg pontosan mikor érkezett meg a számlájára).

A keresési feltételek meghatározásához mindhárom helyen ugyanazokat a lehetőségeket kínálja fel az ügyfélprogram: megadható egy keresési kezdő- és egy végidőpont, illetve feltételek az átutalások néhány további mezőjére, mint pl. a partner neve, számlaszáma stb.

A keresés eredményét az ügyfélprogram egy az átutalások megnézéséhez/nyomtatásához hasonló képernyőn mutatja meg: minden átutalást egy sorban mutat meg, illetve kétszer kattintva az adott tételre a program megmutatja az átutalás részletes képét.

# **<sup>16</sup> Törzsadatok**

## **16.1 Forint átutalás partnertörzs importálása Raiffeisen Electra Terminálba**

Felhívjuk a figyelmet, hogy ehhez a művelethez az Electra "Sablon jog" szükséges!

- 1. Lépjen be a Raiffeisen Electra Terminálba.
- 2. Kattintson a **Törzsadatok/Partnertörzs kezelése** menüpontra, és válassza az oldal tetején található **REX import** ikont.

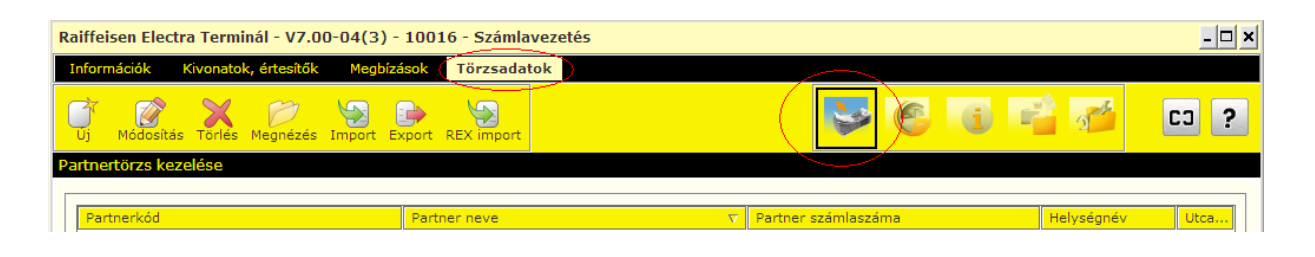

3. A felugró ablakban válassza ki a beimportálandó Forint partnertörzsállományt, majd kattintson a **Rendben** gombra.

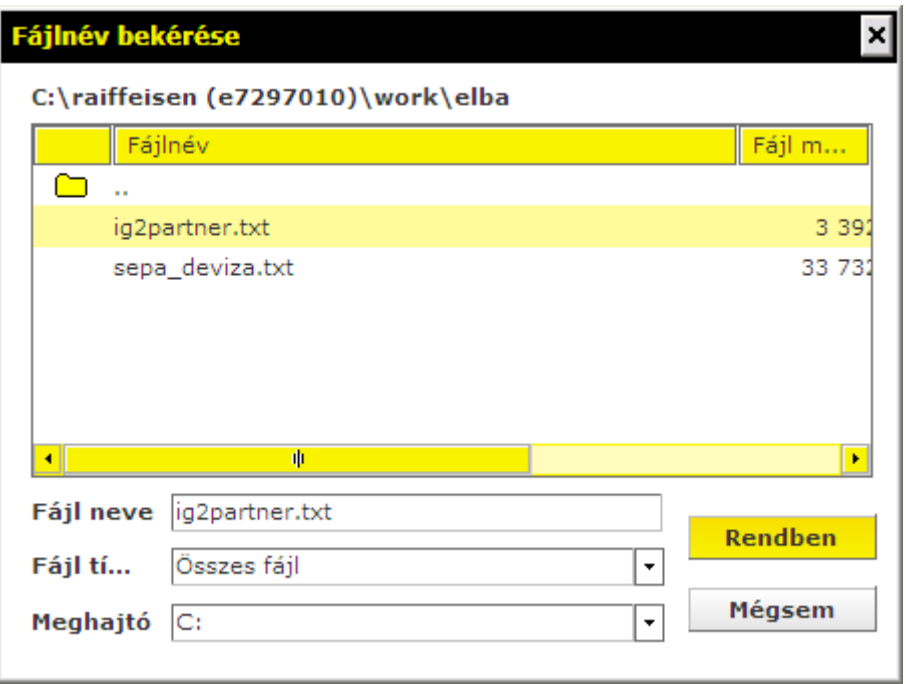

4. Válassza ki a legördülő menüből Import formátumnak az **IG2 forint átutalás,** kódkészletnek a **CodePage 852** értékeket, majd kattintson az **Importálás** gombra.

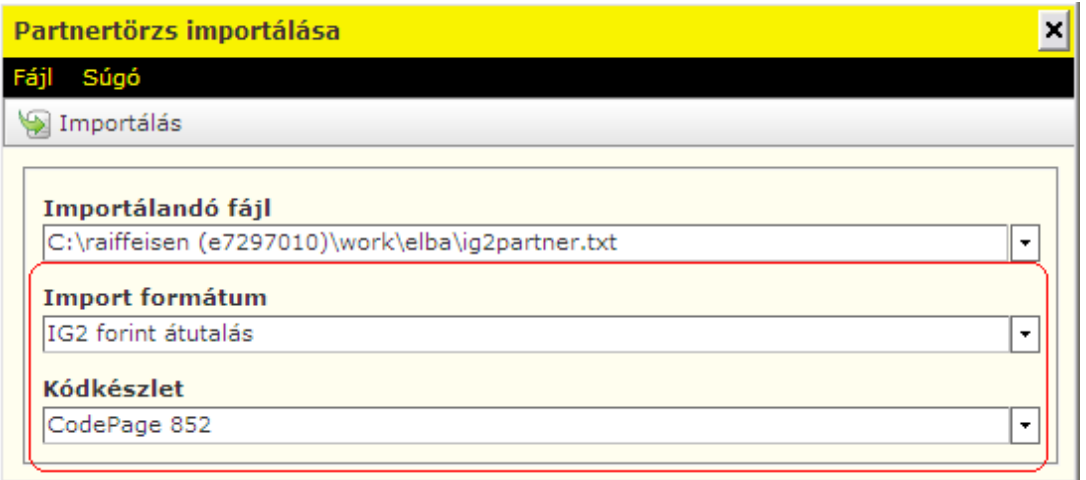

5. Kattintson a **Véglegesít** gombra a partnertörzs tárolásához.

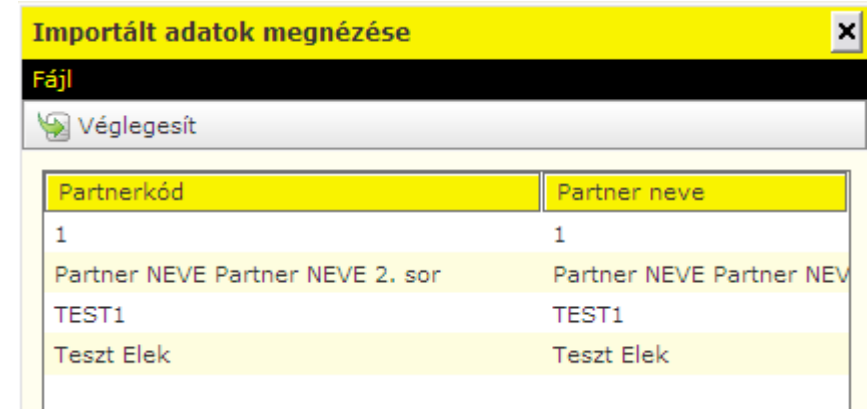

# **16.2 Deviza és SEPA átutalás partnertörzs importálása Raiffeisen Electra Terminálba**

Felhívjuk a figyelmet, hogy ehhez a művelethez az Electra "Sablon jog" szükséges!

- 1. Lépjen be a Raiffeisen Electra Terminálba.
- 2. Kattintson a **Törzsadatok/Partnertörzs kezelése** menüpontra, és válassza az oldal tetején található **REX import** ikont.

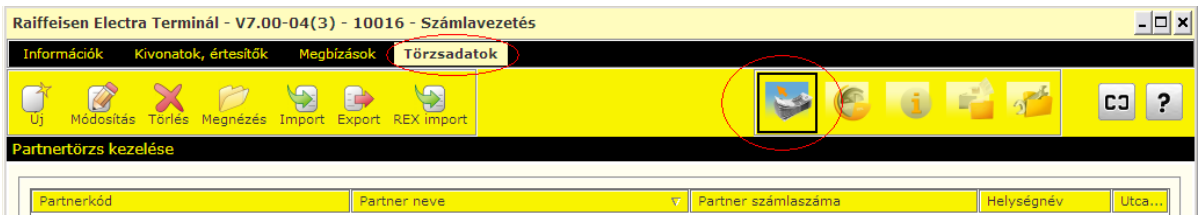

3. A felugró ablakban válassza ki a beimportálandó Forint partnertörzsállományt, majd kattintson a **Rendben** gombra.

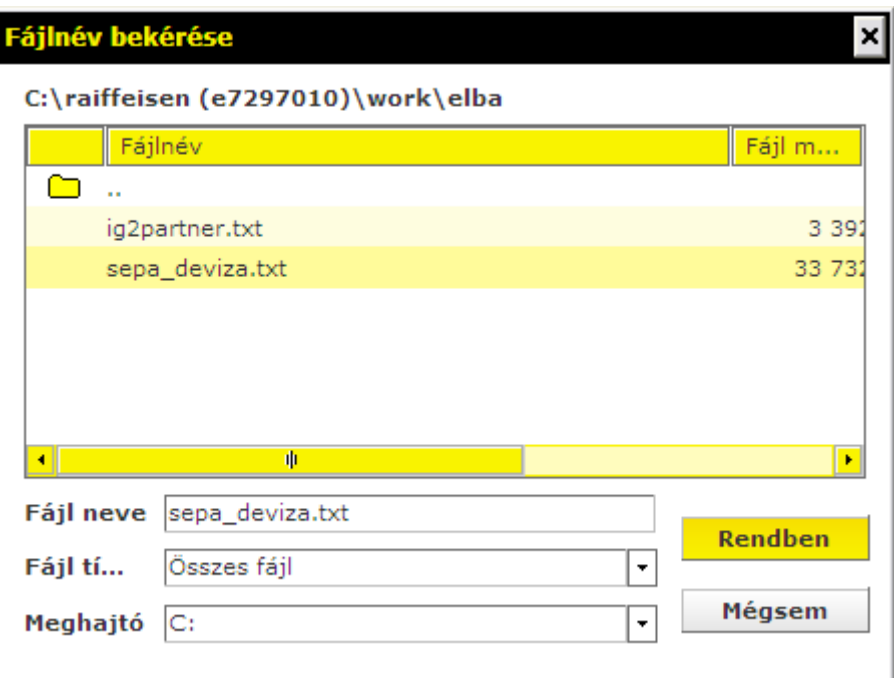

4. Válassza ki a legördülő menüből Import formátumnak az **SEPA / Deviza megbízás,** kódkészletnek a **CodePage 852** értékeket, majd kattintson az **Importálás** gombra.

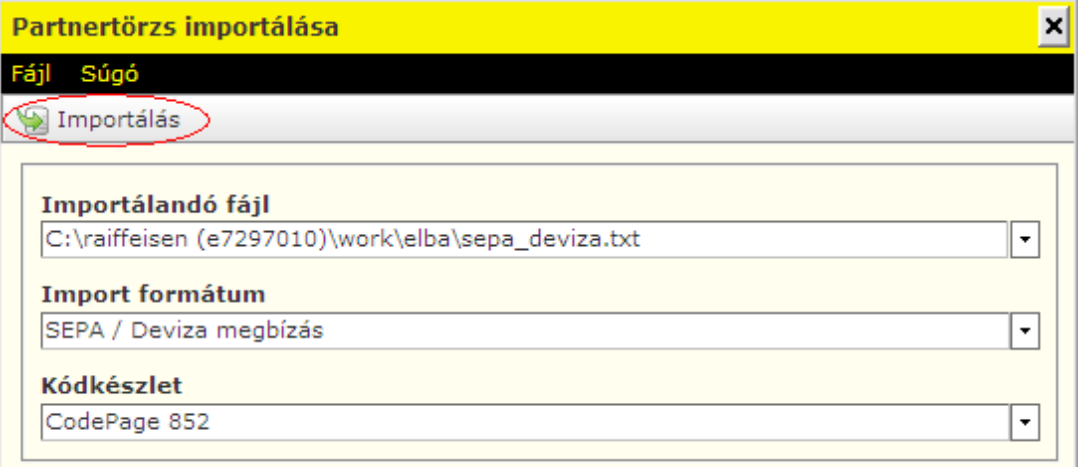

5. Kattintson a **Véglegesít** gombra a partnertörzs tárolásához.

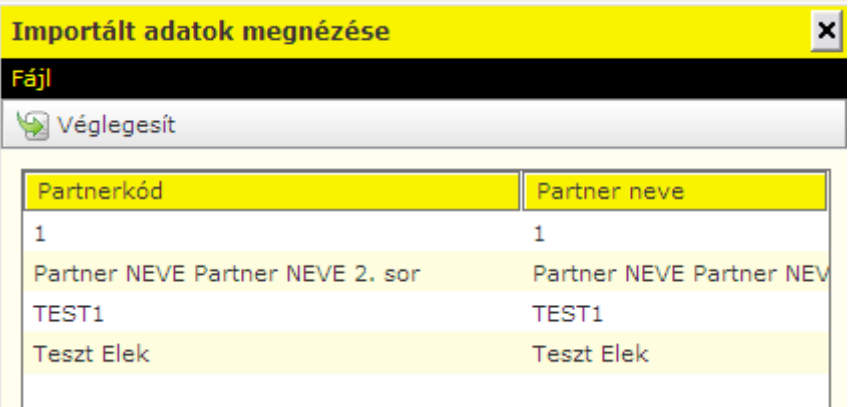

## **16.3 Sablon készítése, módosítása**

Az ismétlődő átutalásoknál, amelyekben a mezők nagy részének kitöltése állandó, érdemes átutalási sablont készíteni és csak az állandó értékű mezőket kitölteni.

Sablon készítése történhet:

• a megbízás rögzítése alkalmával egyidejűleg, mielőtt elmentené a tételt, a **Sablon készítése** gombra kattintva

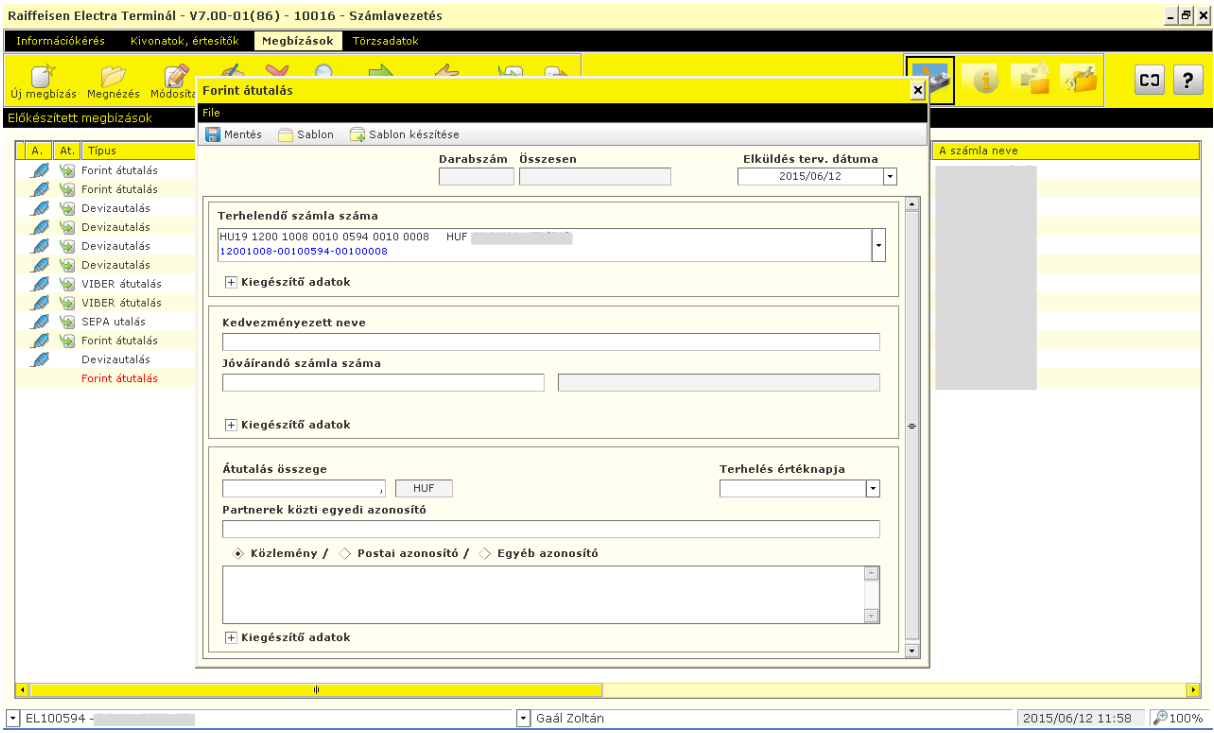

• egyedileg rögzítve a **Törzsadatok**, majd a **Sablon felvitele, módosítása** menüpont alatt, mint **Új** sablon

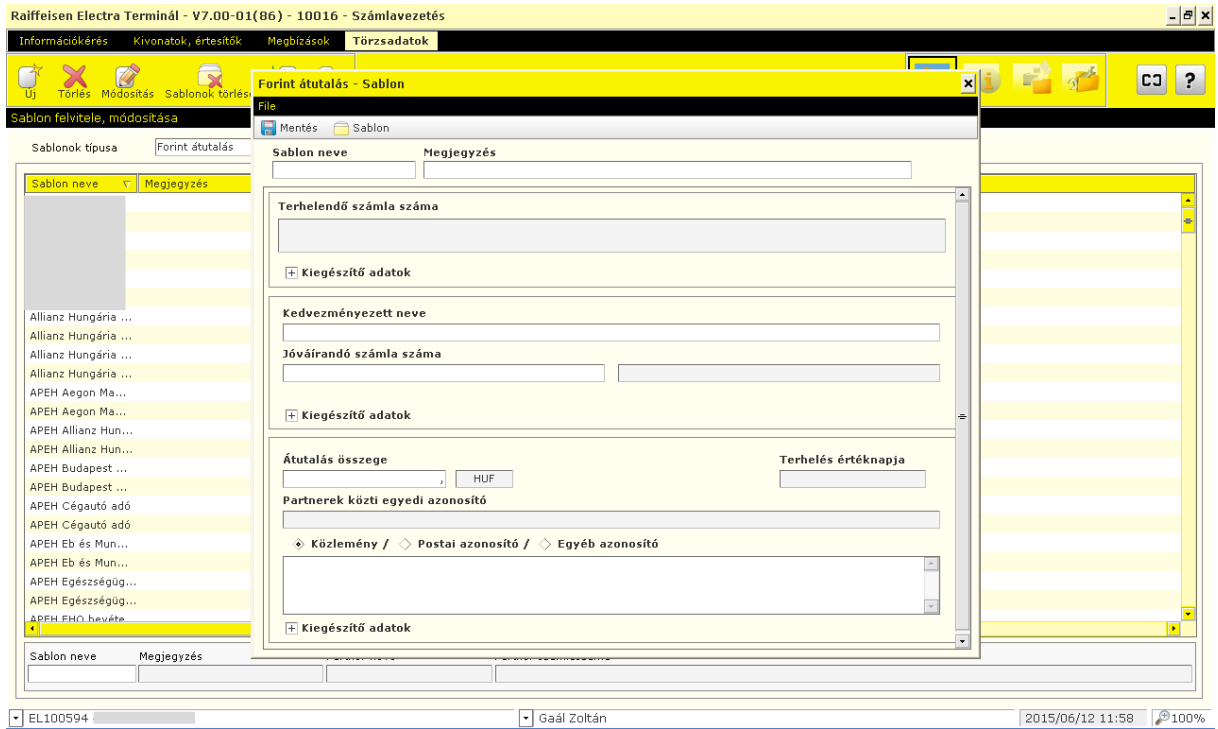

Egy sablon elkészítéséhez felhasználhat egy már korábban elkészített sablont is a **Sablon** gombra történő kattintással. Ekkor egy ablakban megjelenik a sablonok neveinek listája, és a kiválasztott sablon tartalma automatikusan betöltődik. A szükségtelen sablon a **Törlés** gombbal törölhető. Amennyiben keresni akar a sablonok közt, használja a **Sablon felvitele, módosítása** képernyő alján található adatmezőket.

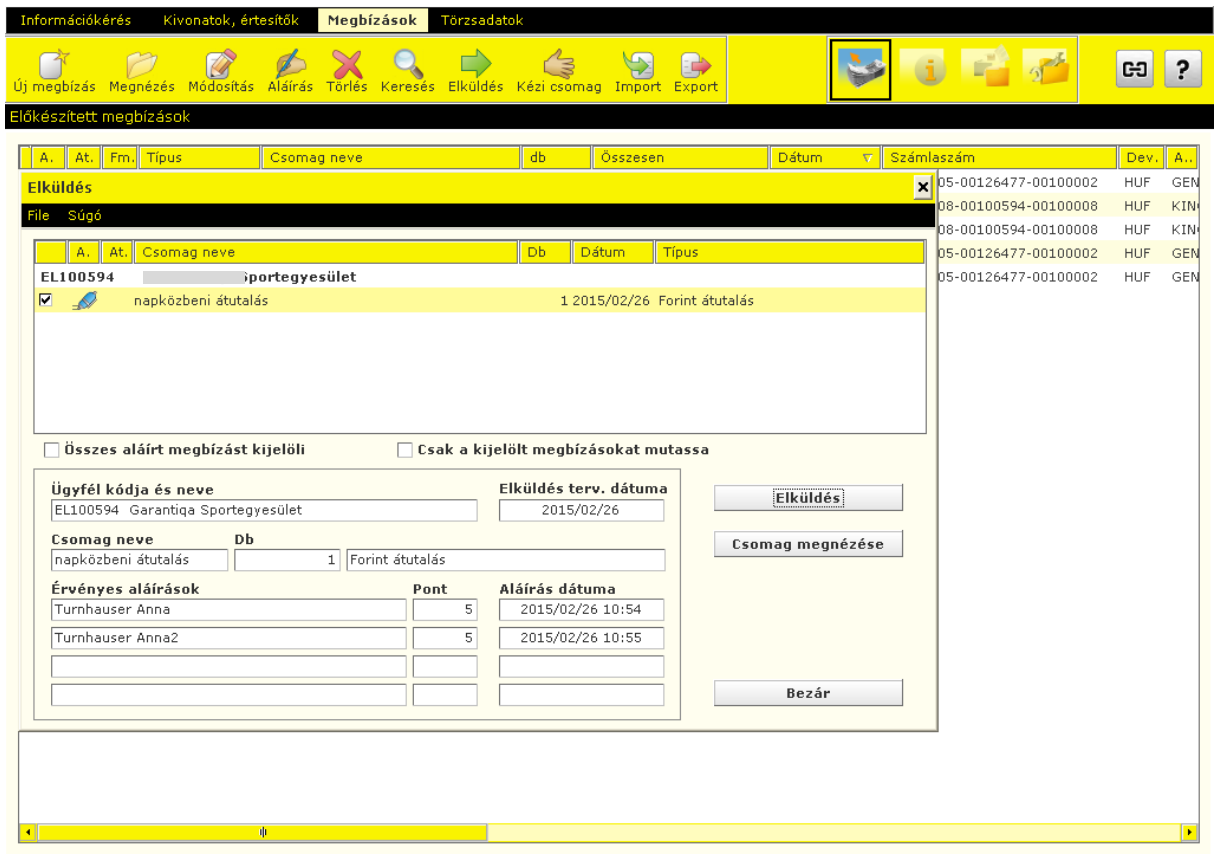

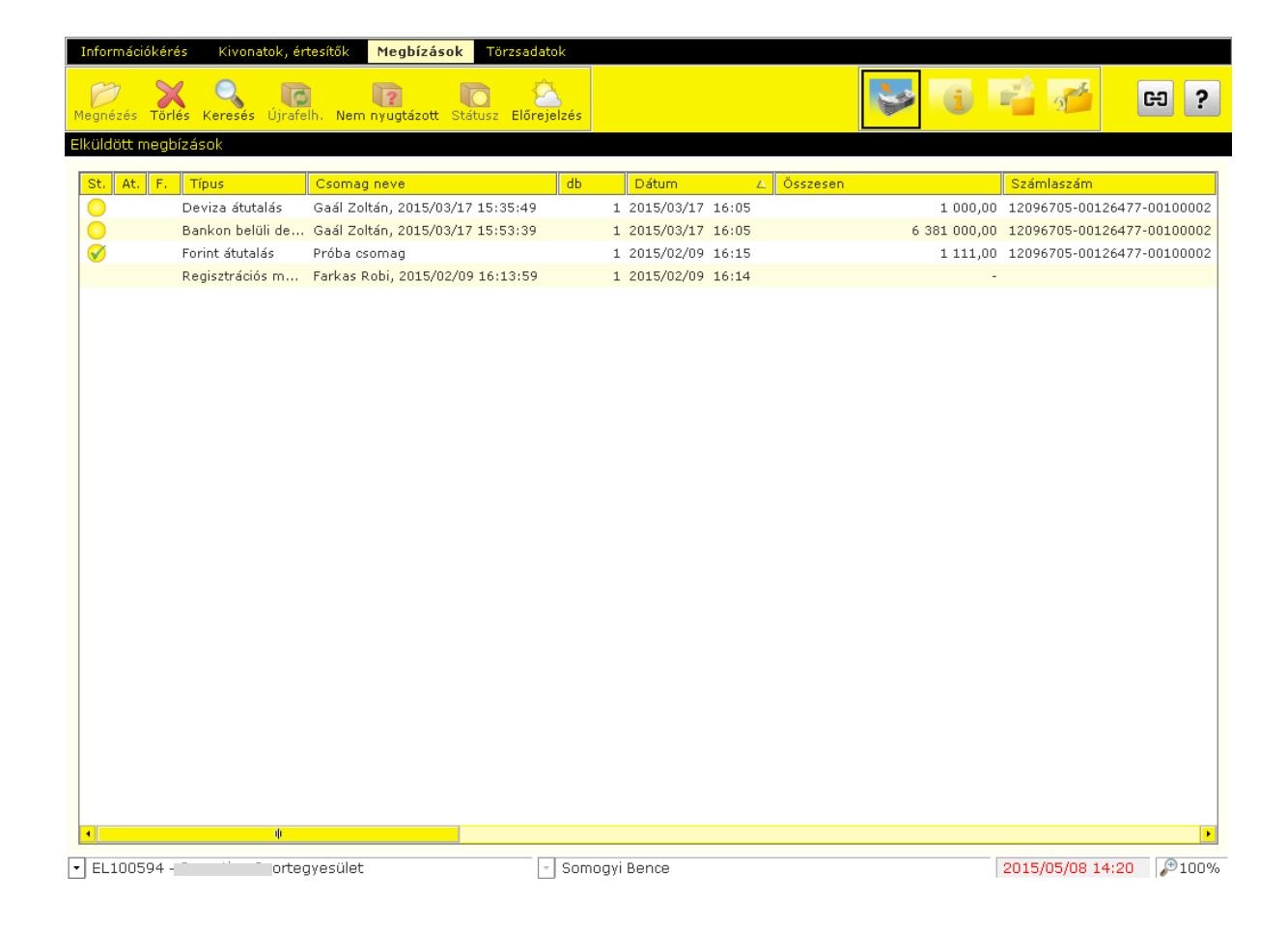

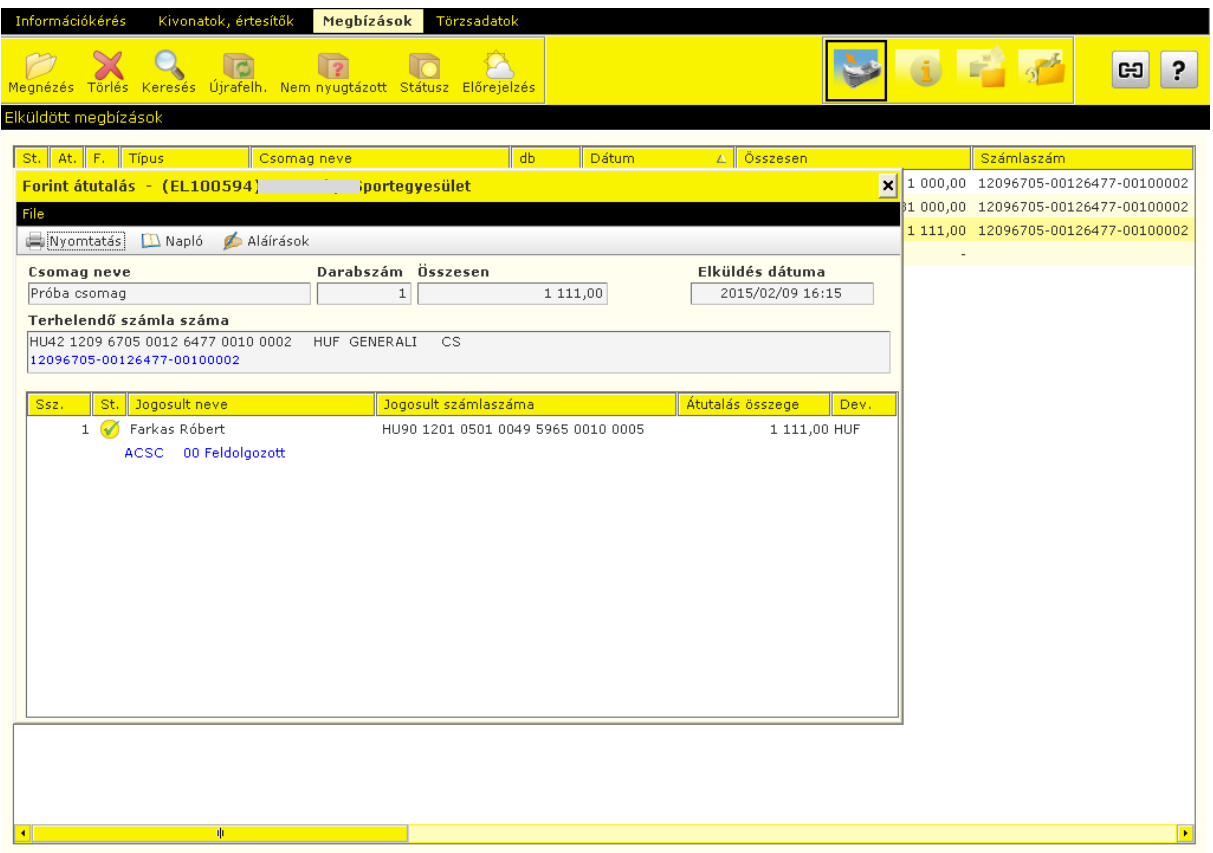

Az elküldött megbízási csomagok megőrződnek az "Elküldött megbízások könyvtárában". Ezek a csomagok nem foglalnak el jelentős helyet a lemezen, mégis, ha a régi csomagokat törölni kívánja, a megbízási csomagok törlése menüpont kijelölésével, az itt beírt dátumtól visszamenőleg törölhetők.

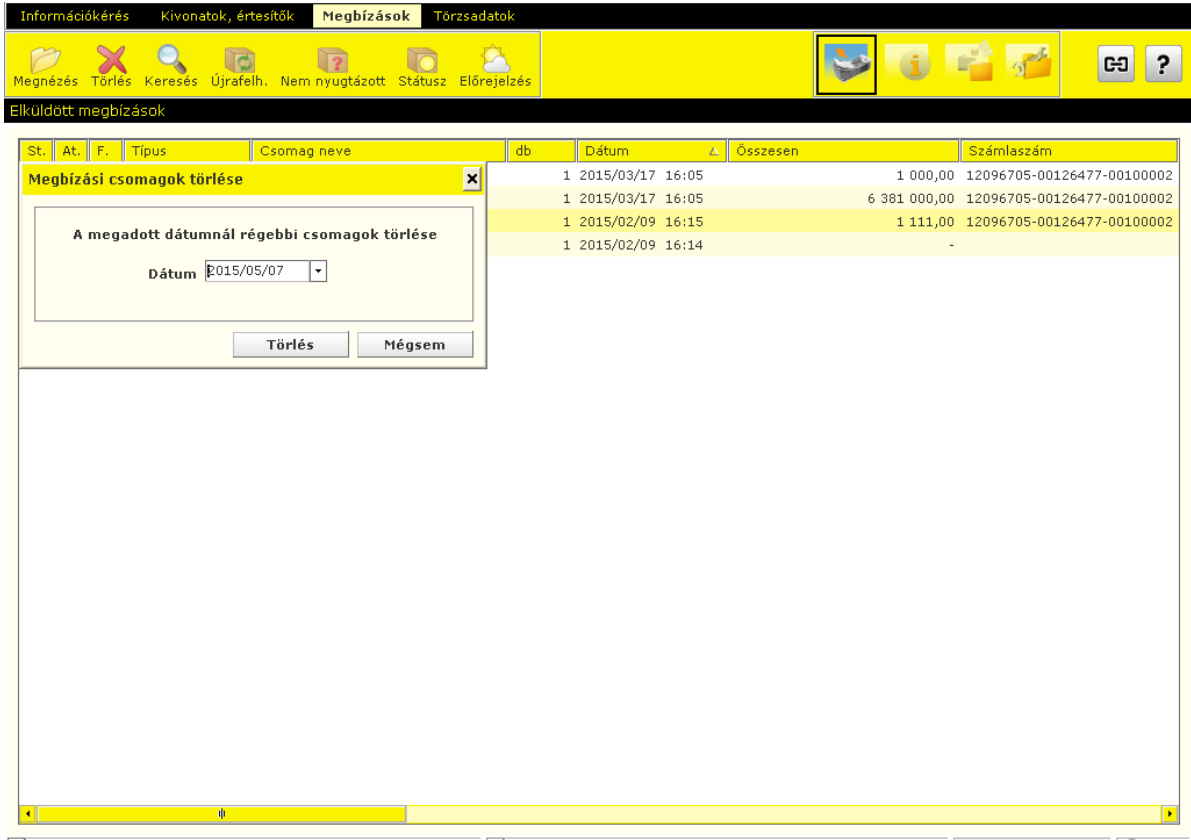

# **17 Fájlok importálása és exportálása**

Az Electra ügyfélprogram lehetőséget ad rendszeren kívül, azaz nem az Electra ügyfélprogrammal elkészített megbízásoknak az ügyfélprogramba való beolvasására (importálására), illetve egyenlegek, kivonatok, értesítők és árfolyamok szöveges (text) fájlban történő kiírására (exportálására).

Az importra illetve exportra használt állományok szöveges típusú állományok, a sorokat CR/LF karakterpár zárja le. Az Electra háromféle export-import formátumot használ: kötött formátumot, CSF formátumot és XML formátumot.

A kötött formátum jellemzője az azonos sorhossz, a mezők fix hosszúságúak és mindig ugyanazon a pozíción kezdődnek, a karakteres mezők balra igazítottak, jobbról szóközökkel feltöltöttek, a numerikus mezők jobbra igazítottak, s balról nullákkal vannak feltöltve. A pozíciók számozását a leírásokban 1-gyel kezdjük. A "Kitöltés" oszlopban a "K" azt jelenti, hogy a mezőt kötelező kitölteni. Ha a "Leírás" oszlopban egy idézőjelbe tett szöveg van, akkor azt kell a mezőbe írni. Azokra a pozíciókra, amelyeknek a kitöltésére a táblázat nem tartalmaz előírást,szóközöket kell tenni. A kötött formátumok esetében a karakterek kódolására az IBM Code Page 852 előírást kell alkalmazni. Kötött formátumúak az Raiffeisen, DBF formátumok, a PEK formátumok és az UGIRO formátumok.

A CSF formátumot a változó mező- és sorhossz jellemzi, a mezőket a soron belül pontosvesszők választják el. A CSF formátumú adatok jól kezelhetők az Excellel. Itt a karakterek Latin 2 -es (Windows) kódkészlettel vannak kódolva.

Az XML egy hierarchikus szerkezet, amelyben a mezők változó hosszúságúak. A karakterek kódolása az import fájlokban lehet utf-8, iso-8859, iso-8859-2 vagy cp-852, az export fájlokban mindig iso-8859-2.

## **17.1 Megbízások importálása**

- 1. Válassza a **Megbízások,** majd az **Előkészített megbízások** menüpontot.
- 2. Kattintson az **Import** gombra és válassza ki az importálandó megbízásokat tartalmazó fájlt.
- 3. Kattintson a **Csomag importálása** gombra

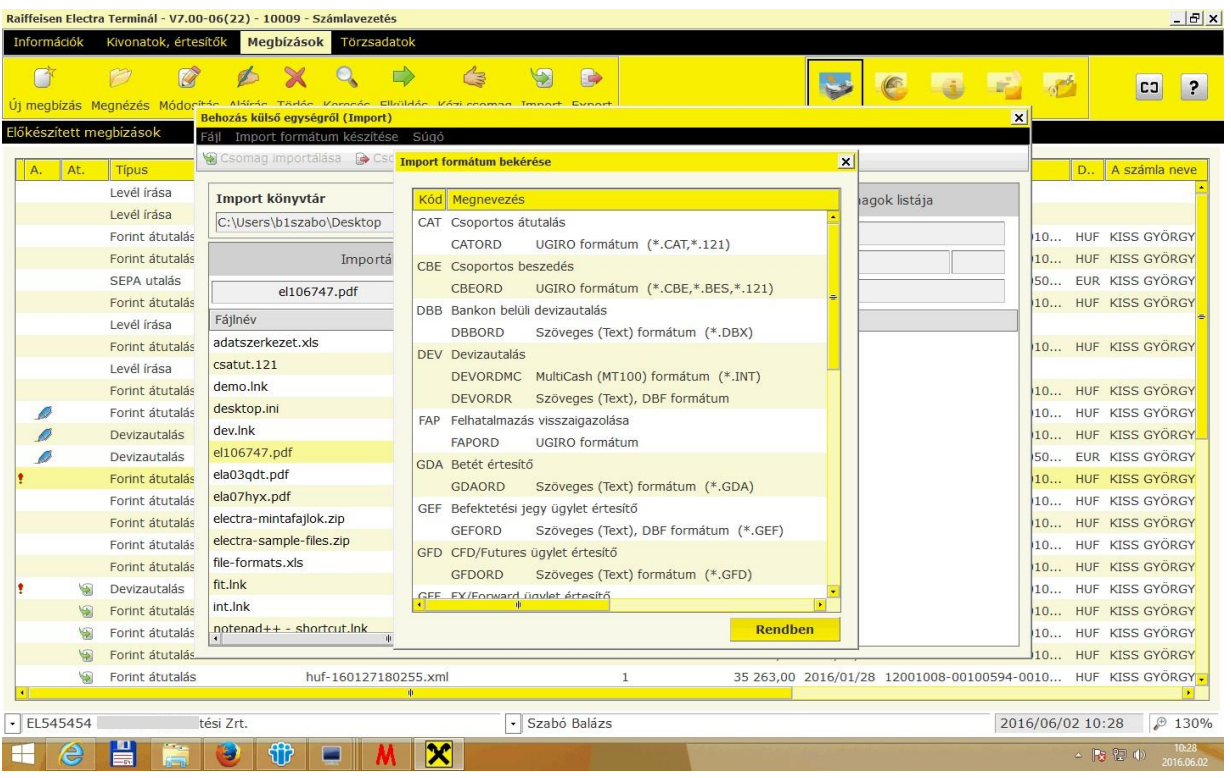

## **17.2 Adatok exportálása**

- 1. Válassza ki a kiírandó megbízási csomagot a Megbízási csomagok listájából, majd kattintson rá a **Kivitel külső egységre** menüpontra.
- 2. Válassza ki, hogy melyik külső egységre akarja a csomagot kimásolni (kattintson rá az egység nevére), adja meg, hogy milyen formában (milyen célból) akarja kimásolni a csomagot, majd kattintson a **Rendben** gombra.

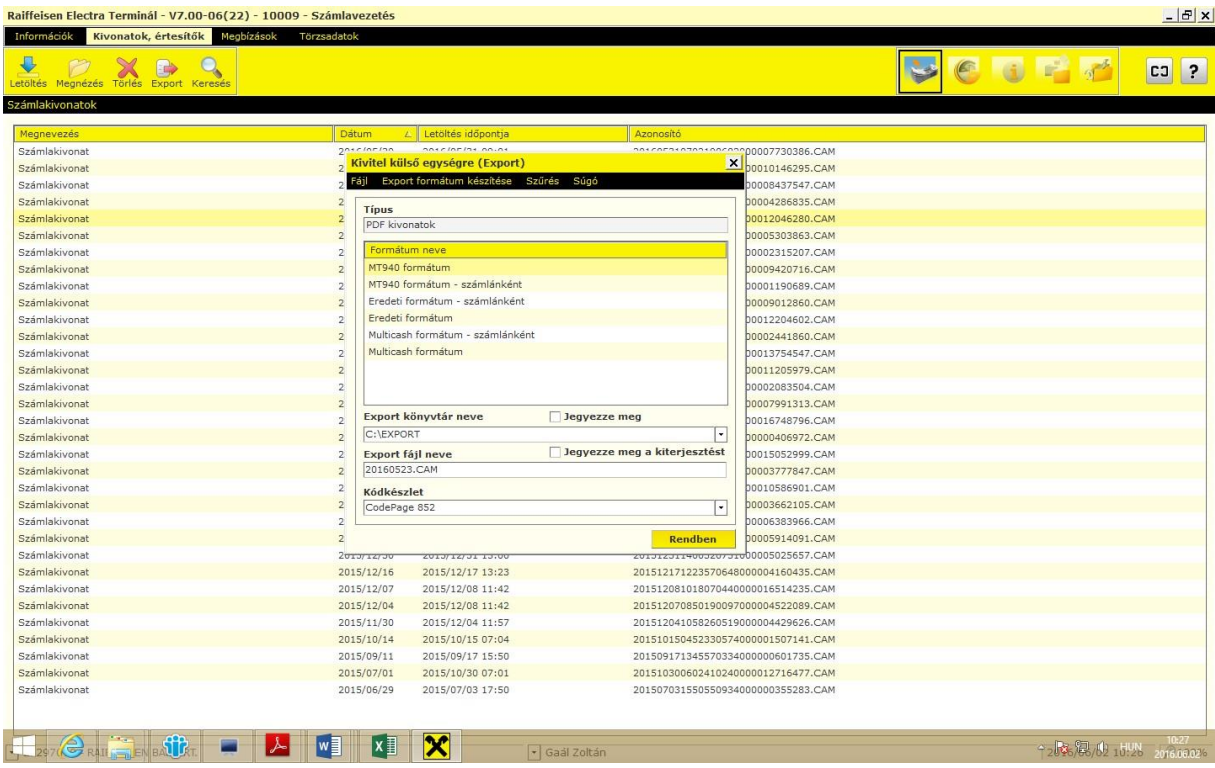

Az ügyfélprogram gondoskodik a névütközések feloldásáról. Ha a kimásolás hibátlanul megtörténik, akkor az ügyfélprogram a csomagot törli az Előkészített megbízások könyvtárából, ha pedig valamilyen hiba történik, akkor erről üzenetet ad a képernyőn és a csomagot változatlanul hagyja.

# **Import-és exportfájl-szerkezet leírások**

## **18.1 Forint átutalás**

A forint átutalásokra használható import formátum a Raiffeisen, DBF formátum. A sorok hossza 251 karakter (beleértve a sorelválasztó CR/LF karakterpárt is).

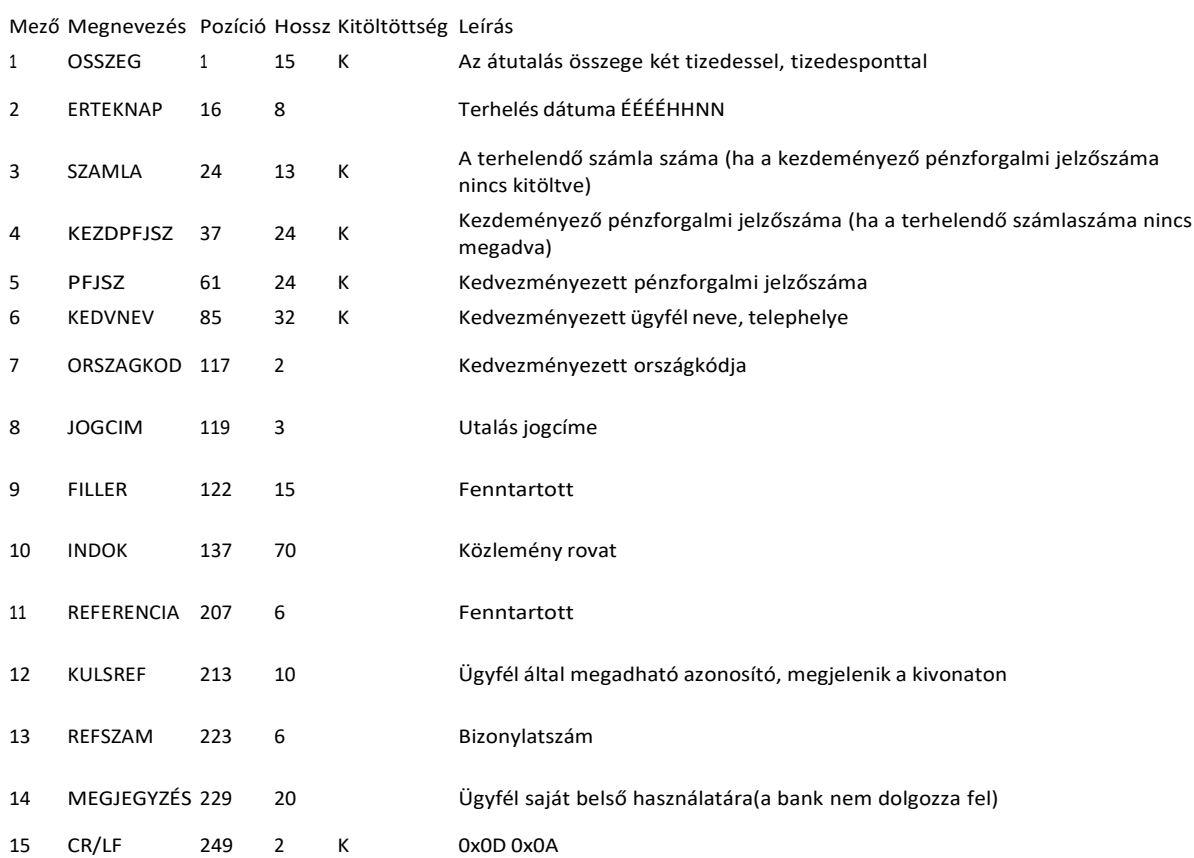

## **18.2 Deviza átutalás**

A deviza megbízásokra használható import formátum a Raiffeisen, DBF formátum. A sorok hossza 495 karakter (beleértve a sorelválasztó CR/LF karakterpárt is).

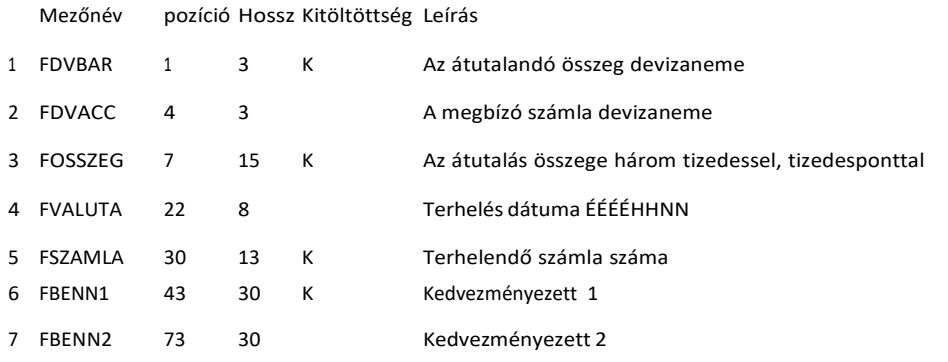

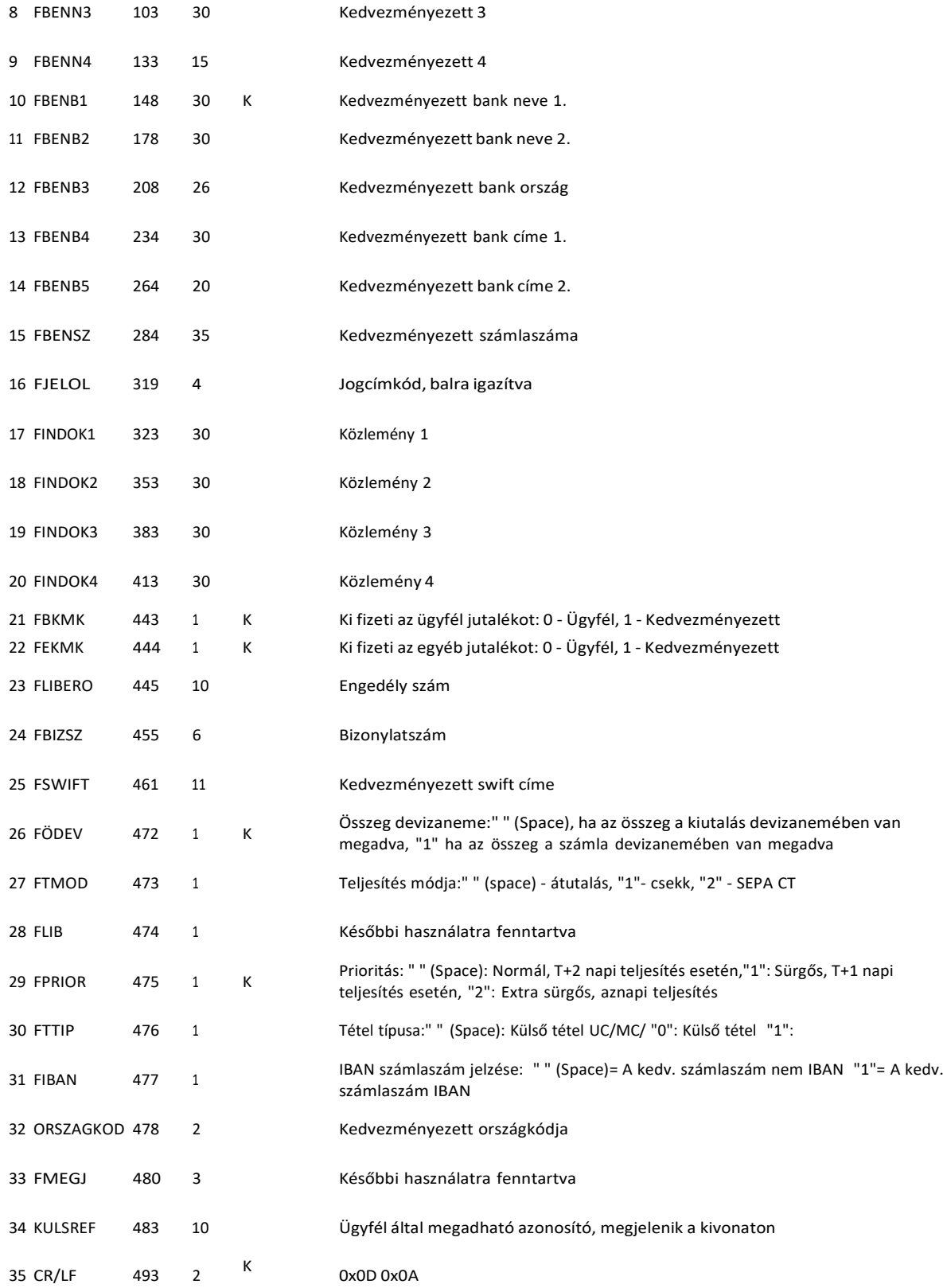

# **18.3 MultiCash forint átutalás**

A fájl formátuma a magyar belföldi fizetési forgalomban bevezetett zsíró-formátumnak felel meg. A következőkben - az átutalási megbízás formátuma mellett - ismertetjük a határidős beszedési megbízás és az azonnali beszedési megbízás formátumát is.

A fájlok elvárt kiterjesztése az ".UNG".

A fájl kétféle rekordot tartalmaz:

- 1 fejrészt és
- egy vagy több információs részt (átutalásokat/beszedési megbízásokat).

Mind a fejrész, mind az információs rész állandó hosszúságú. A fejrész 323 byte hosszú. Az információs rész átutalás, azonnali beszedési megbízás és határidős beszedési megbízás esetén 355 byte hosszú. Sem az adatmezőket sem a rekordokat nem határolják elválasztójelek.

### **Az oszlopok jelentése a rekordleírásban:**

- TÍPUS = mezőtípus,
- a = alfanumerikus,
- $\bullet$  n = numerikus (0 9),
- $\bullet$   $x =$  dátum (ÉÉÉÉHHNN),
- HOSSZ = mezőhossz

### **Fejrész**

A fej adatmezőit mezősorszám azonosítja. A mezősorszám előtt és után ":" jel áll (pl.: ":01:"). Minden adatmező kitöltése kötelező.

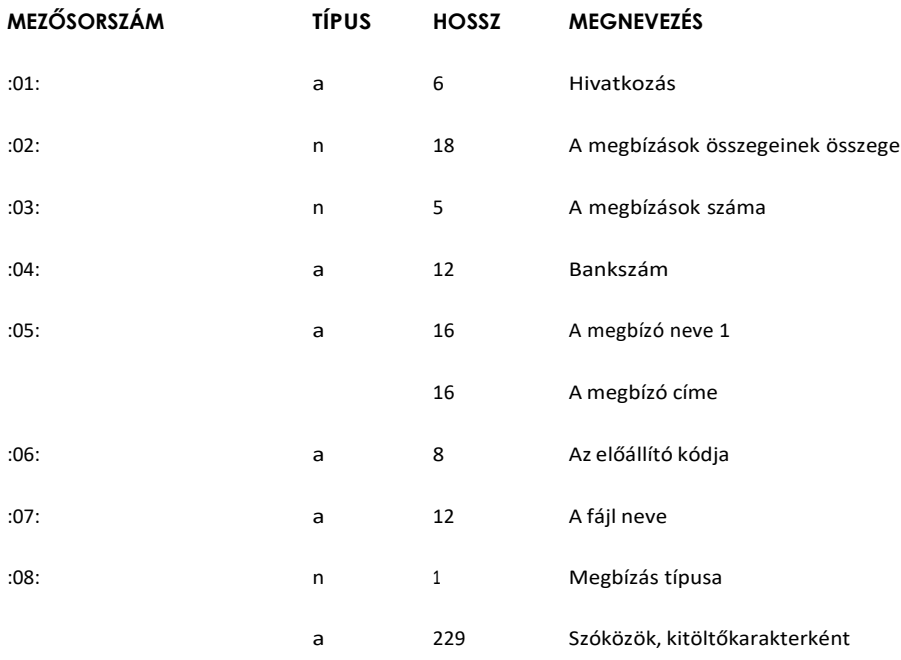

A ":08:"-as mező tartalma a megbízás típusa szerint változik:

- átutalás = 1
- azonnali beszedési megbízás = 2
- határidős beszedési megbízás = 3

### **Információs rész**

Egy rekord az egy átutalási megbízásra vonatkozó összes információt tartalmazza.

### **Átutalás esetén**

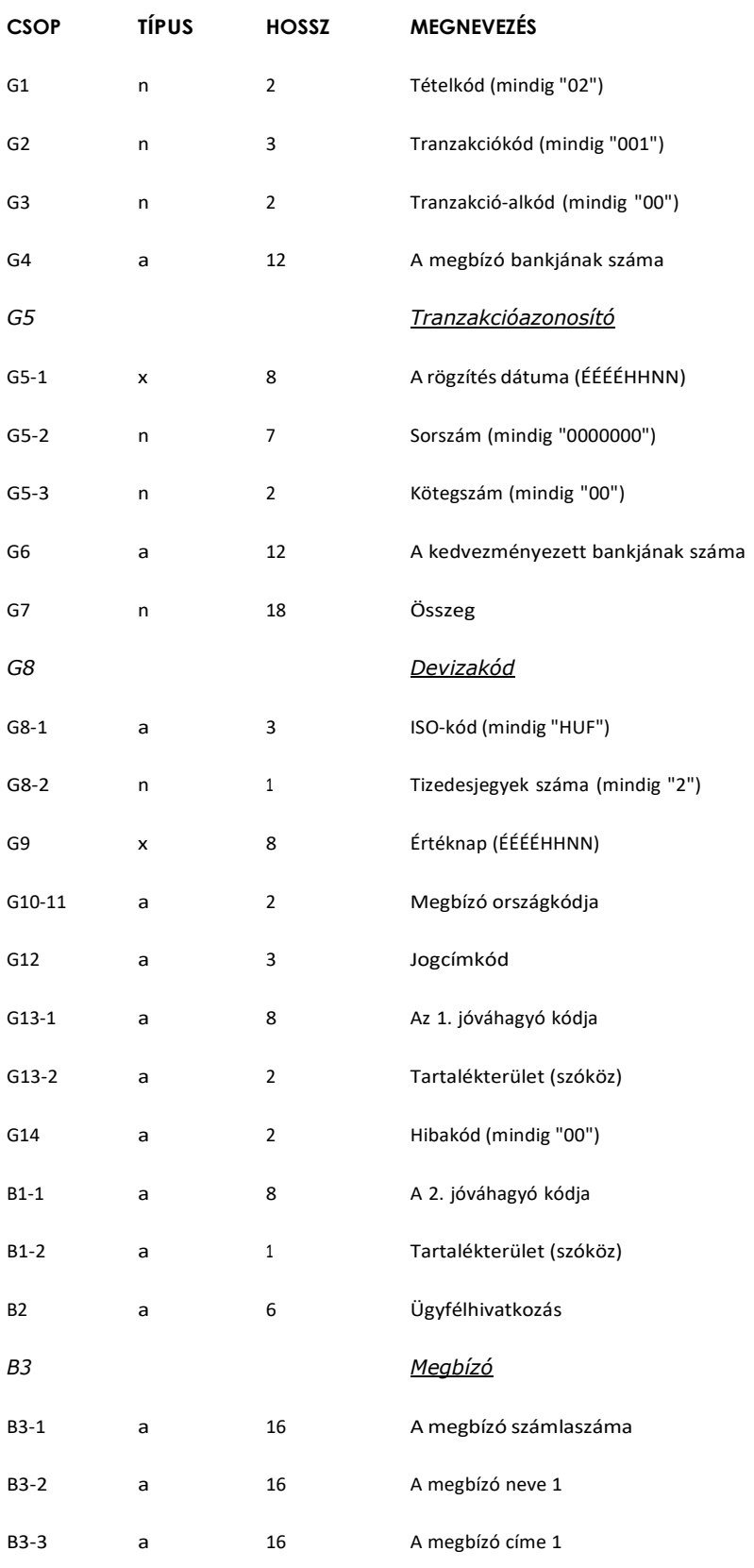

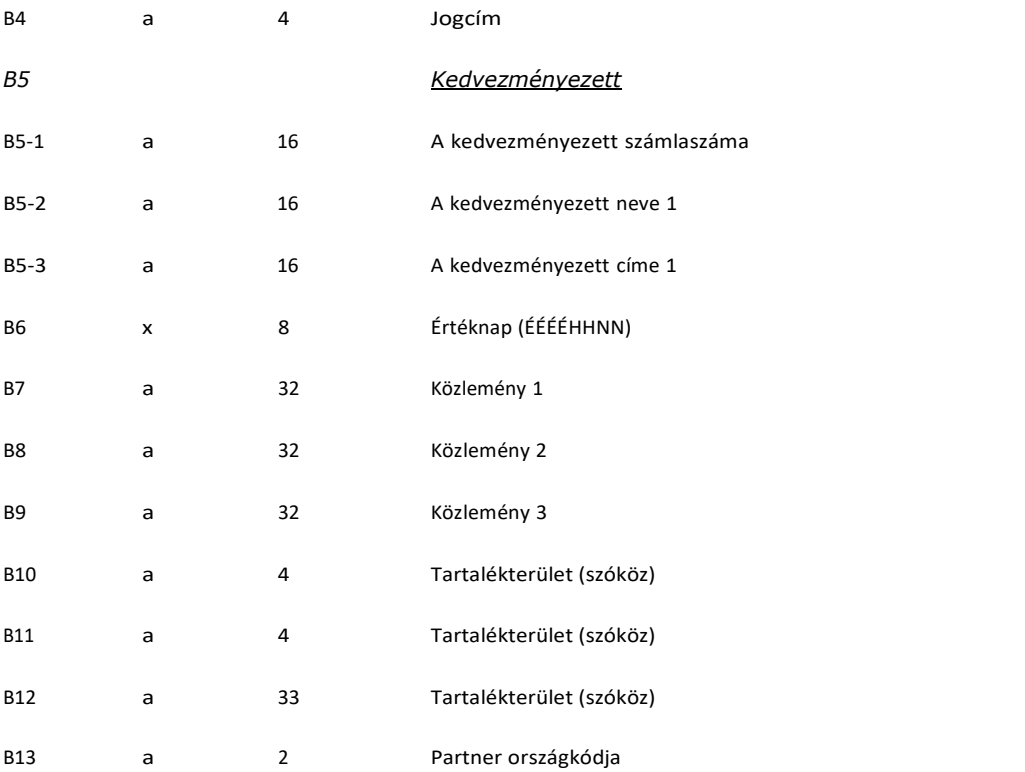

A beszedési megbízások rekordjai a tranzakciókódban és a rekord végének tartalmában különböznek az átutalási rekordtól.

### **Azonnali beszedési megbízás esetén**

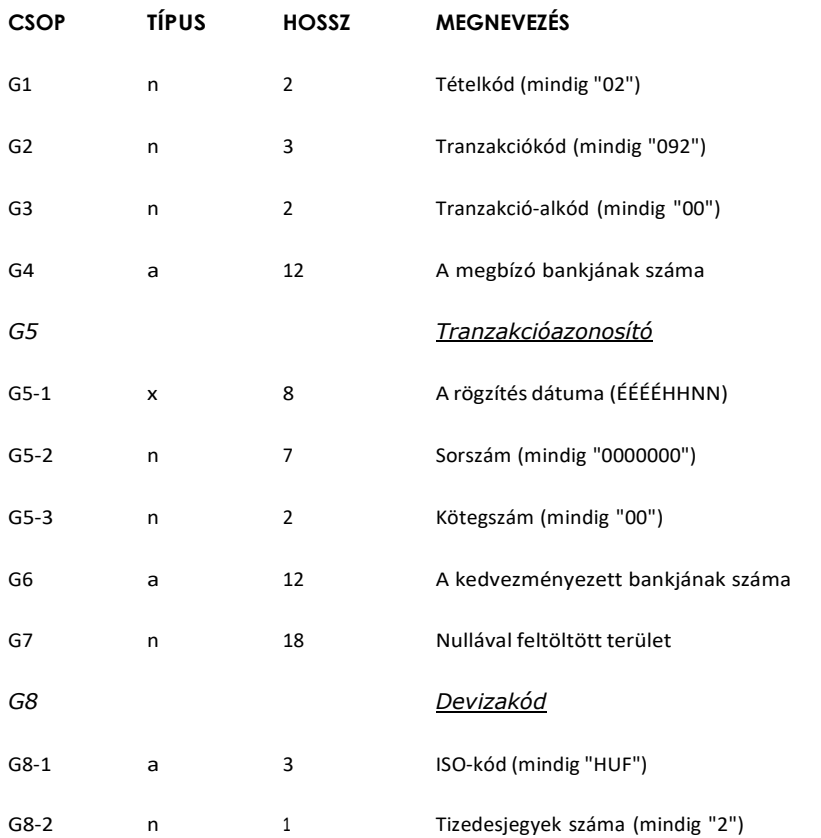

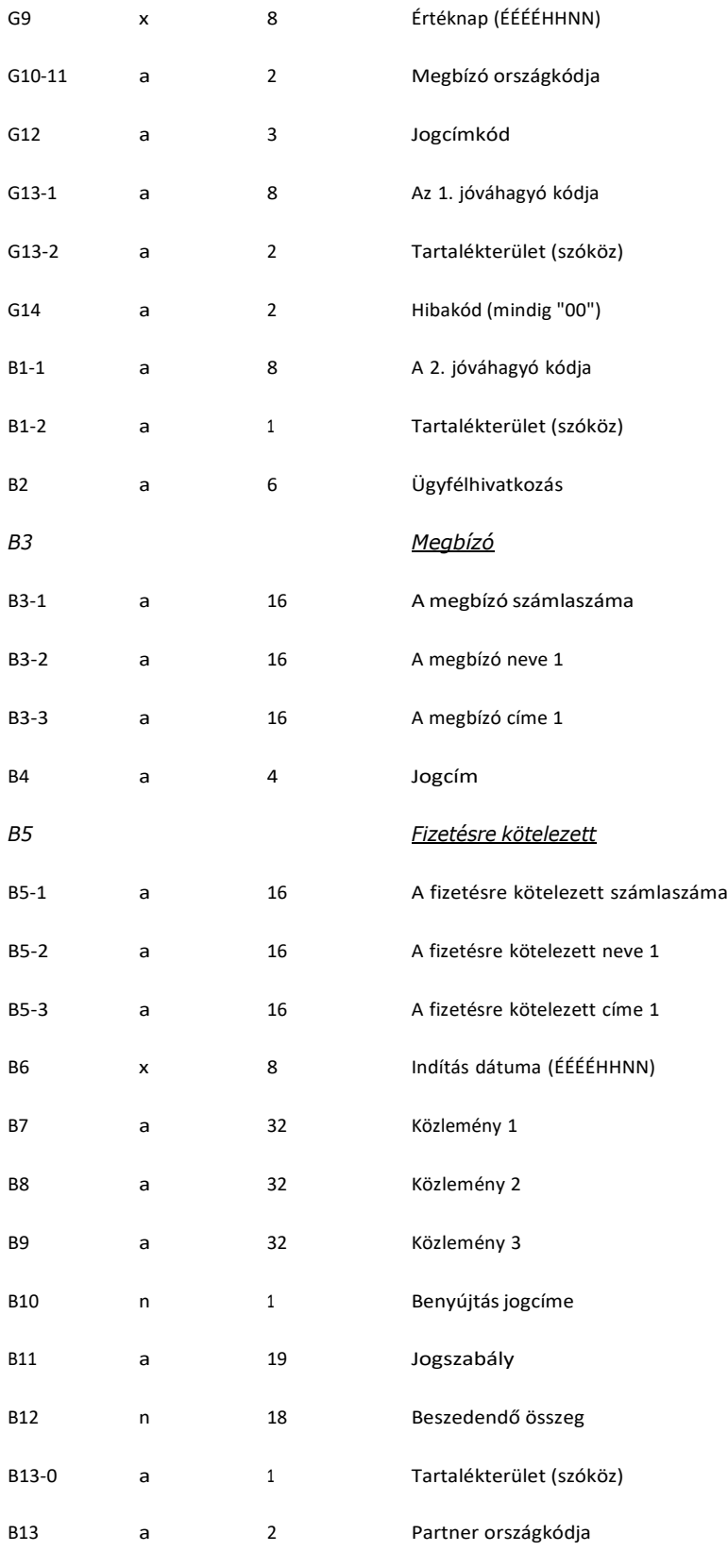

### **Határidős beszedési megbízás esetén**

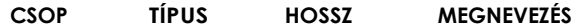

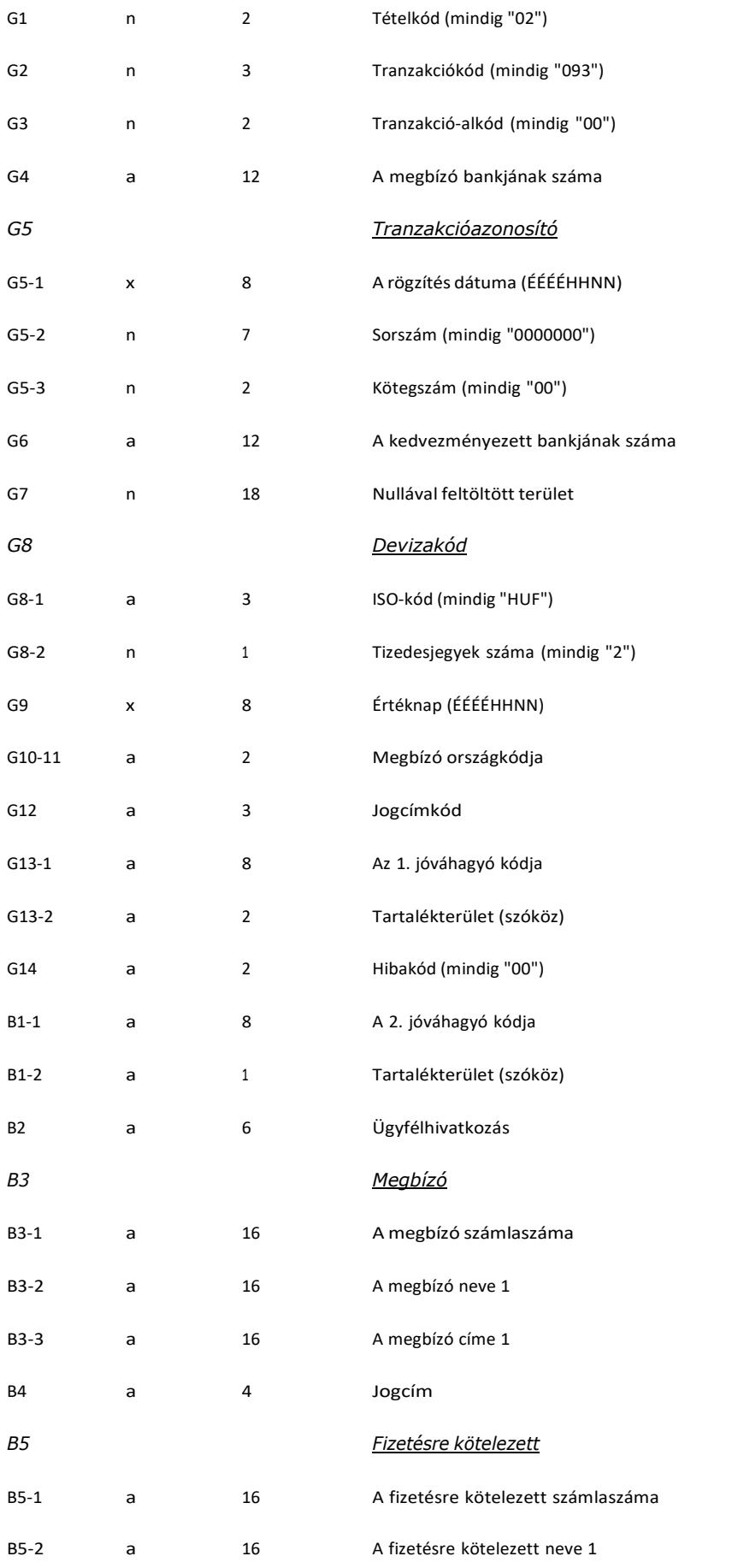

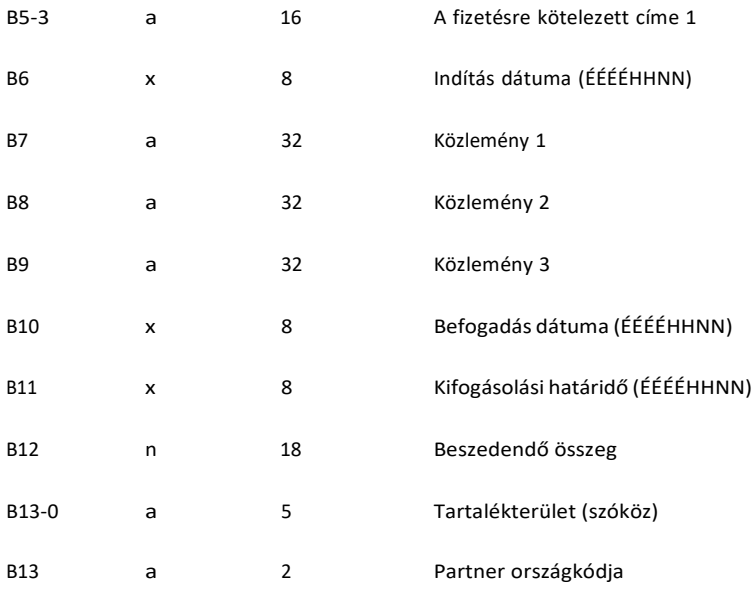

A mezők illesztése:

- Az alfanumerikus mezők balra vannak illesztve, az üres helyek szóközzel vannak kitöltve, kivételt képeznek a bankszám-mezők (04, G4,G6,) amelyek jobbra illeszkednek és balról vannak szóközzel feltöltve.
- A numerikus mezők jobbra vannak illesztve és balról nullákkal feltöltve.

## **18.4 MultiCash deviza átutalás (MT100)**

Egyedi árfolyamos deviza utalás esetén az importálandó fájl kiterjesztése INE, egyébként INT kell legyen.

### **1. A fájl fejrésze (header)**

Az egyes mezősorszámok pl. ":01:" előtti elválasztó jel TAF-adatátvitelnél a <CR><LF> (ASCII 13 + 10) karaktersorozat és BTXadatátvitelnél a <@><@> (ASCII 64 + 64) karaktersorozat.

#### **kötelező:**

 $\bullet$  <CR><LF>:01:

referencia: max. 16 karakter alfanumerikus referenciaszám

• <CR><LF>:02:

az összegek összege: max. 17 karakter numerikus ellenőrző összeg

• <CR><LF>:03:

a megbízások száma: max. 5 karakter numerikus, a fájlban található átutalási megbízások száma

• <CR><LF>:04:

végrehajtó bank: max. 11 karakter alfanumerikus, a végrehajtó bank Swift-azonosítója

• <CR><LF>:05:

megbízó: max. 4 \* 35 karakter alfanumerikus, a megbízó neve és címe

#### **opcionális:**

 $\bullet$  <CR><LF>:06:

résztvevő-szám: max. 8 karakter alfanumerikus, a megbízó résztvevő-száma a végrehajtó banknál (a BPD-fájlból)

 $\bullet$  <CR><LF>:07:

fájlnév: max. 12 karakter alfanumerikus, az MT100-fájl neve, amellyel a program a merevlemezre tárolta

Fejrész (header) minden egyes átutalási megbízás előtt, ha a "Rooting" mező a megbízók segédadatbázisában ki van jelölve.

### **kötelező:**

• 1. bázisblokk

{1:F01XXXXXXXXXXX1111223333} x = a küldő egység Swift-azonosítója (gondozó fiók; 11 pozíció) 1 = dátum : HHNN 2 = az előállítás napján előállított fájlok futó sorszáma (2 pozíció) 3 = a fájlon belüli adatmondatok futó sorszáma (4 pozíció)

• 2. alkalmazás-blokk

{2:I100YYYYYYYYYYYU2} : a számlavezető egység Swift-azonosítója (megbízó bank)

• 3. szövegblokk

{4:Az üzenet tartalma a következő definíció alapján

### **2. Átutalási megbízások**

### **kötelező:**

• <CR><LF>:20:

referencia, max. 16 karakter alfanumerikus referenciaszám

• <CR><LF>:32A:

max. 24 karakter alfanumerikus

#### **opcionális:**

• 1. részmező : tervezett végrehajtási határidő: pontosan 6 karakter numerikus, formátuma : ÉÉHHNN

#### **kötelező:**

- 2. részmező : deviza: pontosan 3 karakter alfanumerikus, a deviza ISO-kódja
- 3. részmező : összeg: max. 15 karakter numerikus, összeg vesszővel (,) mint elválasztó jellel
- <CR><LF>:50:

megbízó: max. 4 \* 35 karakter alfanumerikus, a megbízó neve és címe; a számlaszám az:52a: mező 1. Részmezejében van tárolva.
#### **opcionális:**

• <CR><LF>:52a:

megbízó bank

*A változat :*

1. részmező : számlaszám, max. 37 karakter alfanumerikus, /C/xxx ... xx vagy /D/xxx ... xx, C = hitel (előjel), D = tartozás(előjel), x = számlaszám max. 34 karakter

2. részmező : azonosító, max. 11 karakter alfanumerikus, Swift-azonosító

*D változat :*

1. részmező : számlaszám, max. 37 karakter alfanumerikus, /C/xxx ... xx vagy /D/xxx ... xx C = hitel (előjel), D = tartozás(előjel), x = számlaszám max. 34 karakter

2. részmező : cím, max. 4 \* 35 karakter, alfanumerikus, a megbízó bank neve és címe

```
\bullet <CR><LF>:53a:
```
a megbízó levelező bankja a deviza-országban

*A változat :*

1. részmező : a megbízó bank számlaszáma a levelező banknál, max. 37 karakter alfanumerikus, /C/xxx ... xx vagy /D/xxx ... xx, C = hitel (előjel), D = tartozás(előjel), x = számlaszám max. 34 karakter

2. részmező : azonosító, max. 11 karakter alfanumerikus, Swift-azonosító

*D változat :*

1. részmező : a megbízó bank számlaszáma a levelező banknál, max. 37 karakter alfanumerikus, /C/xxx ... xx vagy /D/xxx ... xx, C = hitel (előjel), D = tartozás(előjel), x = számlaszám max. 34 karakter

2. részmező : cím, max. 4 \* 35 karakter, alfanumerikus, a levelező bank neve és címe

a kedvezményezett bankkapcsolata

*A változat :*

1. részmező : azonosító, max. 11 karakter alfanumerikus, a kedvezményezett bank Swift-azonosítója

*D változat :*

<sup>•</sup> <CR><LF>:57a:

1. részmező : cím, max. 4 \* 35 karakter alfanumerikus, a kedvezményezett bank neve és címe

 $\bullet$  <CR><LF>:59a:

kedvezményezett

1. részmező : számlaszám, max. 35 karakter alfanumerikus, a kedvezményezett számlaszáma

#### **kötelező:**

2. részmező : max. 4 \* 35 karakter alfanumerikus, a kedvezményezett neve és címe

#### **opcionális:**

 $\bullet$  <CR><LF>:70:

közlemények

 $\bullet$  <CR><LF>:71A:

költségszabályozás: pontosan 3 karakter alfanumerikus, BEN vagy OUR

 $\bullet$  <CR><LF>:72:

kiegészítő információk: max. 6 \* 35 karakter alfanumerikus, a megbízásra vonatkozó kiegészítő információk, /BENONLY,/CHEQUE,/HOLD éstovábbi 3 sor kötetlen szöveg számára

#### **3. Példa egy átutalási megbízásra**

:01:REF01 :02:3340,00 :03:2 :04:21798302 :05:MEGBIZO 1. VIHAR U. 11. GYOMA :06:MD :07:INTZV12.INT :20:HIV3 :32A:950626DEM3330,00 :50:MEGBIZO 1. VIHAR U. 11. GYOMA :52A:/D/30542253 21798302 :57A:35353535 :59:/54325432 KEDVEZMENYEZETT 1. FASOR U. 22. VAC :71A:BEN {1:F0111223344 0626061138}{2:I10021798302 U2}{4: :20:HIV

:32A:950626DEM10,00 :50:MEGBIZO 1. VIHAR U. 11. GYOMA :52A:/D/30542253 21798302 :53A:/D/44444444

*Raiffeisen Electra Terminál – Felhasználói kézikönyv 110*

```
11223344
:57A:35353535
:59:/54325432
KEDVEZMENYEZETT 1.
FASOR U. 22.
VAC
:70:KOZLEMENY
:71A:BEN
:72:/BENONLY
4815
}
```
## **18.5 MT940 kivonat export formátum**

Az exportfájl szerkezete:

- **{4: ... }** blokk: az export fájl számlaszámonként csoportosítva tartalmazza a kivonat tételeit. Egy blokk egy számlaszám tételeit fogja össze. Egy fájl több blokkot is tartalmazhat.
- **{4:** blokk kezdete: mindig új sorban kezdődik a sor 1. pozícióján
- **}** blokk vége: mindig új sorban kezdődik a sor 1. pozícióján
- **:nn:** adatmező: az adatmezőket mezősorszám azonosítja. A mezősorszám előtt és után ":" jel áll (pl.: ":01:"). Az adatmező mindig új sorban, az 1. pozíción kezdődik.

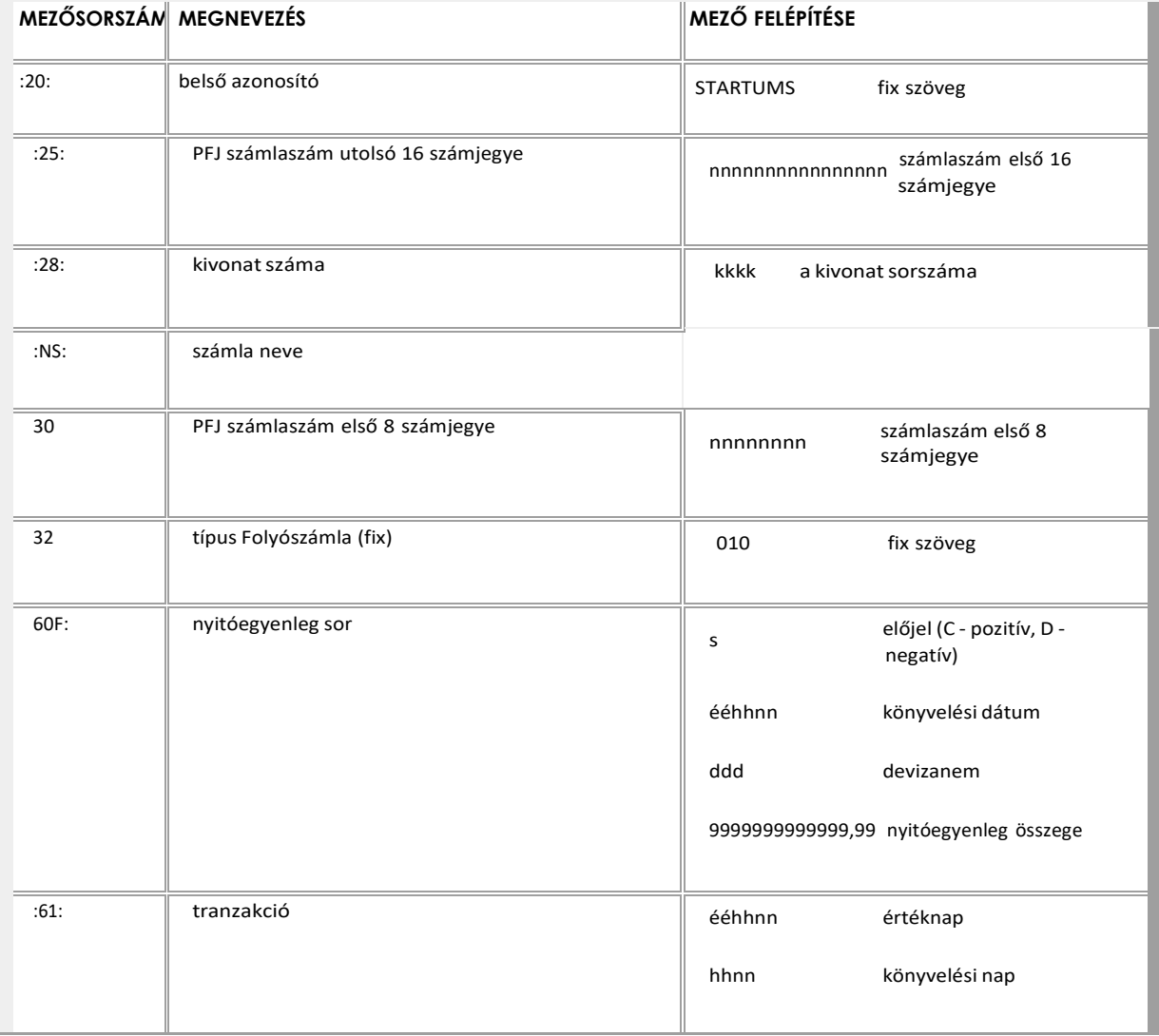

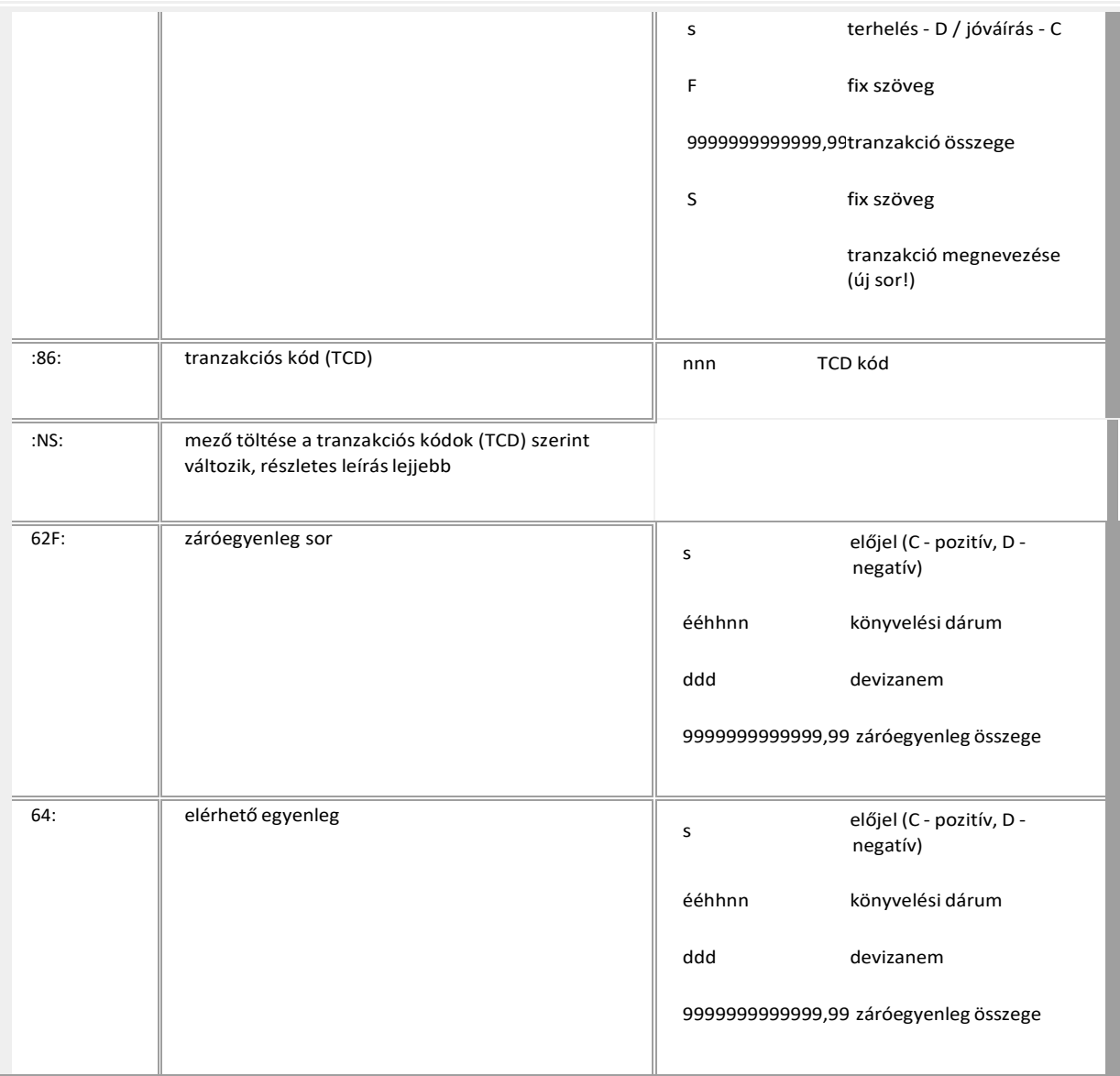

#### **NS mezők tartalma**

Az NS mezők tartalma TCD függő.

A vizsgálandó TCD-k alapján 4 eset lehetséges:

A eset

Ha ezeket az TCD-ket találjuk akkor az NS mezők felépítése:

030, 031, 032, 033, 034, 038, 054, 530, 531, 532, 533, 534, 537, 538, 543, 554,

01 kedvezményezett számlaszáma első 27 karakter

02 kedvezményezett neve első 27 karakter

03 közlemény1 első 27 karaktere

- közlemény1 maradék 8 karaktere + közlemény2 első 19 karaktere
- közlemény2 maradék 16 karaktere + közlemény3 első 11 karaktere
- közlemény3 maradék 24 karaktere + közlemény4 első 3 karaktere
- közlemény4 következő 27 karaktere
- közlemény4 maradék 5 karaktere
- könyvelési referencia (16 hosszú)
- tranzakció megnevezése (27 feletti lemarad)
- Kedvezményezett neve első 27 karaktere
- Kedvezményezett neve maradék 8 karaktere
- kedvezményezett bank pfjből a partner bankkód (első 8 karaktere)
- kedvezményezett számlaszámából a partner 8 vagy 16 karakteres száma (második és harmadik 8 karakter)
- □ B eset (devizás tételek)
- A kedvezményezett számlaszámát, nevét és a közlemény 1-et pluszként beírja a devizatételek részletezéséből.
- Ha a TCD-k 061 és 561 akkor:
- kedvezményezett számlaszáma első 27 karaktere
- kedvezményezett neve első 27 karaktere
- közlemény1 első 27 karaktere
- közlemény1 maradék 8 karaktere + kedvezményezett számlaszáma első 19 karaktere
- kedvezményezett számlaszáma maradék 16 karaktere + kedvezményezett neve első 11 karaktere
- kedvezményezett neve maradék 24 karaktere + közlemény1 első 3 karaktere
- közlemény1 következő 27 karaktere
- közlemény1 maradék 5 karaktere + közlemény2 első 22 karaktere
- közlemény2 következő 13 karaktere + közlemény3 első 14 karaktere
- közlemény3 maradék 21 karaktere + közlemény4 első 6 karaktere
- közlemény4 következő 27 karaktere
- közlemény4 maradék 2 karaktere
- könyvelési referencia (16 karakter)
- tranzakció megnevezése (27 feletti lemarad)
- Kedvezményezett neve első 27 karaktere
- Kedvezményezett neve maradék 8 karaktere
- kedvezményezett bank pfjből a partner bankkód (első 8 karaktere)
- kedvezményezett számlaszámából a partner 8 vagy 16 karakteres száma (második és harmadik 8 karakter)
- C eset (devizás tételek)

A kedvezményezett számlaszámát, nevét és a közlemény 1-et pluszként beírja a devizatételek részletezéséből.

- Ha a TCD-k 016 és 516:
- kedvezményezett számlaszáma első 27 karaktere
- kedvezményezett számlaszáma maradék 8 karaktere+ kedvezményezett neveelső 19 karaktere
- kedvezményezett neve maradék 16 karaktere + közlemény1 első 11 karaktere
- közlemény1 maradék 24 karaktere + kedvezményezett számlaszáma első 3 karaktere
- kedvezményezett számlaszáma következő 27 karaktere
- kedvezményezett számlaszáma maradék 5 karaktere + kedvezményezett neve első 22 karaktere
- kedvezményezett neve maradék 13 karaktere + közlemény1 első 14 karaktere
- közlemény1 maradék 21 karaktere + közlemény2 első 6 karaktere
- közlemény2 következő 27 karaktere
- közlemény2 maradék 2 karaktere + közlemény3 első 25 karaktere
- közlemény3 maradék 10 karaktere + közlemény4 első 17 karaktere
- közlemény4 maradék 18 karaktere
- könyvelési referencia (16 karakter)
- tranzakció megnevezése (27 feletti lemarad)
- D eset (devizástételek)

Ha a TCD 072: Vizsgálni kell, hogy kedvezményezett számlaszáma 90 mező 16/24 hosszú értéket tartalmaz-e. Ha igen akkor az NS mezők kitöltése a "B" eset szerinti, ha nem akkor a "C" eset szerinti.

E eset

- Az összes maradék TCD-nél:
- kedvezményezett számlaszáma első 27 karakter
- Kedvezményezett számlaszáma maradék 8 karakter + kedvezményezett neve első 19 karakter
- kedvezményezett neve maradék 16 karaktere + közlemény1 első 11 karaktere
- közlemény1 maradék 24 karaktere + közlemény2 első 3 karaktere
- közlemény2 következő 27 karaktere
- közlemény2 maradék 5 karaktere + közlemény3 első 22 karaktere
- 07 közlemény3 maradék 13 karaktere + közlemény4 első 14 karaktere
- 08 közlemény4 maradék 21 karaktere
- 17 könyvelési referencia (16 karakter)
- 14 tranzakció megnevezése (27 feletti lemarad)

Végéről a szóköz mindenütt levágva. Ha nincs értéke a mezőnek nem jeleníti meg az adott sorszámú NS mezőt és így feljebb csúsznak a sorok.

Például: {4: :20:STARTUMS :25:0017326000100008 :28:0083 :NS:22MEGBIZO 3012001008 32010

:60F:C130930HUF721920371,88 :61:1309300930CF5669280,00S Online belső átvezetés :86:537 :NS:01120527050036425300100004 02PARTNER KERESKEDELMI SZO 03800060739 szla 17BBK13I0000251253 14Online belső átvezetés 15PARTNER KERESKEDELMI SZO 16LGÁLTATÓ 3312052705 340036425300100004 :62F:C130930HUF754193413,93 :64:C130930HUF754193413,93 }

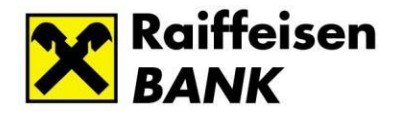

# **19 AFR (IG3) forint átutalások**

### **19.1 Mi számít azonnali átutalásnak?**

2020. március 2-tól a Raiffeisen Bank ügyfeleinek is lehetősége lesz kihasználni az országosan bevezetésre kerülő Azonnali Fizetési Rendszer előnyeit a az Raiffeisen Electra Rendszerben is.

Azonnali Fizetési Rendszerben az átutalások a nap 24 órájában az év minden napján (továbbiakban: 7/24) azonnal – 5 másodpercen belül – kerülnek végrehajtásra.

Az azonnali átutalások a GIRO új, GIROInstant, más néven IG3 rendszerén keresztül teljesülnek Az IG3 mellett a jelenlegi (IG2 és IG1) fizetési rendszerek továbbra is a jelenlegi feltételek és határidők mellett fognak működni,.

**Az átutalás teljesítési módját (IG3 vagy IG2) a tranzakció kezdeményezője közvetlenül nem tudja meghatározni.** Ha egy tranzakció a következő feltételeknek megfelel, akkor automatikusan IG3-ban teljesül.

#### **AFR (IG3) átutalásnak számít egy Electrán benyújtott tranzakció, amennyiben**

- HUF számláról indított belföldi átutalás
- devizaneme HUF
- kedvezményezett számlájának devizaneme EGT deviza
- értéknapja aznapi (vagy nincs megadva)
- eseti megbízásként lett benyújtva (egy tétel lett benyújtva, nem együttesen több tétel)
- összege legfeljebb 20 millió forint, ha bankon kívüli a kedvezményezett
- összege legfeljebb 20 millió forint, ha a kedvezményezett bankon belüli és nem HUF, de EGT devizában vezetett számla
- összeghatár nélkül, ha a kedvezményezett bankon belüli HUF számla.

Ettől eltérő esetben a teljesítésének menete nem változik. Pl. 20 millió forint feletti bankon kívüli utalás esetén a teljesítés IG2-ben történik.

Ezen tranzakciók **5 másodpercen belül elérhetőek** a kedvezményezett bankszámláján **a hét minden napján** a munkaszüneti napokat is beleértve.

A fizető fél az online felületen **azonnali értesítést** kap a tranzakció sikerességéről vagy a befogadás visszautasításáról (például azért, mert nem létezik a kedvezményezett számlaszáma).

**Fedezetlenség esetén** nem kerülnek sorba állításra ezek a tételek, vagyis a későbbiekben akkor sem teljesülnek, ha utólag érkezik fedezetet az utalásra.

## **19.2 Hogyan vehető igénybe a szolgáltatás az Electra rendszerből?**

Lehetőség van mind manuálisan, mind importból indítani AFR tranzakciókat.

#### **1. Manuális bevitel esetén**

Az eddig megszokott módon kell eljárni.

• Válassza a "Forint átutalást" vagy "Forint átvezetés" opciót az Electra menüből.

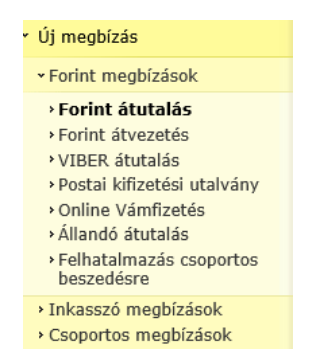

•

• Válassza az azonnali átutalás opciót ill. hagyja a terhelés értéknapjának kiválasztásakor **hagyja üresen** ezt a mezőt

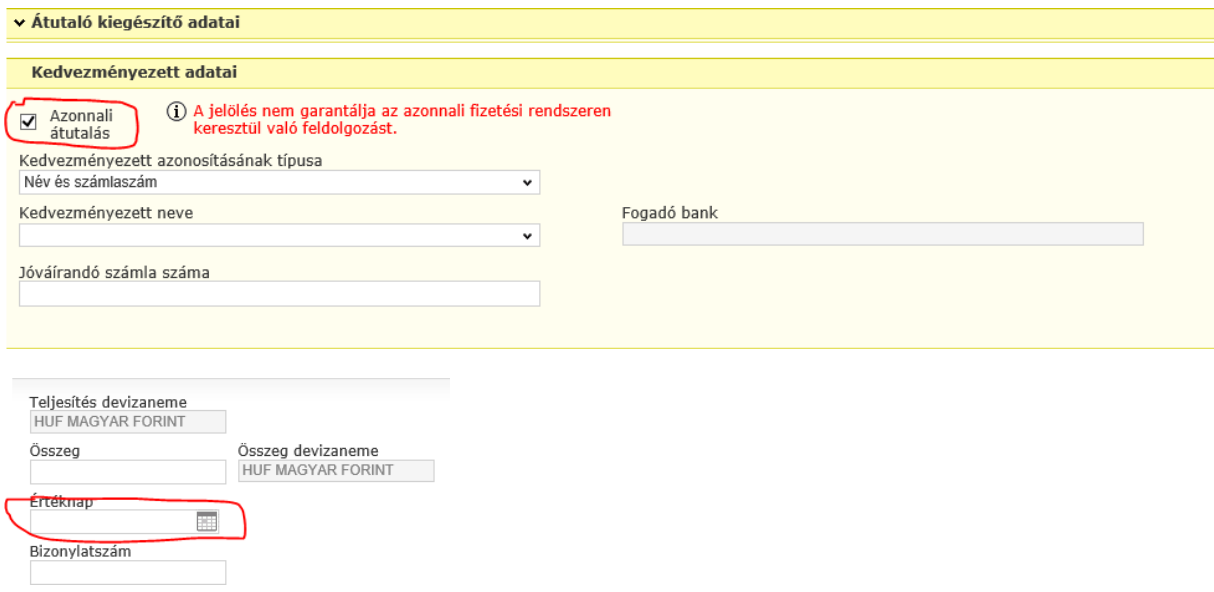

- Mentse el a tranzakciót egy új csomagba. Ebbe a csomagba több tranzakciót ne tegyen!
- Írja alá a tételt.
- **Jelölje ki** beküldésre ezt a csomagot, de **kizárólag ezt a csomagot.** Ha van további előkészített és aláírt HUF belföldi csomagja, azokat ebben az esetben ne jelölje ki küldéshez

*Raiffeisen Electra Terminál – Felhasználói kézikönyv 118*

Beküldés után, amennyiben tranzakció **összegre, dátumra,** és minden további, az ismertető elején felsorolt feltételeknek is megfelel, úgy a bank azt **AFR (IG3) tranzakcióként dolgozza fel.**

### **2. Import bevitel esetén**

- Az import file csak egyetlen tételt tartalmazzon.
- Amennyiben HUF átutalásokhoz HTC vagy XML import formátumot alkalmaz, úgy hagyja üresen az értéknap mezőt egyéb esetben az aktuális napot használja teljesítés napjának.
- A keletkezett file-t a szokásos módon importálja be Electrába.
- Írja alá a tételt.
- **Jelölje ki** beküldésre ezt a csomagot, de **kizárólag ezt a csomagot**. Ha van további előkészített és aláírt HUF belföldi csomagja, azokat ebben az esetben ne jelölje ki küldéshez

Beküldés után, amennyiben a tranzakció **összegre, dátumra,** és minden további, az ismertető elején felsorolt feltételeknek is megfelel, úgy a bank azt **AFR (IG3) tranzakcióként dolgozza fel.**

### **19.3 Mi változik a banki számlakivonatokban?**

- Továbbra is **csak banki napon készül számlakivonat** annak ellenére, hogy könyvelések banki szünnapon is történhetnek.
- **A banki napzárás után** és a nap vége előtt (24:00 óra) is **történhetnek könyvelések.**
- **Az ilyen könyvelések a következő banki napra készített kivonaton szerepelnek.** Vagyis a kivonatok feldolgozásánál ügyelni kell, hogy a tételek a könyveléshez tartozó értéknap szerint kerüljenek feldolgozásra és ne kivonat dátuma szerint.
- **Csoportos számlavezetés (Cash Pooling)** esetében a banki napzárás után és a nap vége előtt (24:00 óra) történt könyvelések egyenlegrendezése a következő munkanap banki nap nyitásakor kerülnek könyvelésre, a tranzakció megtörténtének napjával megegyező értéknappal. Ezen tranzakciókat tartalmazó számlakivonat a rákövetkező munkanapon válik elérhetővé.
- A nyomtatott és elektronikus banki kivonatok formátumai nem változnak.
- **A számlatörténet** a partner IBAN számlaszámát mutatja AFR tételek esetén.
- Másodlagos Azonosítóra küldött tételek esetén a kedvezményezett neve és számlaszáma helyett kizárólag a másodlagos azonosító lesz feltüntetve az MNB a 35/2017. (XII. 14.) rendelete szerint.

# **19.4 Átutalás Másodlagos Azonosítóval**

### **1 Manuális bevitel esetén**

A felületen jelölje be az azonnali átutalás opciót. Ezután a kedvezményezett másodlagos azonosítójának megadható lesz e-mail, telefonszám vagy adóazonosító.

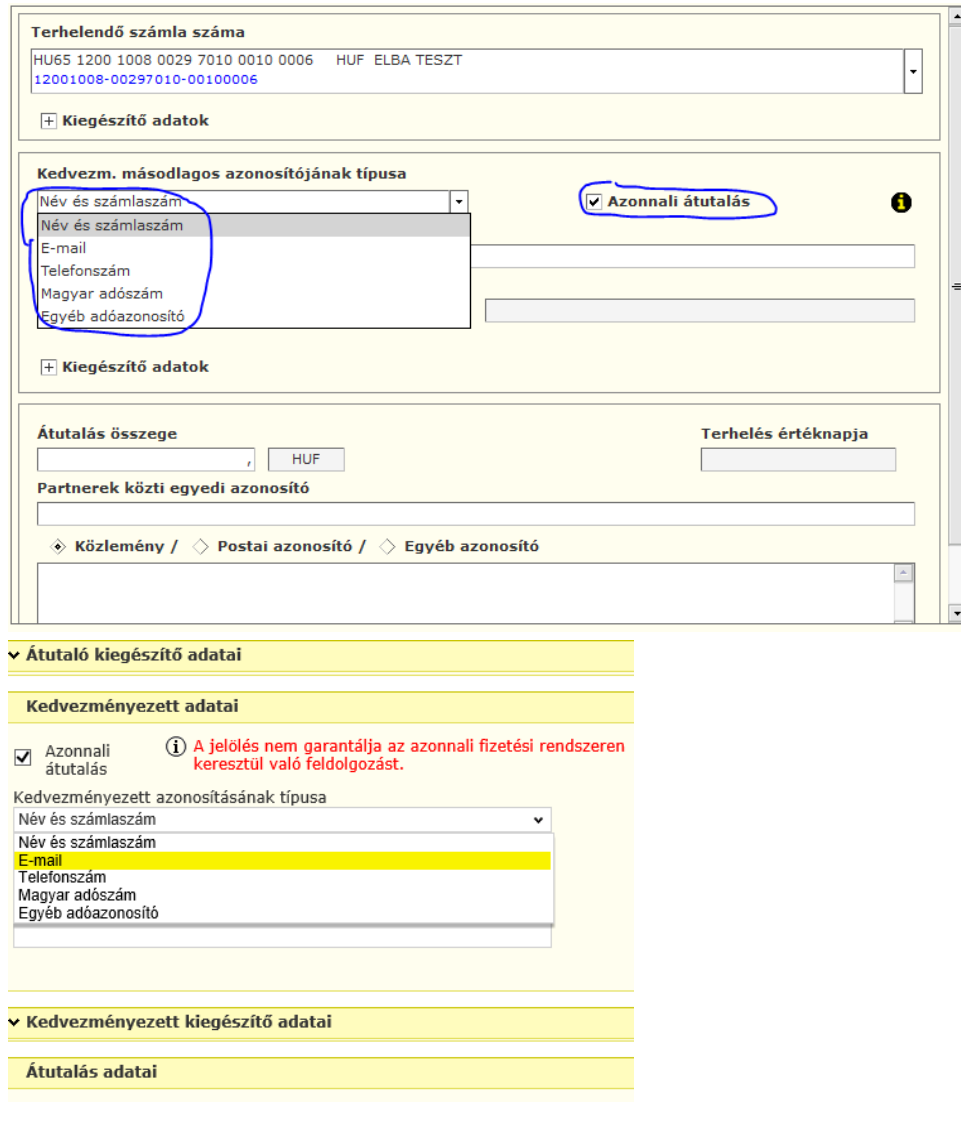

Csak az előzetesen regisztrált e-mail, telefon és adószám használható másodlagos azonosítónak. Amennyiben nem regisztrált azonosítót ad meg, a rendszer figyelmeztetni fogja a beküldéskor.

MA azonosítót tartalmazó tételek mindig külön csomagba kerülnek, így aláírás után lehetősége lesz eseti tranzakcióként beküldeni. Amennyiben nem eseti tranzakcióként (különkülön) küldi be, visszautasításra kerülnek a tételek az MNB a 35/2017. (XII. 14.) rendelete szerint.

### **2. Import bevitel esetén**

Csak HTC vagy XML import formátum alkalmazható.

Amennyiben az import file-ban több másodlagos azonosítót tartalmazó tétel van, az Electra a másodlagos azonosítót tartalmazó tételeket egyesével külön csomagba teszi az import során. Ezzel lehetőség van arra, hogy ezeket az egy tételeket tartalmazó csomagokat a többitételtől elkülönítve, eseti megbízásként küldje be.

Felhívjuk figyelmét, hogy amennyiben az így előkészített csomagokat nem egyesével, hanem további HUF csomagokkal együtt küldi be, az MA-t tartalmazó tételek visszautasításra kerülnek az MNB a 35/2017. (XII. 14.) rendelete szerint.

# **19.5 Másodlagos azonosító Electra képernyői és a regisztrálás menete**

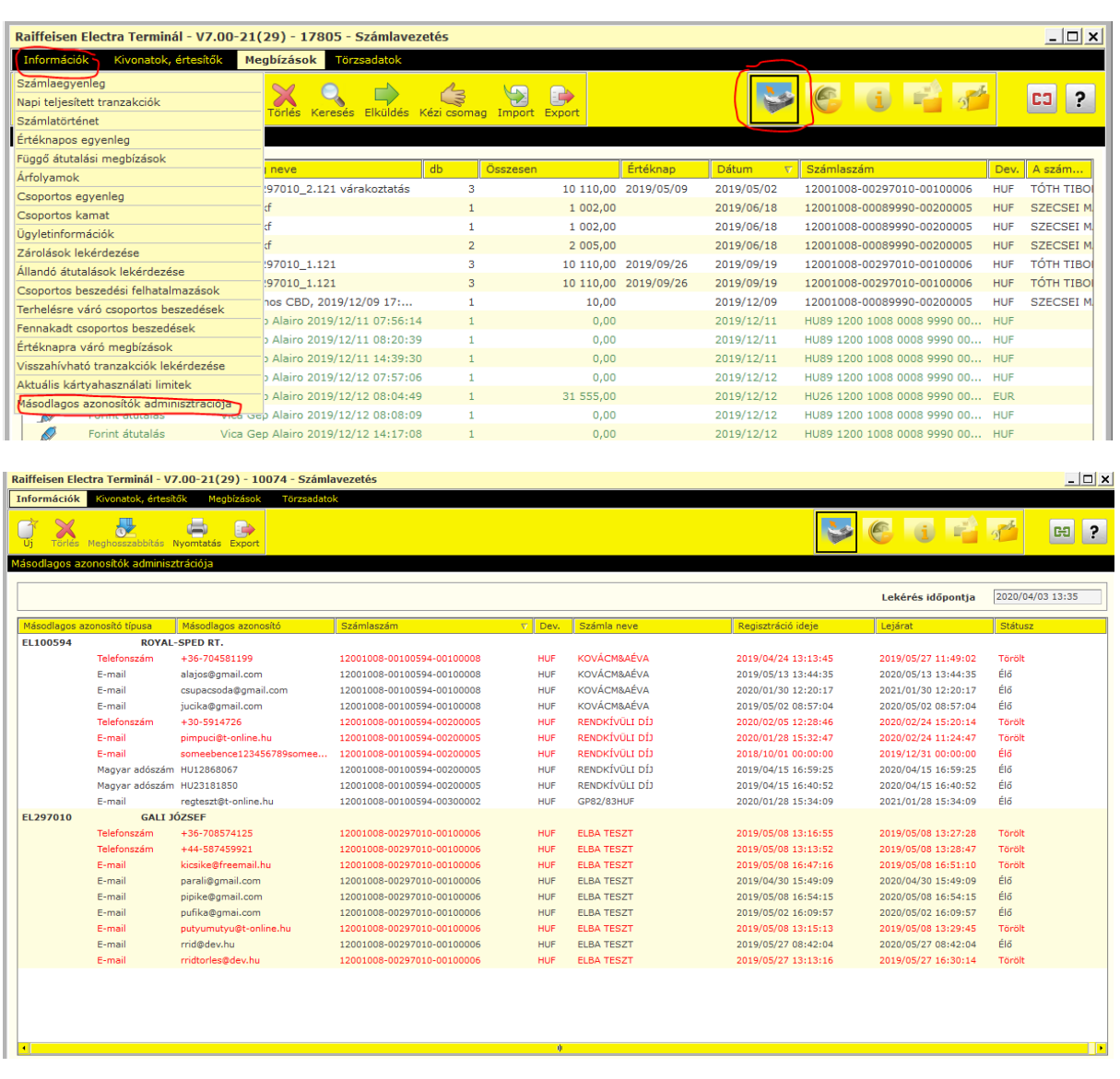

### Példa telefonszám rögzítésére.

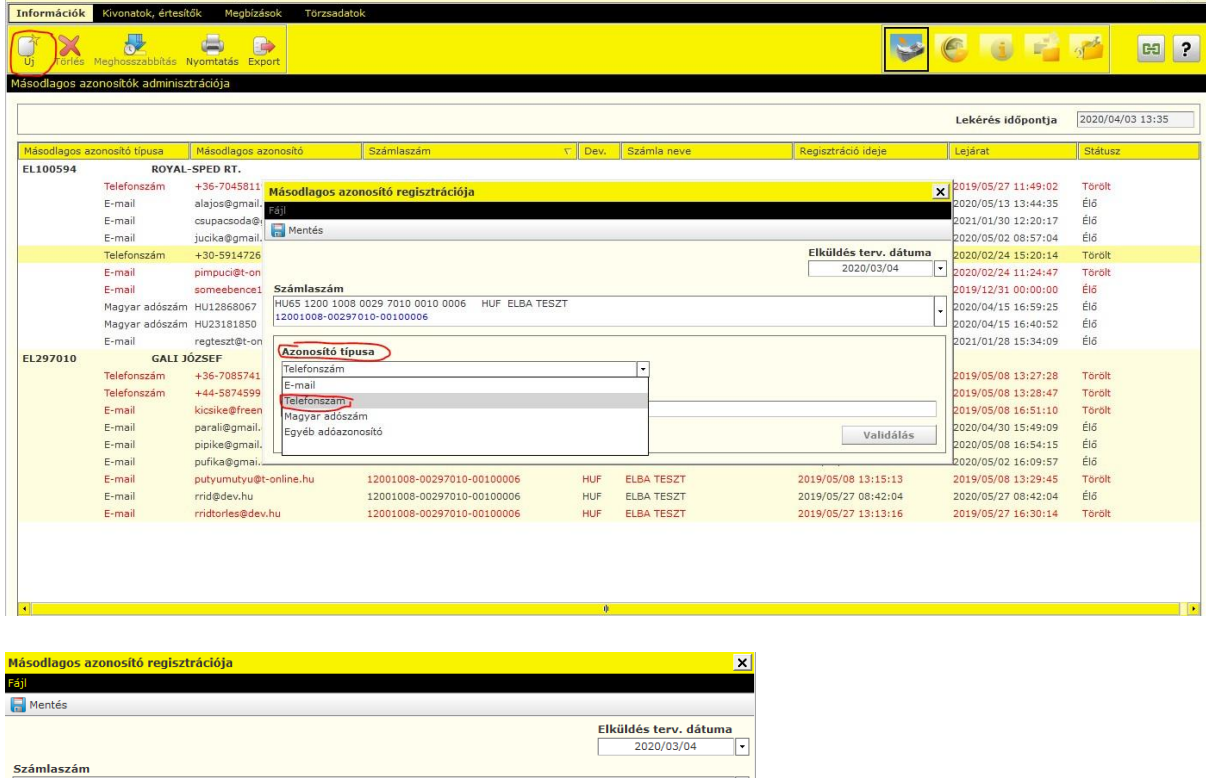

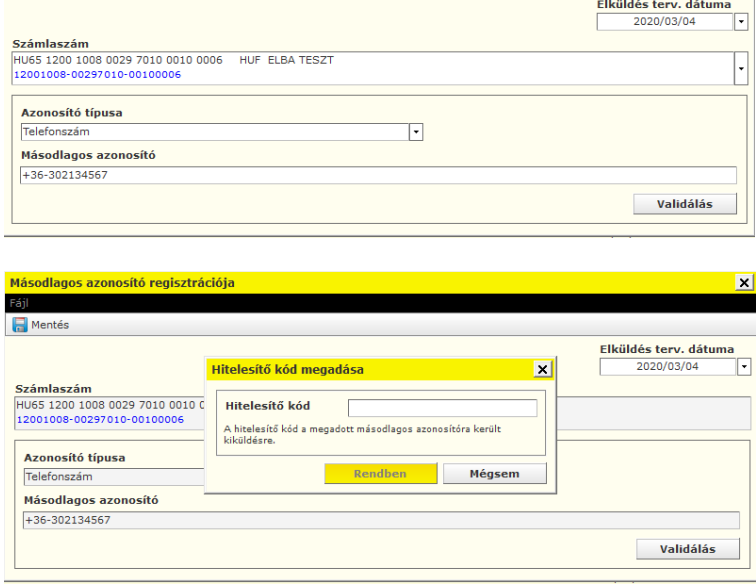

Öt perc áll rendelkezésre, hogy a telefonszámot vagy az email címet hitelesítse a banktól visszakapott kóddal. A visszaigazolás értelemszerűen a telefonszámra vagy egy email-re érkezik.

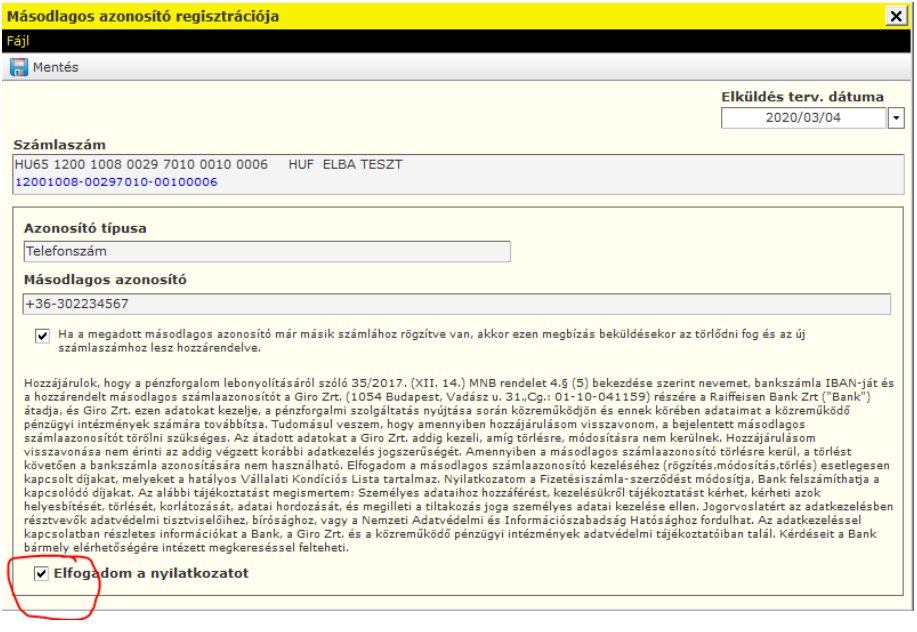

Mentés után szabályos módon alá kell írni és be kell küldeni a csomagot. A képernyőn megjelenő esetleges hibaüzeneteket értelemszerűen kell kezelni. Sikeres regisztrálás után kérjük le újra a másodlagos azonosítók listáját, ahol ÉLŐ státusszal kell szerepelni az új regisztrációnak.